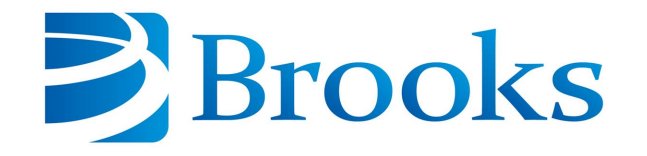

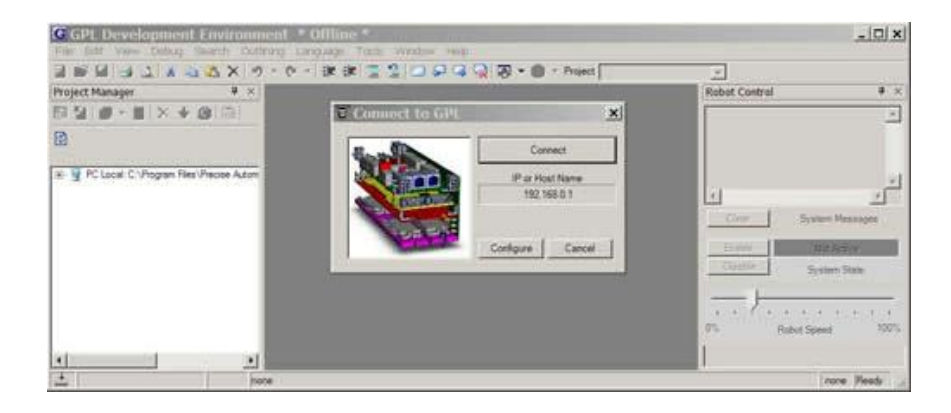

# **Guidance Development Environment**

# **User Manual**

**Part Number 609737, Revision A**

# **Brooks Automation**

Information provided within this document is subject to change without notice, and although believed to be accurate, Brooks Automation assumes no responsibility for any errors, omissions, or inaccuracies.

AcuLigner™, Advan Tag™, AutoTeach™, ATR™, AXM™, BiSymmetrik™, CenterSmart™, Crate to Operate™, CrossingConnect™, DARTS™, Enerta™, e-RMA™, e-Spares™, e-Volution™, Falcon™, FIXLOAD™, FrogLeg™, GuardianPro™, Independent Twin Linear Exchange™, InCooler™, InLigner™, Isoport™, ITLX™, Jet™, Jet Engine™, LEAP™, LeapFrog™, LowProfile™, LPT™, M2 Nano™, Marathon 2, Marathon Express, PASIV™, Pathway™, PowerPak™, PowerTools™, PuroMaxx™, QuadraFly™, Radius™, Radient™, Radient Express™, Reliance™, Reliance ATR™, RetroEase™, SCARA™, SmartPM™, SMIF-INX™, SMIF-LPT™, SPOTLevel™, The New Pathway to Productivity™, Time Optimized Trajectory™, Time Optimal Trajectory™, Time Optimized Path™, TopCooler™, TopLigner™, VacuTran™, VersaPort™, WaferEngine™, LEAP™, Pathway™, GIO, GSB, Guidance 6600, Guidance 6430, Guidance 6420, Guidance 6410, Guidance 6000, Guidance 3400, Guidance 3300, Guidance 3200, Guidance 2600, Guidance 2400, Guidance 2300, Guidance 2200, Guidance 1400, Guidance 1300, Guidance 1200, Guidance 0200 Slave Amplifier, Guidance 0006, Guidance 0004, Guidance Controller, Guidance Development Environment, GDE, Guidance Development Suite, GDS, Guidance Dispense, Guidance Input and Output Module, Guidance Programming Language, GPL, Guidance Slave Board, Guidance System, Guidance System D4/D6, PreciseFlex<sup>™</sup> 300, PreciseFlex™ 400, PreciseFlex™ 3400, PreciseFlex™ 1300, PreciseFlex™ 1400, PreciseFlex™ DD4, PreciseFlex™ DD6, PreciseFlex™ DDR, PreciseFlex™ G5400, PreciseFlex™ G5600, PreciseFlex™ G6400, PreciseFlex™ G6410, PreciseFlex™ G6420, PreciseFlex™ G6430, PreciseFlex™ G6600, PreciseFlex™ GSBP Slave Amp, PreciseFlex™ PFD0, PrecisePlace 100, PrecisePlace 0120, PrecisePlace 0130, PrecisePlace 0140, PrecisePlace 1300, PrecisePlace 1400, PrecisePlace 2300, PrecisePlace 2400, PrecisePower 300, PrecisePower 500, PrecisePower 1000, PrecisePower 2000, PreciseVision, and RIO logos are trademarks of Brooks Automation.

Fusion®, Guardian®, MagnaTran®, Marathon®, Razor®, Spartan®, Vision®, Zaris®, and the Brooks and design logo are registered U.S. trademarks of Brooks Automation.

All other trademarks are properties of their respective owners.

© 2024 Brooks Automation. All rights reserved. The information included in this manual is proprietary information of Brooks Automation, and is provided for the use of Brooks customers only and cannot be used for distribution, reproduction, or sale without the express written permission of Brooks Automation.

λ

This technology is subject to United States export Administration Regulations and authorized to the destination only; diversion contrary to U.S. law is prohibited.

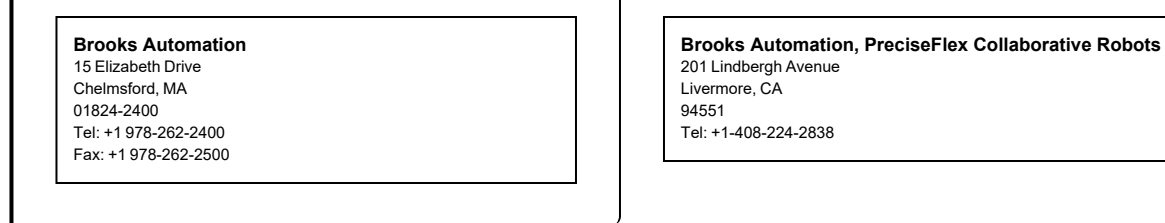

I.

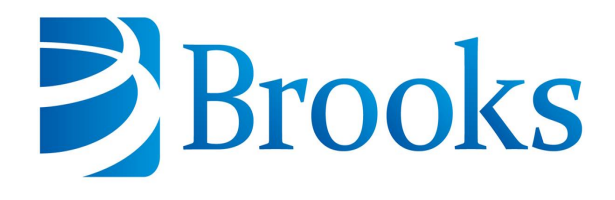

**Worldwide Headquarters** 15 Elizabeth Drive Chelmsford, MA 01824 U.S.A.

**Brooks Automation, PreciseFlex Collaborative Robots** 201 Lindbergh Avenue Livermore, CA 94551 U.S.A

### **Technical Support**

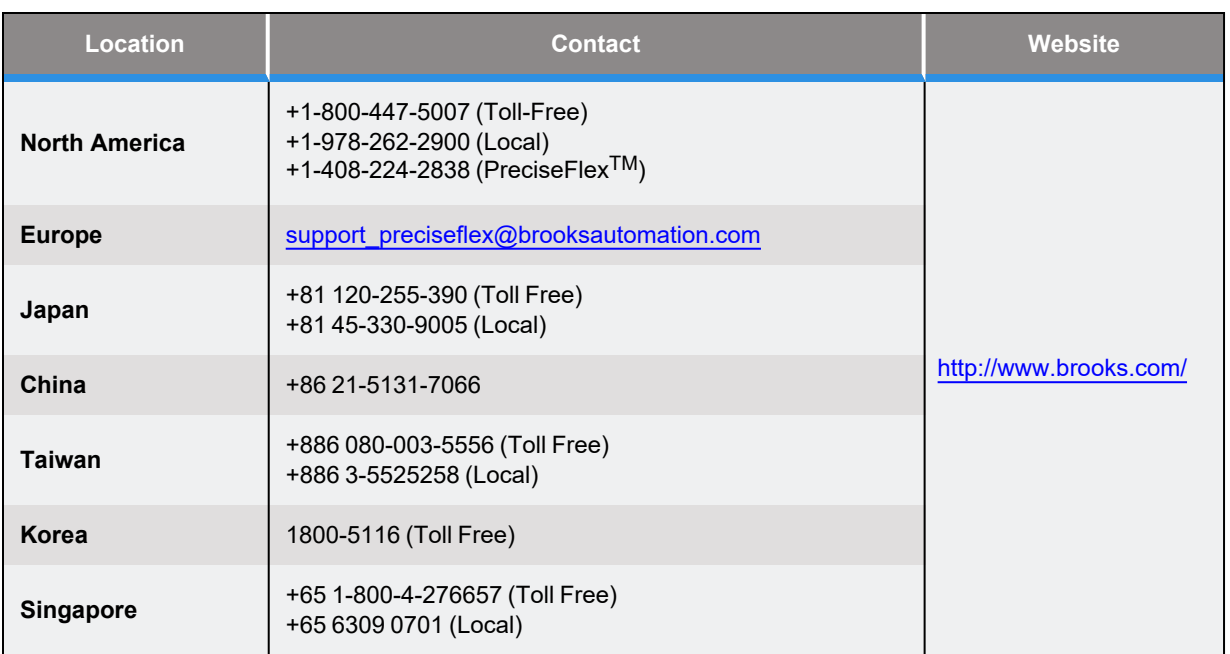

### **General Emails**

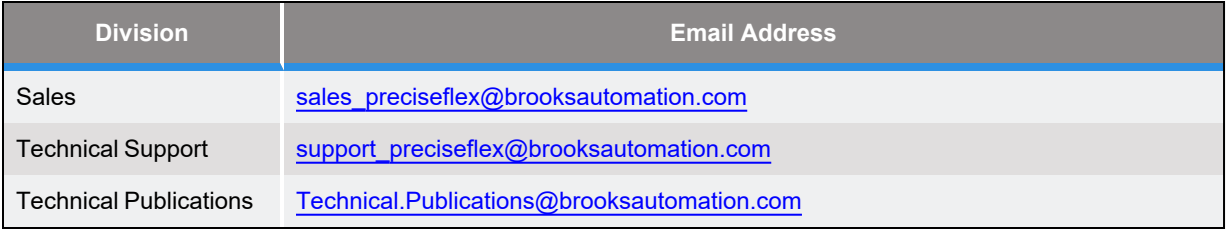

# **Revision History**

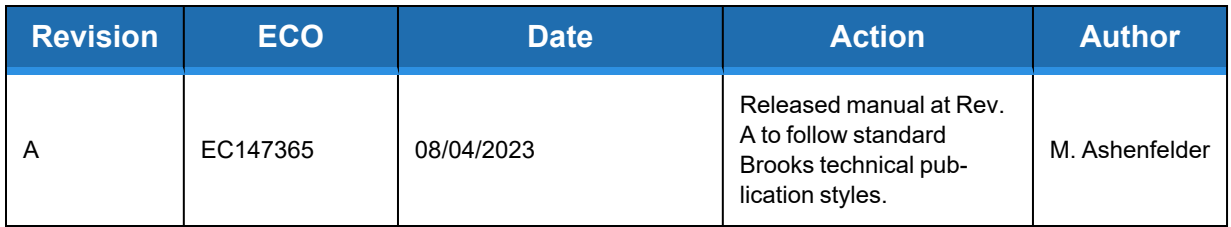

# **Table of Contents**

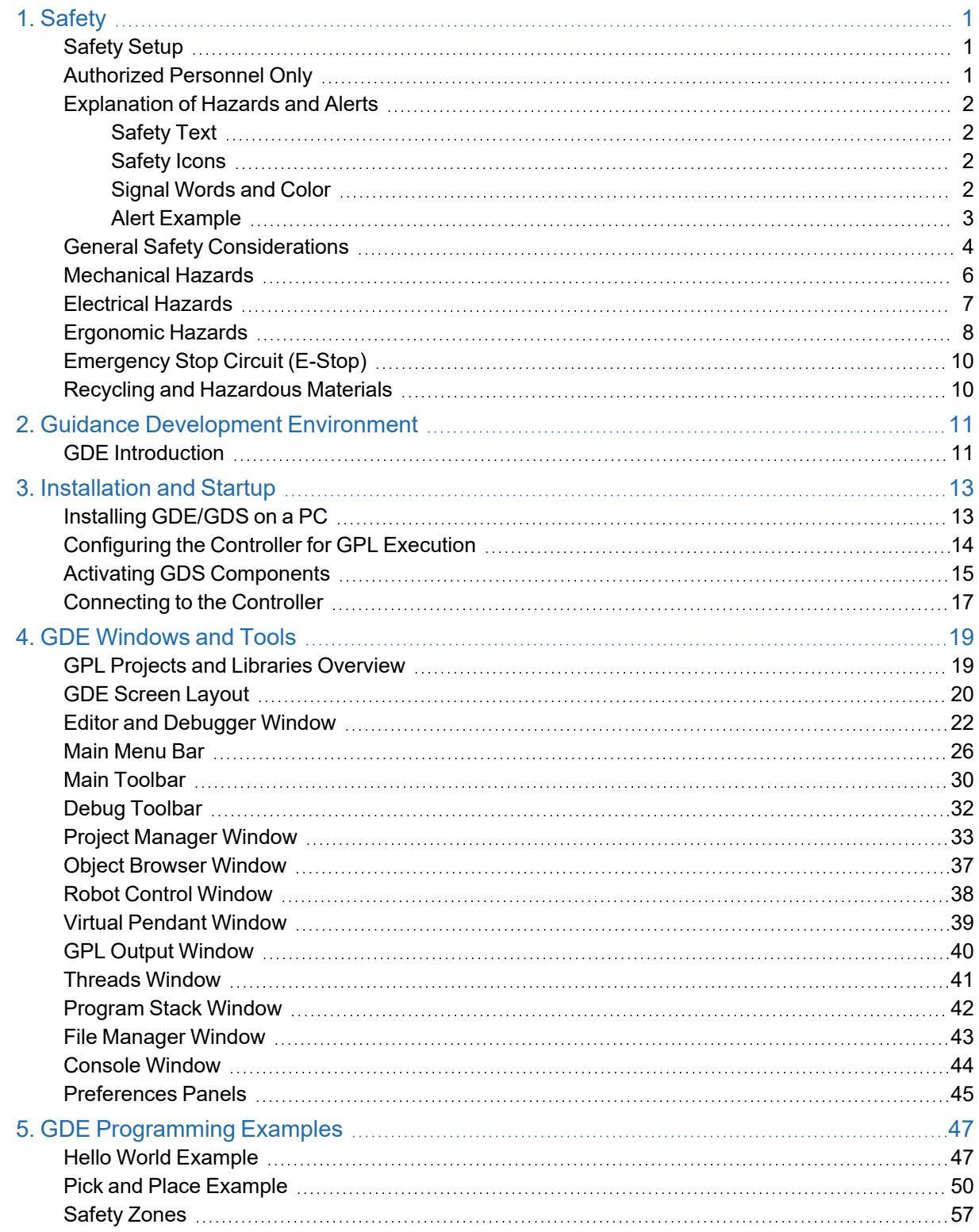

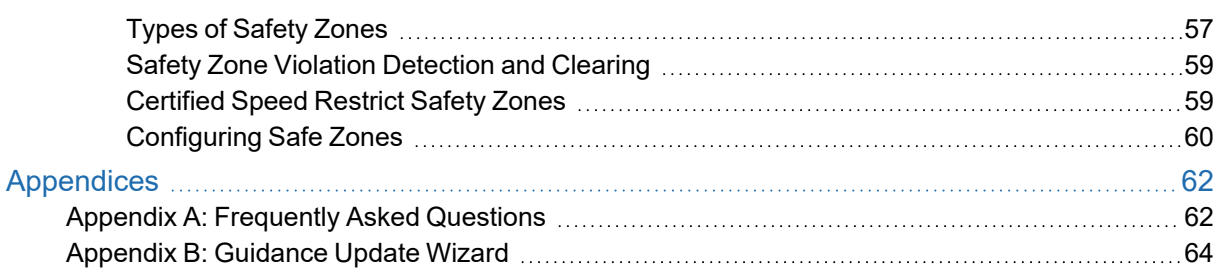

# **1. Safety**

# <span id="page-6-1"></span><span id="page-6-0"></span>**Safety Setup**

Brooks uses caution, warning, and danger labels to convey critical information required for the safe and proper operation of the hardware and software. Read and comply with all labels to prevent personal injury and damage to the equipment.

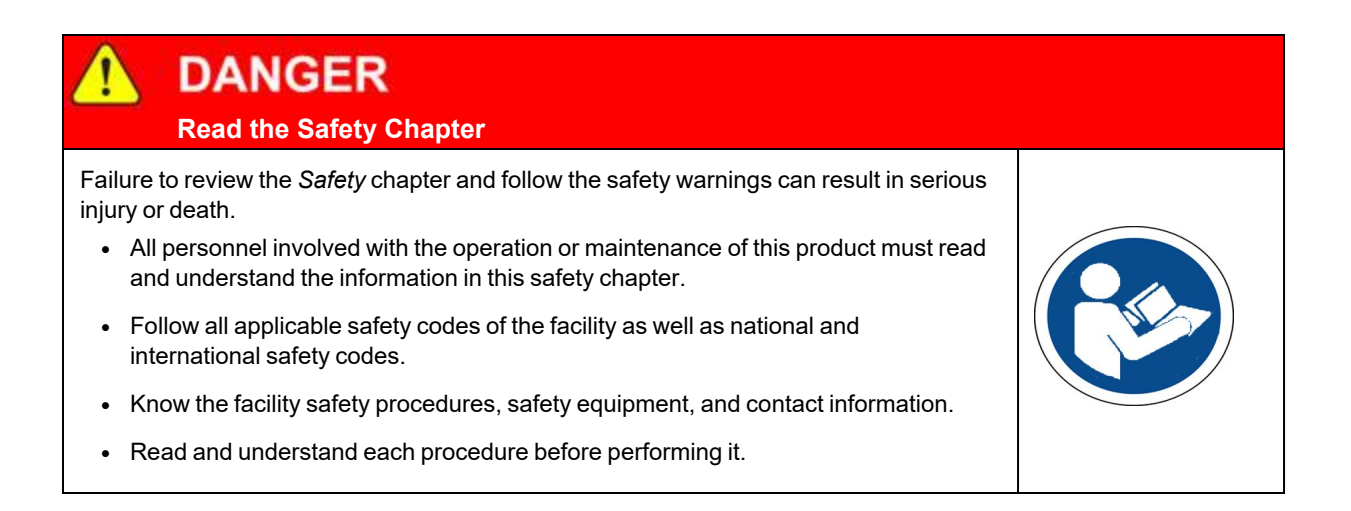

# <span id="page-6-2"></span>**Authorized Personnel Only**

This product is intended for use by trained and experienced personnel. Operators must comply with applicable organizational operating procedures, industry standards, and all local, regional, national, and international laws and regulations.

# <span id="page-7-0"></span>**Explanation of Hazards and Alerts**

This manual and this product use industry standard hazard alerts to notify the user of personal or equipment safety hazards. Hazard alerts contain safety text, icons, signal words, and colors.

### <span id="page-7-1"></span>**Safety Text**

Hazard alert text follows a standard, fixed-order, three-part format.

- Identify the hazard
- State the consequences if the hazard is not avoided
- State how to avoid the hazard.

### <span id="page-7-2"></span>**Safety Icons**

- Hazard alerts contain safety icons that graphically identify the hazard.
- The safety icons in this manual conform to ISO 3864 and ANSI Z535 standards.

### <span id="page-7-3"></span>**Signal Words and Color**

Signal words inform of the level of hazard.

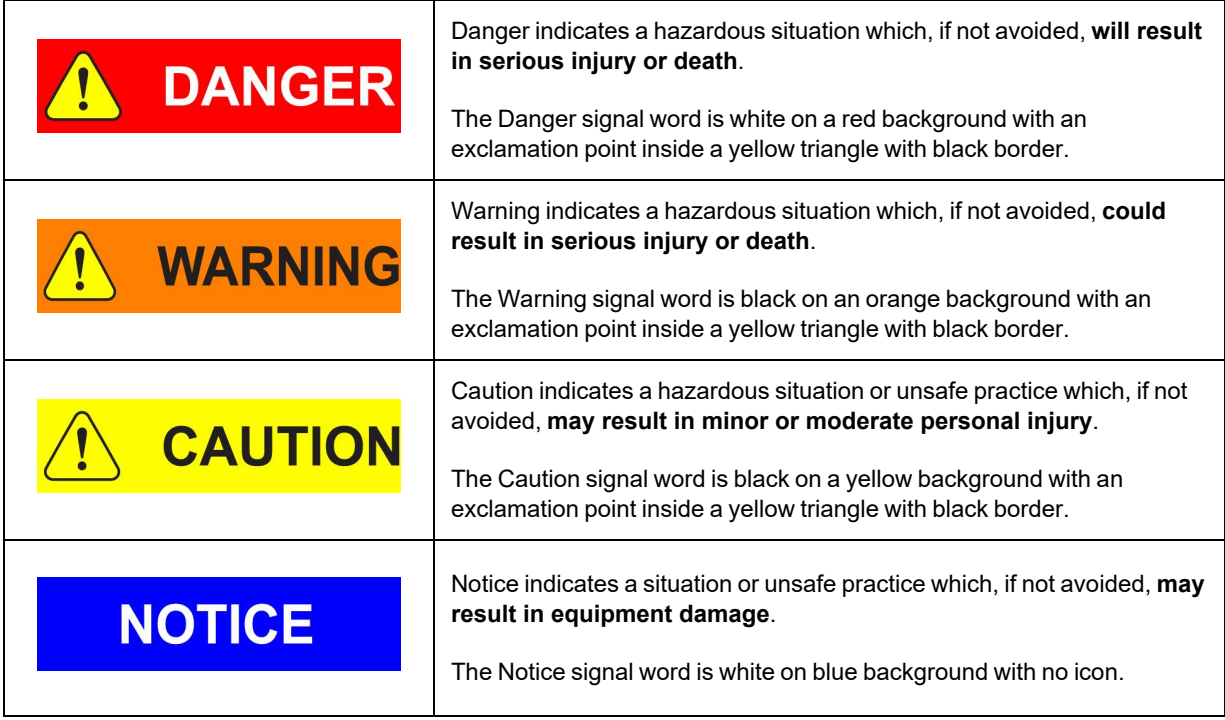

### <span id="page-8-0"></span>**Alert Example**

The following is an example of a Warning hazard alert.

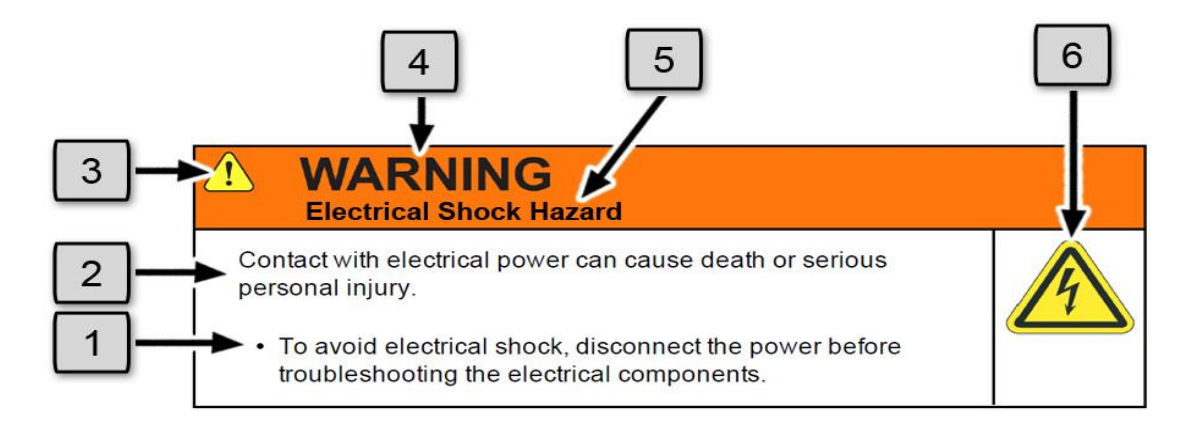

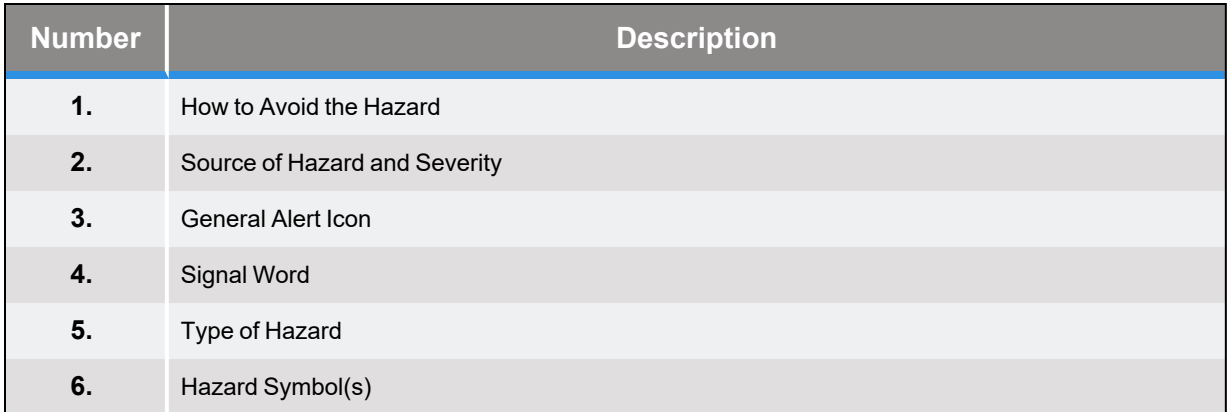

# <span id="page-9-0"></span>**General Safety Considerations**

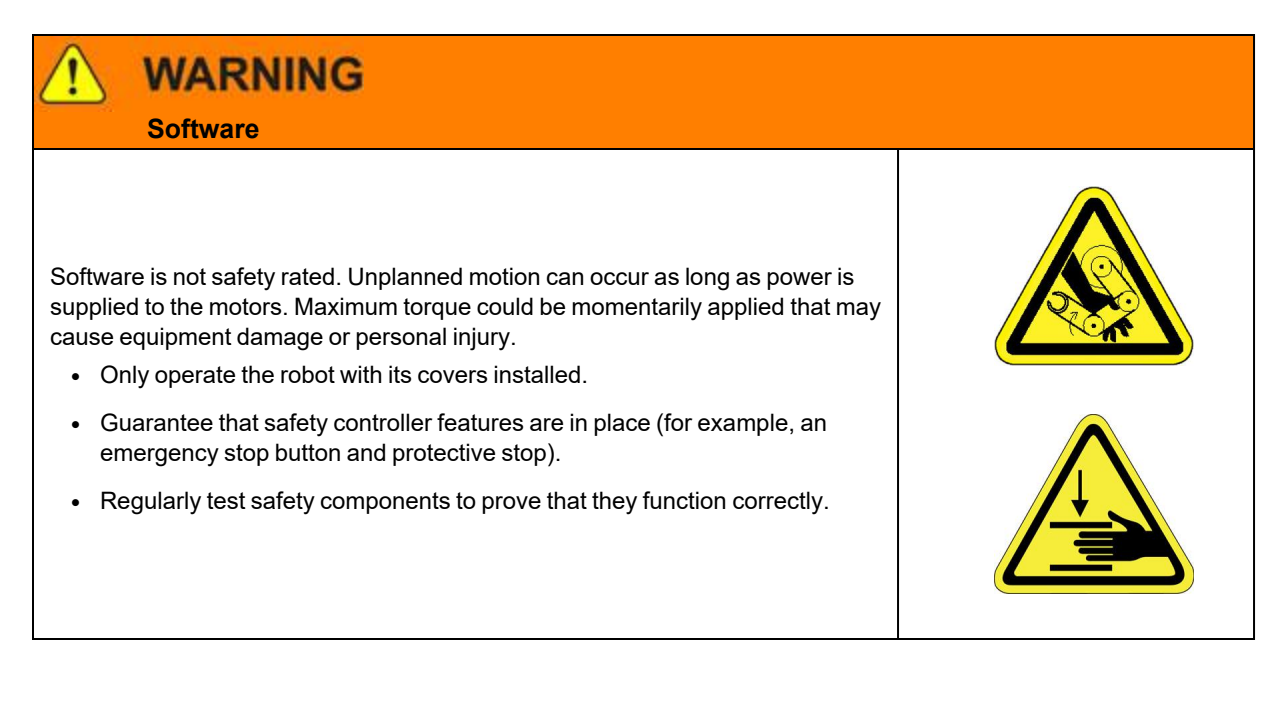

## **WARNING Robot Mounting**

Before applying power, the robot must be mounted on a rigid test stand, secure surface, or system application. Improperly mounted robots can cause excessive vibration and uncontrolled movement that may cause equipment damage or personal injury.

#### • Always mount the robot on a secure test stand, surface, or system before applying power.

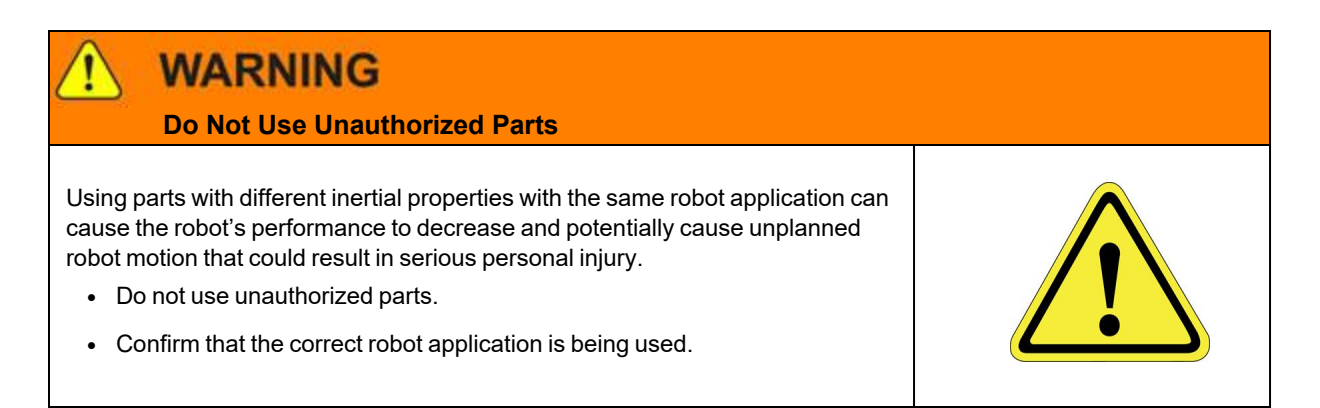

or death.

## **WARNING Magnetic Field Hazard**

This product contains magnetic motors that can be hazardous to implanted medical devices, such as pacemakers, and cause personal harm, severe injury,

• Maintain a safe working distance of 30 cm from the motor when with an energized robot if you use a cardiac rhythm management device.

# **CAUTION**

### **Unauthorized Service**

Personal injury or damage to equipment may result if this product is operated or serviced by untrained or unauthorized personnel.

• Only qualified personnel who have received certified training and have the proper job qualifications are allowed to transport, assemble, operate, or maintain the product.

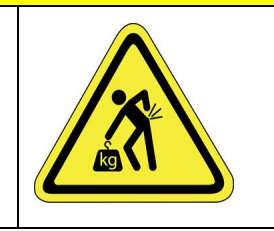

# **CAUTION**

### **Damaged Components**

The use of this product when components or cables appear to be damaged may cause equipment malfunction or personal injury.

- Do not use this product if components or cables appear to be damaged.
- Place the product in a location where it will not get damaged.
- Route cables and tubing so that they do not become damaged and do not present a personal safety hazard.

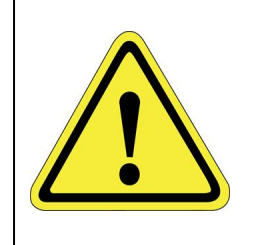

# **CAUTION**

### **Inappropriate Use**

Use of this product in a manner or for purposes other than for what it is intended may cause equipment damage or personal injury.

- Only use the product for its intended application.
- Do not modify this product beyond its original design.
- Always operate this product with the covers in place.

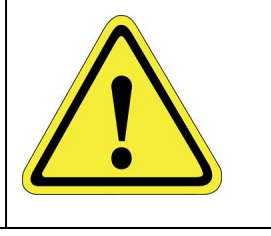

### **CAUTION Seismic Restraint**

The use of this product in an earthquake-prone environment may cause equipment damage or personal injury.

• The user is responsible for determining whether the product is used in an earthquake prone environment and installing the appropriate seismic restraints in accordance with local regulations.

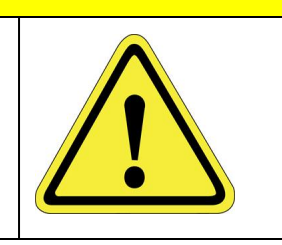

# <span id="page-11-0"></span>**Mechanical Hazards**

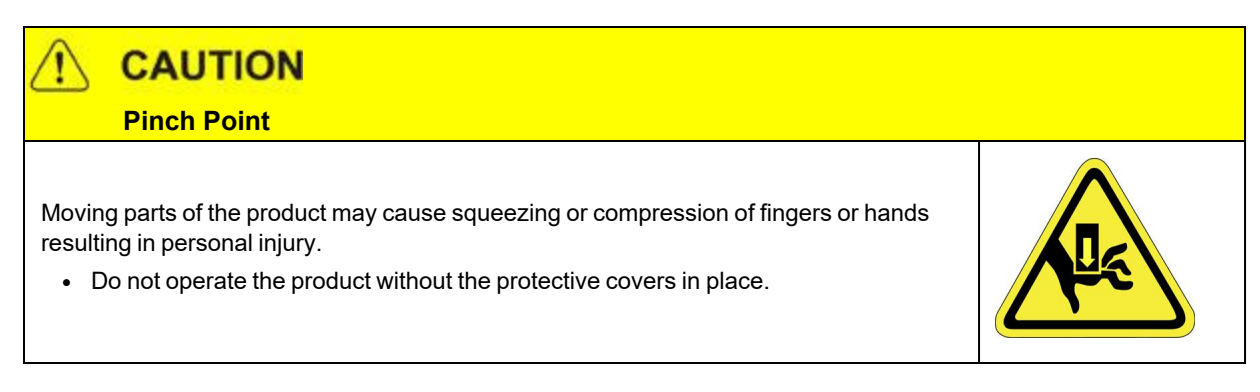

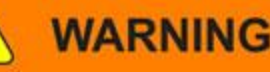

### **Automatic Movement**

Whenever power is applied to the product, there is the potential for automatic or unplanned movement of the product or its components, which could result in personal injury.

- Follow safe practices for working with energized products per the facility requirements.
- Do not rely on the system software or process technology to prevent unexpected product motion.
- Do not operate the product without its protective covers in place.
- While the collaborative robotics system is designed to be safe around personnel, gravity and other factors may present hazards and should be considered.

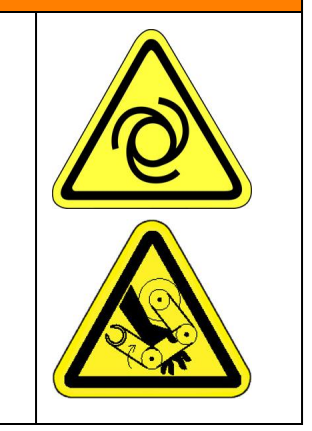

# **CAUTION**

### **Vibration Hazard**

As with any servo-based device, the robot can enter a vibratory state resulting in mechanical and audible hazards. Vibration indicates a serious problem. Immediately remove power.

• Before energizing, ensure the robot is bolted to a rigid metal chamber or stand.

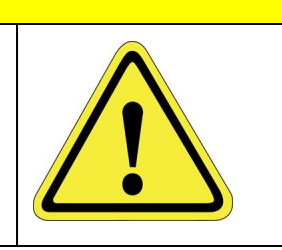

# <span id="page-12-0"></span>**Electrical Hazards**

Refer to the specifications of the *Guidance Controller Quick Start Guide* for the electrical power.

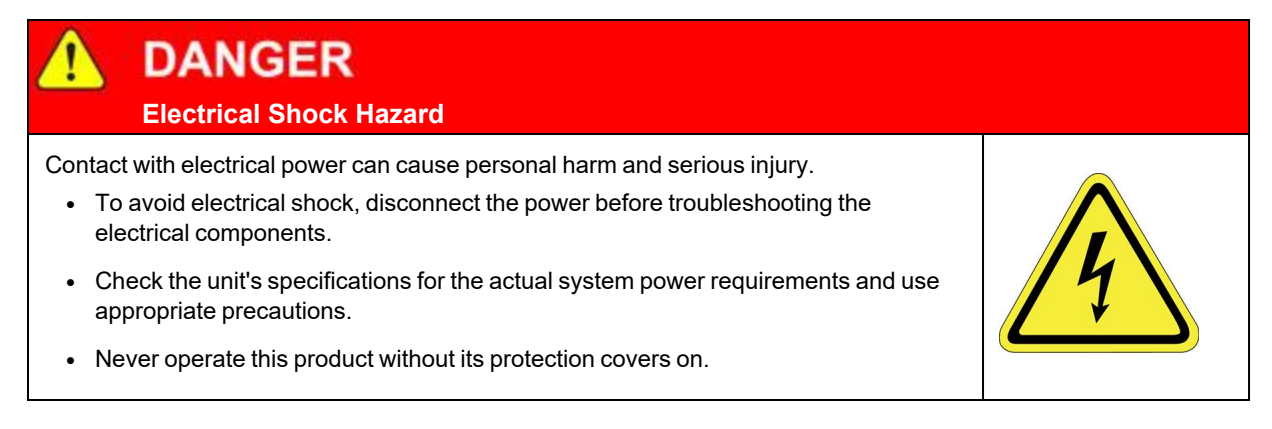

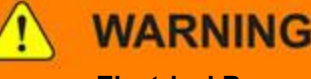

### **Electrical Burn**

Improper electrical connection or connection to an improper electrical supply can result in electrical burns resulting in equipment damage, serious injury, or death.

• Always provide the robot with the proper power supply connectors and ground that are compliant with appropriate electrical codes.

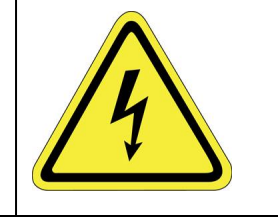

# **WARNING**

### **Electrical Fire Hazard**

All energized electrical equipment poses the risk of fire, which may result in severe injury or death. Fires in wiring, fuse boxes, energized electrical equipment, computers, and other electrical sources require a Class C extinguisher.

- Use a fire extinguisher designed for electrical fires (Class C in the US and Class E in Asia).
- It is the facility's responsibility to determine if any other fire extinguishers are needed for the system that the robot is in.

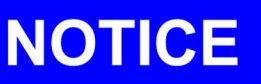

Improper handling of the power source or connecting devices may cause component damage or equipment fire.

- Connect the system to an appropriate electrical supply.
- Turn off the power before servicing the unit.
- Turn off the power before disconnecting the cables.

# <span id="page-13-0"></span>**Ergonomic Hazards**

**CAUTION** 

### **Heavy Lift Hazard**

Failure to take the proper precautions before moving the robot could result in back injury and muscle strain.

- Use a lifting device and cart rated for the weight of the drive or arm.
- Only persons certified in operating the lifting device should be moving the product.

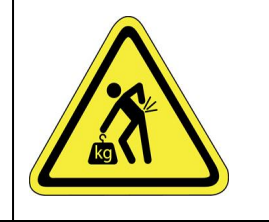

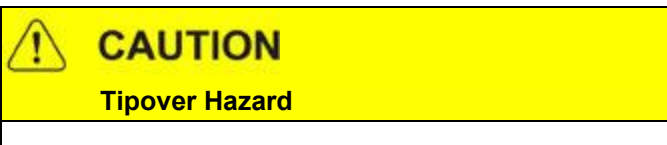

This product has a high center of gravity which may cause the product to tip over and cause serious injury.

- Always properly restrain the product when moving it.
- Never operate the robot unless it is rigidly mounted.

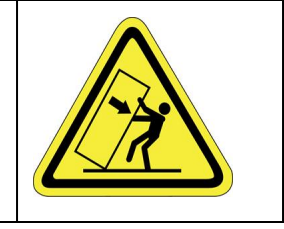

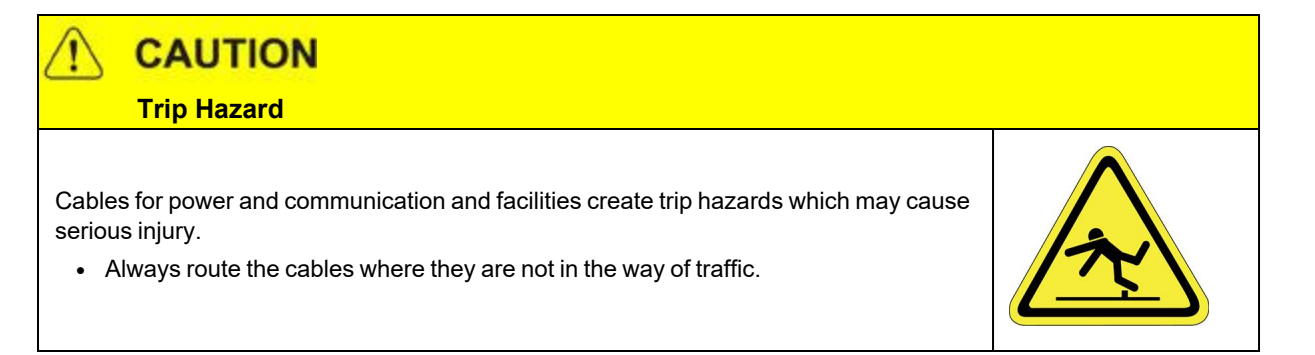

# <span id="page-15-0"></span>**Emergency Stop Circuit (E-Stop)**

The integrator of the robot must provide an emergency stop switch.

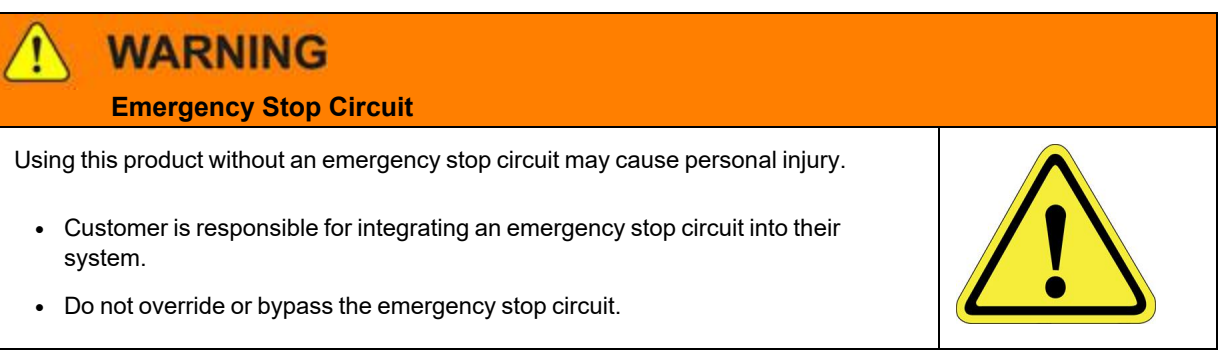

# <span id="page-15-1"></span>**Recycling and Hazardous Materials**

Brooks Automation complies with the EU Directive 2002/96/EU Waste Electrical and Electronic Equipment (WEEE).

The end user must responsibly dispose of the product and its components when disposal is required. The initial cost of the equipment does not include cost for disposal. For further information and assistance in disposal, please email Brooks Automation Technical Support at [support\\_](mailto:support_preciseflex@brooksautomation.com) [preciseflex@brooksautomation.com](mailto:support_preciseflex@brooksautomation.com).

# <span id="page-16-0"></span>**2. Guidance Development Environment**

## <span id="page-16-1"></span>**GDE Introduction**

The Guidance Development Environment (GDE) is a software package that allows you to develop and debug Guidance Programming Language (GPL) software projects. GDE runs on a Windows PC. To execute and debug programs, the PC must be connected to the controller via Ethernet either locally or remotely. However, for offline development, the PC need not be connected to a Guidance Controller.

In this document, instructions for installing and executing GDE are provided. This is followed by a description of each of the components of GDE, their basic operation, and the functions that they provide. Finally, the step-by-step process of developing and executing the traditional "Hello World" program is presented along with a simple robot pick-and-place application.

In order to execute the examples in this document, the following are required:

- A 500 MHz or faster PC running a Windows XP or later system
- Microsoft Internet Explorer version 8.x or later
- $\bullet$  A 10/100 Ethernet card for the PC
- At least 20 MB of space on the PC's disk
- A 2x CD-ROM drive interfaced to the PC or connection to the Internet
- The Guidance Development Suite distribution disk (P/N: PDS0-DA-00010) or access to the Precise Support website
- A Guidance Controller interfaced to a robot, e.g. a PreciseFlex™ 400

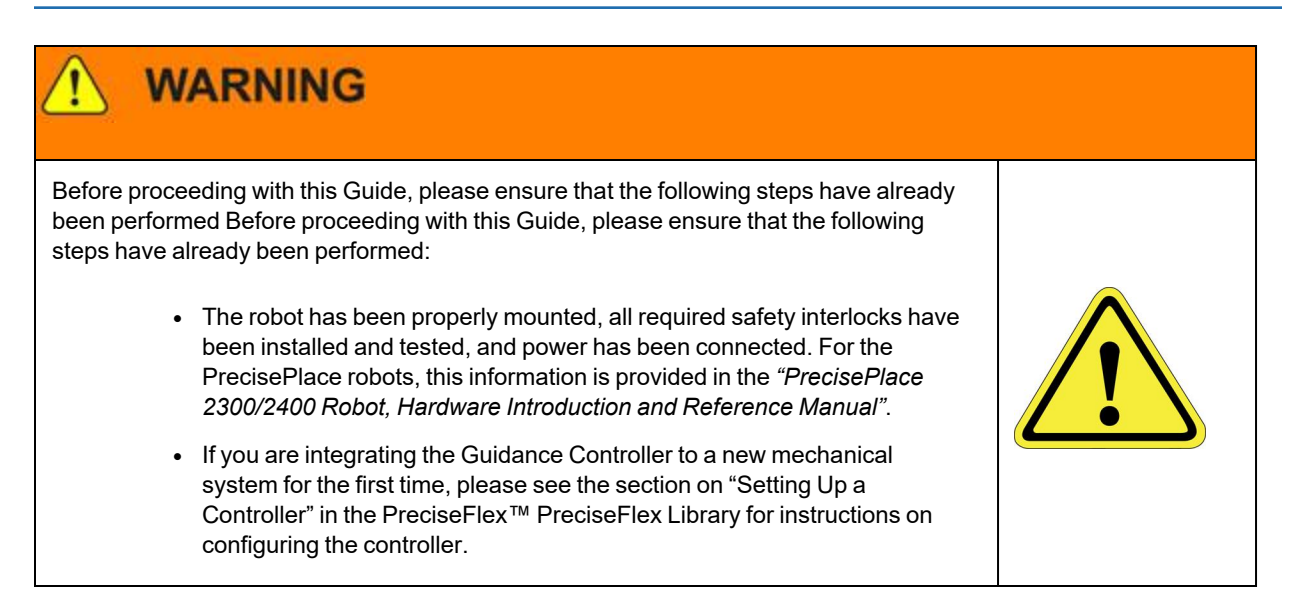

#### Prior to reading this document, do the following:

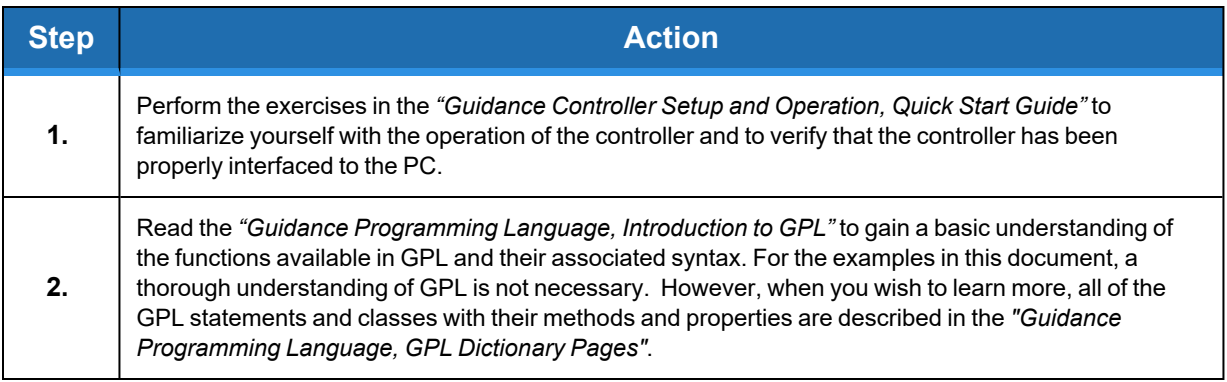

# **3. Installation and Startup**

# <span id="page-18-1"></span><span id="page-18-0"></span>**Installing GDE/GDS on a PC**

GDE is distributed as a component in the Guidance Development Suite of programs (GDS). GDS includes GDE plus other useful PC applications such as the Guidance Datalogger Viewer, which graphs the results of controller data collection sessions. To install GDE, you must install GDS. If you previously installed GDS on your computer, you should un-install the old version by performing the steps below. If you are installing GDS for the first time, you can skip the first set of instructions.

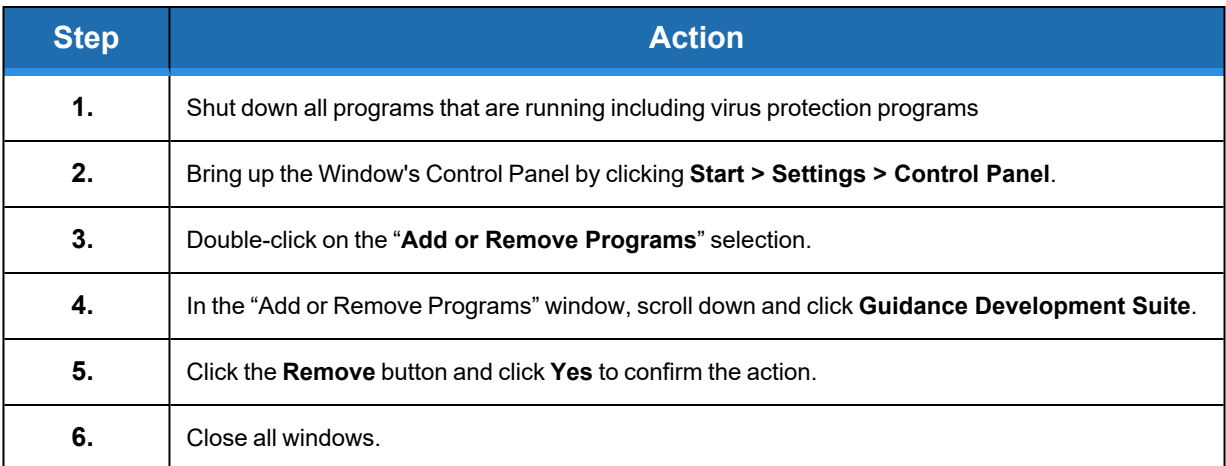

**Configuring the Controller for GPL Execution Part Number: <sup>609737</sup> Rev. <sup>A</sup>**

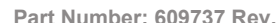

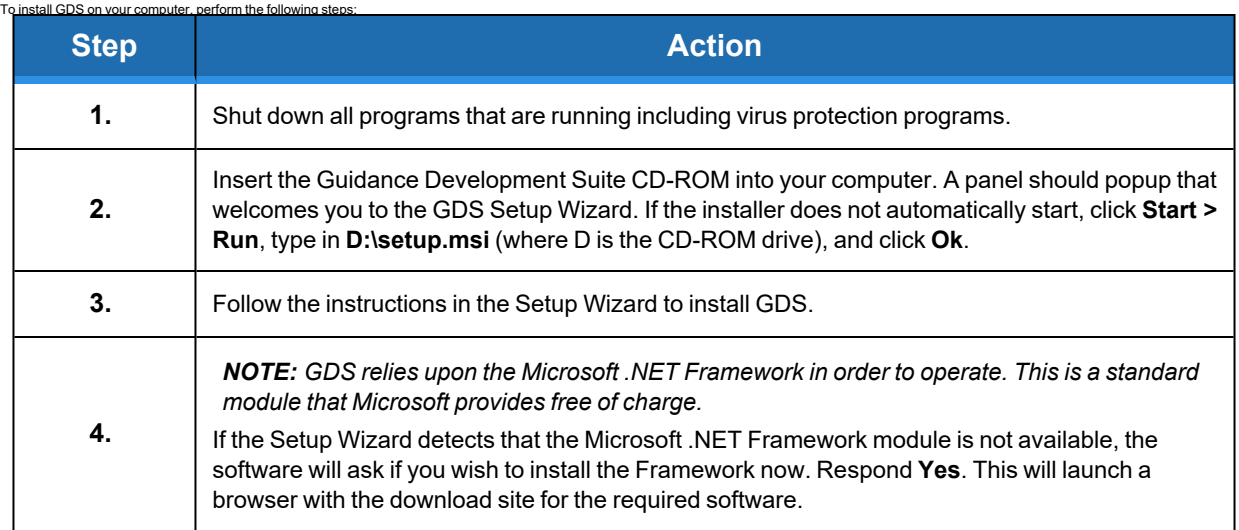

At the end of the process, GDE will be installed on the PC with the other components of the GDS. Begin using GDE. Note that in order to continue to use GDE and other elements of GDS, **the product must be registered with PreciseFlex.** After starting GDE, go to the "Register product" item under the "Help" top-level menu item for information on the registration process.

# <span id="page-19-0"></span>**Configuring the Controller for GPL Execution**

To execute a GPL program, the Guidance controller must be configured for GPL execution instead of MotionBlocks execution. Once this configuration is stored in the controller's flash disk, it will be preserved even if the controller is turned off and restarted. To set this configuration, perform the following procedure. See the *Guidance System Setup and Operation, Quick Start Guide,* and follow the instructions for bringing up the web based Guidance Operator Interface for the controller.

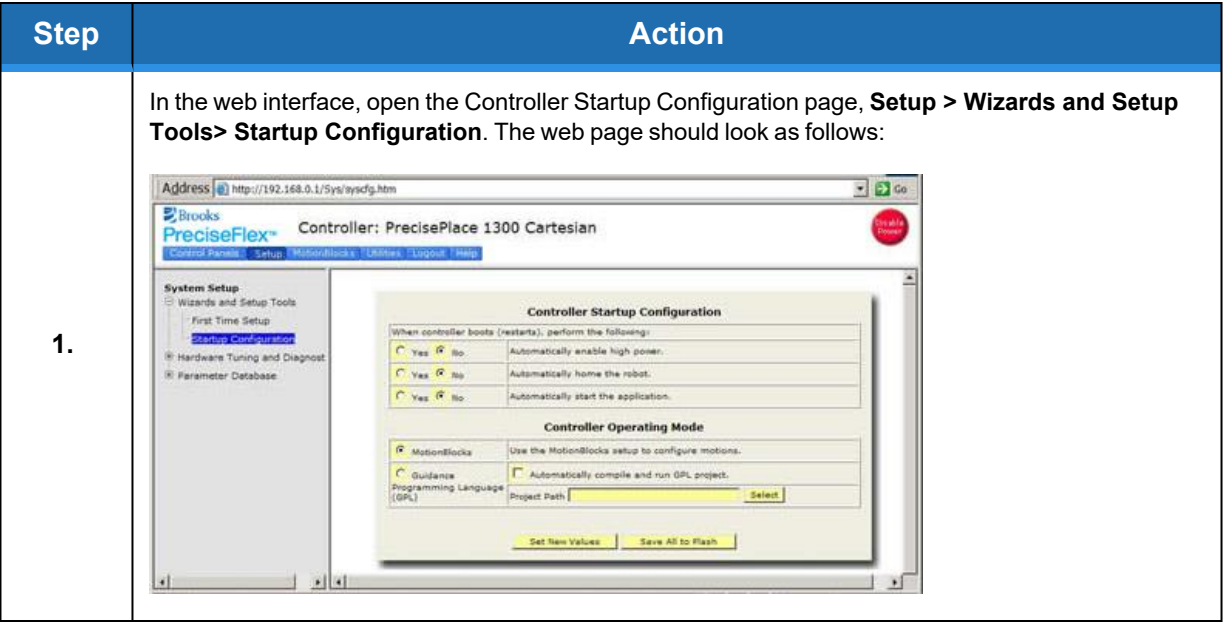

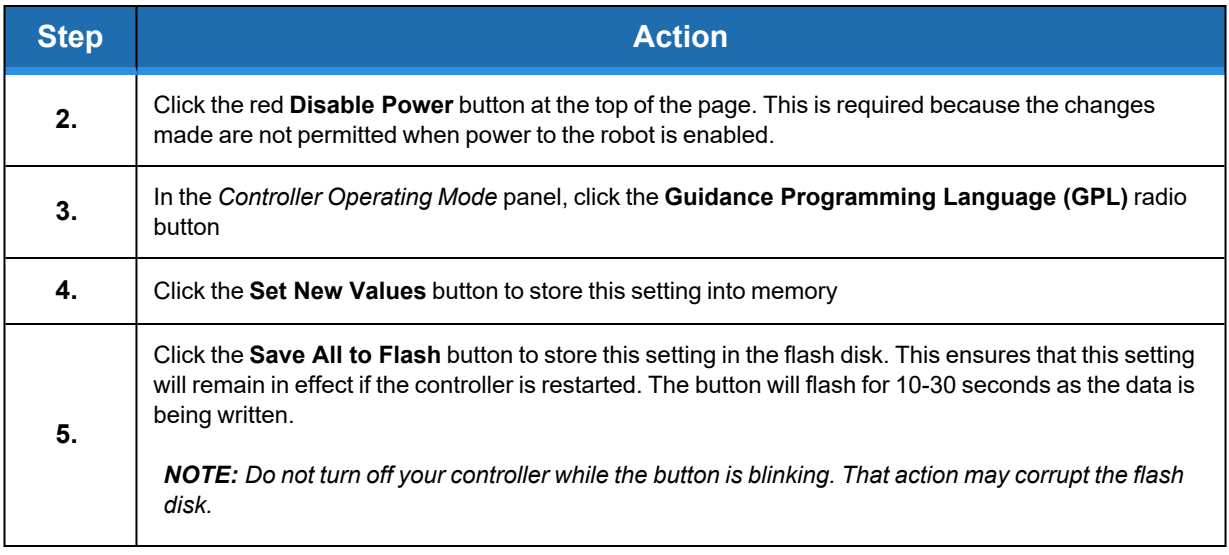

*NOTE:* When GPL execution mode was selected, the *Automatically start the operating mode* option was also set to **Yes**. With these two settings, each time the robot's power is enabled, the controller is put into a state where it is ready to accept a **Robot.Attached** command to permit a GPL program to take control of a robot.

The controller is now ready to execute a GPL program that includes motion instructions.

# <span id="page-20-0"></span>**Activating GDS Components**

To begin using the Guidance Development Environment, start the application on the PC.

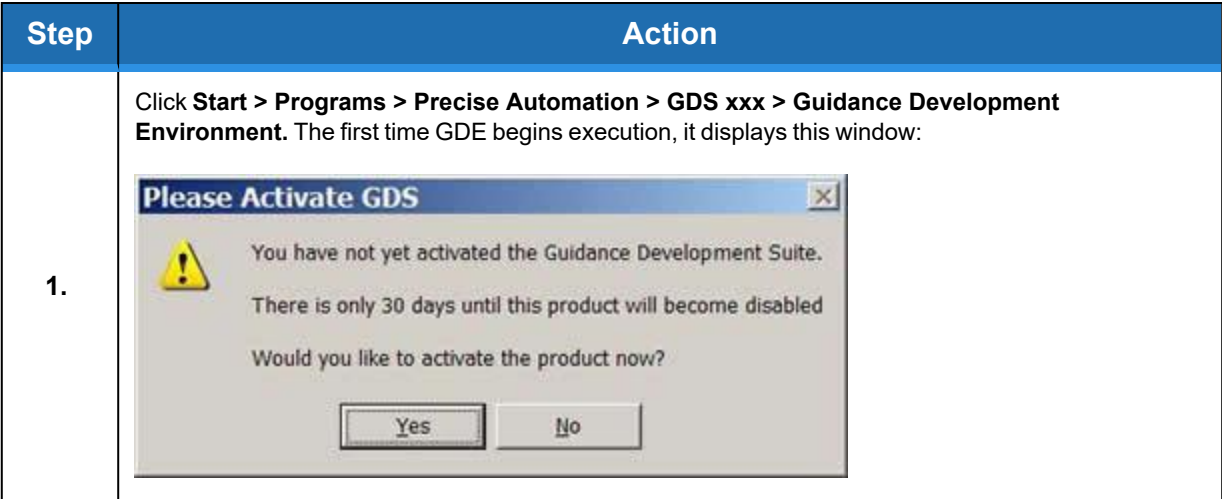

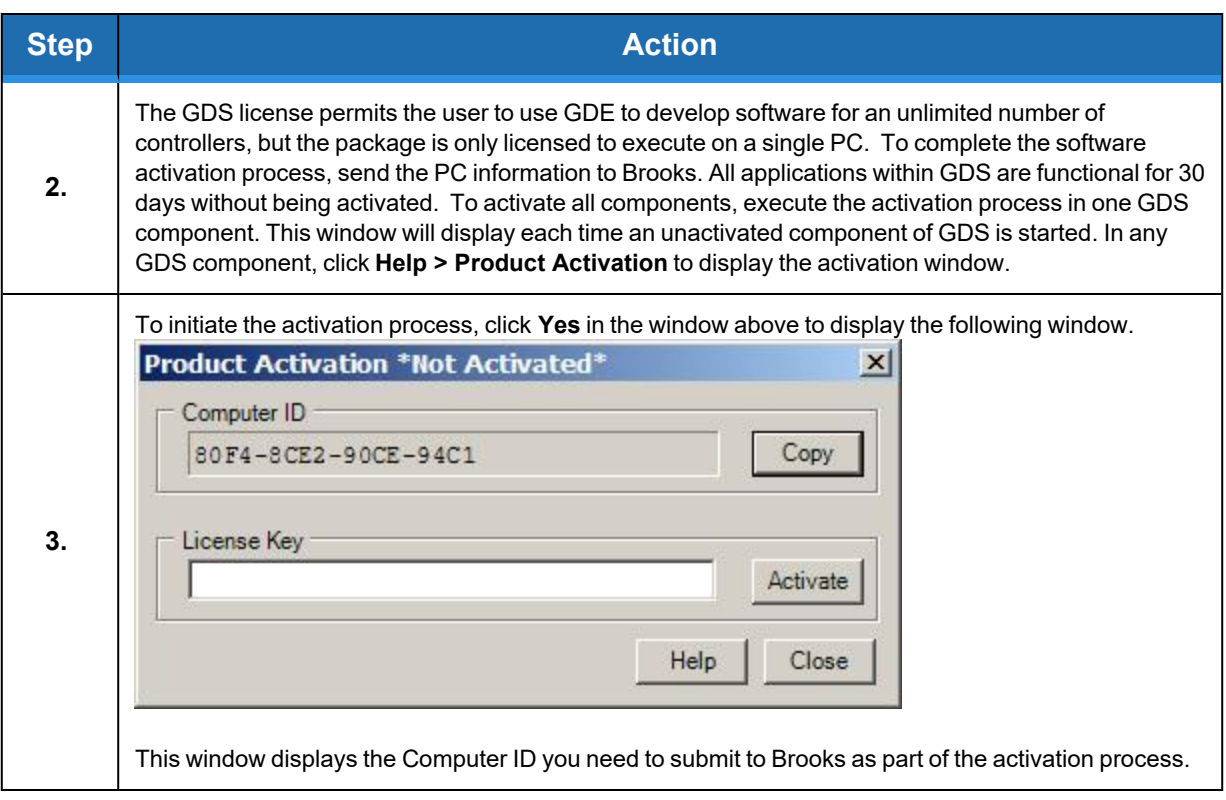

To get a license key to activate GDS, email PreciseFlex the following information:

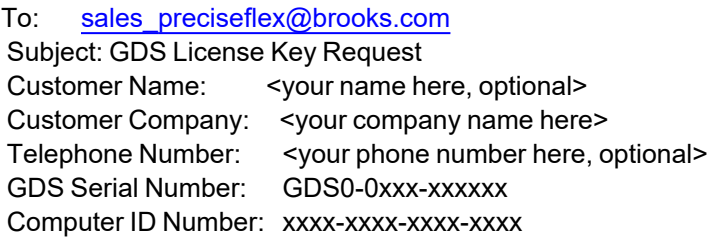

A user can get the GDS Serial Number from the GDS License Certificate received with an order. Below is a picture of the top portion of a typical GDS License with the serial number circled in red.

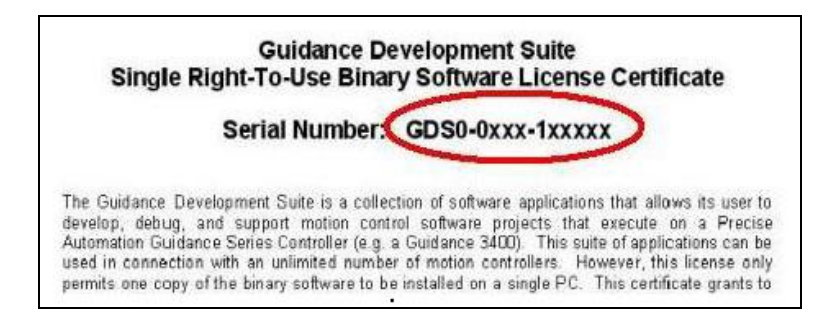

The Computer ID number should be copied from the Product Activation popup. Alternatively, if a user does not have email access, Fax this information to 408-516-8348 together with the user's fax number. Name and phone number are optional. However, we recommend providing this information in case there is a problem with the license and we need to contact the registered user. A sample email should look as follows.

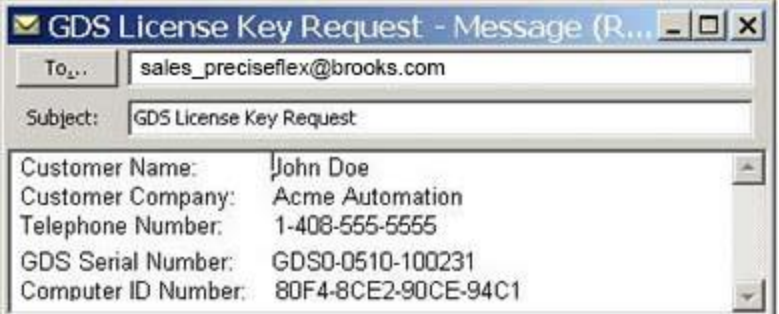

In response to the request, Brooks will send a license key.

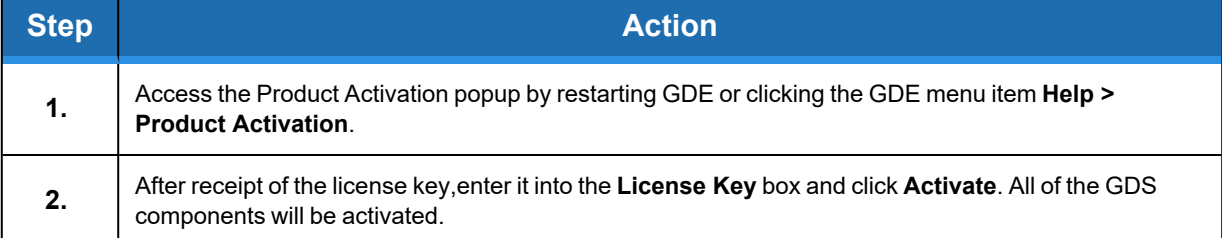

# <span id="page-22-0"></span>**Connecting to the Controller**

Once the Guidance Development Environment is launched, the following screen will display connecting to the Guidance controller via Ethernet.

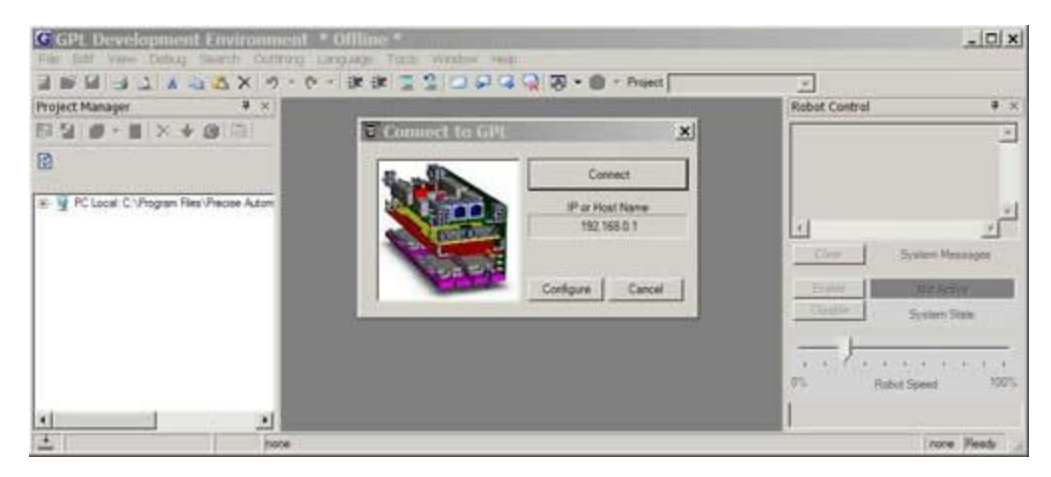

**Figure 3-1: Guidance Development Environment interface**

If the user only intends to develop software off-line, they could click the **Cancel** button and skip the process of connecting to the controller. However,to execute our code on the controller,the user needs to establish an Ethernet connection.

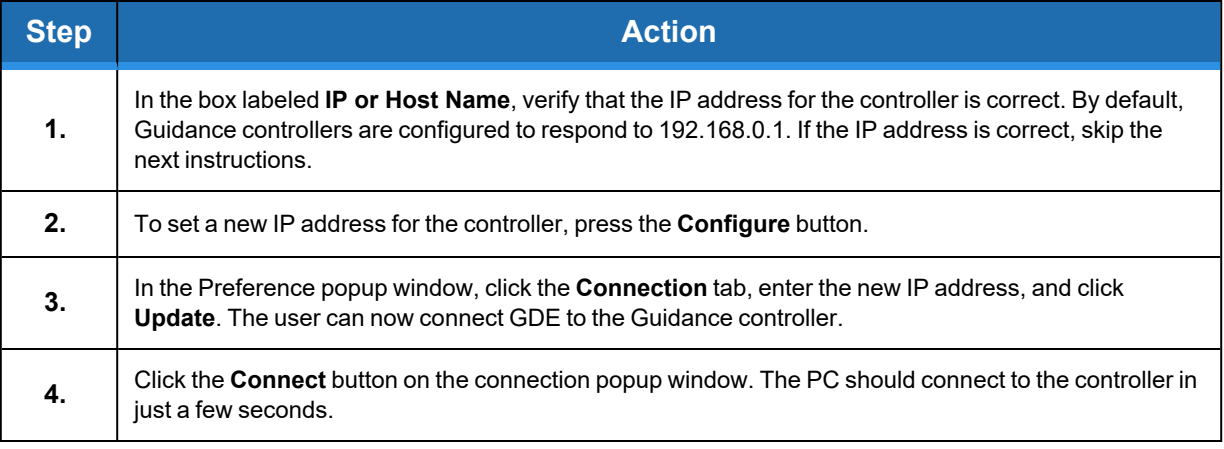

*NOTE:* To not be automatically prompted to connect each time GDE is launched, go to **File > Preferences > Connection** to disable this feature.

# **4. GDE Windows and Tools**

## <span id="page-24-1"></span><span id="page-24-0"></span>**GPL Projects and Libraries Overview**

Before examining the specific elements of GDE, it is important to take a moment to understand GPL "Projects." In GPL, rather than executing a "program," a "Project" is the basic executable entity.

A Project consists of two or more text files that are stored within a single disk folder (i.e. directory). Each file is a standard human-readable ASCII file. The folder name and the Project name are synonymous. Project names conform to the standard GPL symbol name convention and therefore must start with an alphabetic character or "\_" and cannot be a single "\_." The first character can be followed by any combination of alphanumeric characters and "\_." Since Project folders can be stored on the flash disk, Project names are limited to 43 characters in length. Also, since flash disk names are case sensitive, the first alphabetic character in the Project name is always upper case and all other alphabetic characters are lower case, e.g. "Test\_project." Specific operations within GPL and GDE are provided for loading, compiling, and executing a Project.

The file "Project.gpr" must always be present in each project folder and is referred to as the "Project File." This file contains information on the other files within the Project. For example, the Project File stores the name of the procedure that is invoked when the Project begins execution. GDE automatically manages the contents of this file and so it is normally hidden within GDE. There can be multiple GPL source files within a Project. Each source file has a "gpl" extension. These files each can contain one or more program modules, which in-turn can contain multiple variable declarations and procedures.

In addition, a Project can contain one, several or no files with a "gpo" extension. This type of file stores a global module that is used to defined global **Location** and **Profile** objects. This file is convenient for saving taught robot **Locations** and general motion **Profiles** that are accessible by all procedures within the Project. Almost all of the work done within GDE involves the creation, debugging, and management of the "\*.gpl" and "\*.gpo" files for a given Project.

Since a Project consists of a collection of files within a disk folder, loading a Project into memory or copying a Project from memory or between disk units is equivalent to copying a file folder and all of its contents. So, Projects can be managed by graphically dragging and dropping their associated folder onto the desired destination device. Although only one Project can be executed at any time, multiple Projects can be concurrently loaded into memory.

### **GPL Project Libraries**

As a convenience when developing large software projects or for sharing software modules, GDS supports GPL Project Libraries. This feature permits any Project to reference another GPL Project and utilize its public routines and data. No special operations must be performed to convert a Project into a Library. Any Project can be utilized as a Library. To reference a Project as a Library, the main Project must be modified to add the name of the Library into its Project File using the Project Manager facility within GDS. A main Project can reference multiple Libraries and Libraries can reference other Libraries.

When the main Project is compiled, all the files in its referenced Libraries are logically included into the main Project. If two different main Projects refer to the same Library, the Library files are compiled separately into each main Project. This means:

- The use of shared Library Projects does not save memory.
- <sup>l</sup> Global variables defined in the Library Projects are allocated separately for each main Project, so multiple main Projects cannot share data using global variables in the Libraries.

When GDE loads a main Project from flash, it automatically loads any referenced Library Projects from flash. If the Libraries are already loaded, the loaded Libraries are used. If you use GDE to load Libraries from the PC during development, the corresponding Libraries on flash are ignored. When you unload a main Project, the referenced Libraries are not unloaded. If you use GDE to load a main Project from the PC, you must also manually load the Libraries from the PC or from flash.

## <span id="page-25-0"></span>**GDE Screen Layout**

After you have successfully connected to GDE for the first time, you will be presented with the following initial application layout.

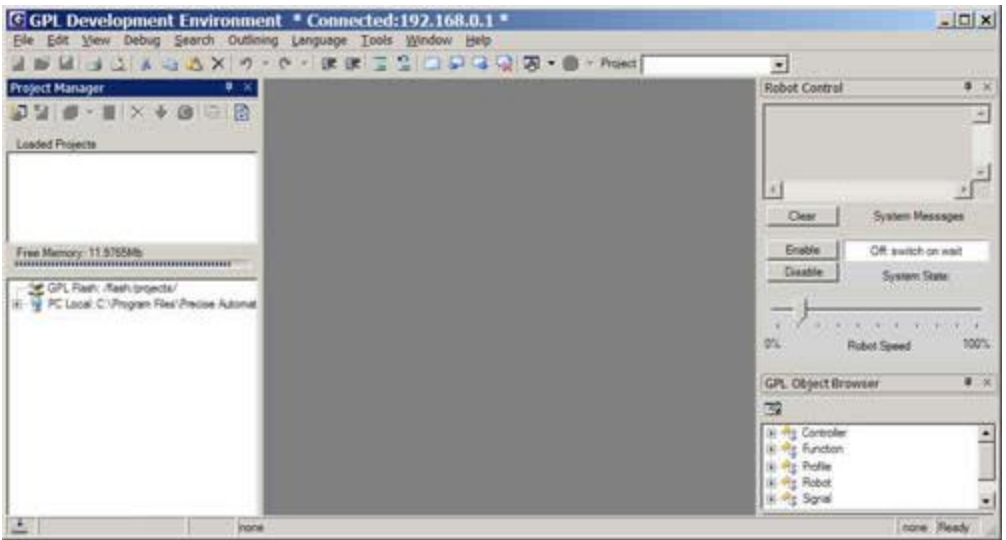

**Figure 4-1: GDE Project Manager Screen**

The GDE layout contains a title bar that displays the IP address of the connected controller, a top menu bar, a tool bar, the main editor/debugger area and a variety of (dockable) windows. Each of these dockable windows can be displayed or hidden, resized and repositioned into the arrangement that is most efficient for your use. Any space not occupied by a dockable window is utilized by the editor/debugger.

To reposition a window, you simply click in its title bar and drag it to its new location. If you drag a window on to another window, they can split the space or share the space using tab controls. If you click on the close icon (x) in the top right of a window's title bar, you can use the "View" top-level menu to redisplay the window. If you click on the "push pin" in the top right of a window's title bar, you will either "pin" a window and fix its location or "un-pin" a window so it can share its space with another window.

Windows can be resized by grabbing a border and stretching or shrinking it to the desired dimension.

To restore the original positions and sizes of all of the dockable windows, in the main menu, select *View > Window Layout > Load Default Layout*.

In the following sections, the functions available from each of the major components of GDE (i.e. main menu bar, tool bars, and windows) will be described. The components are presented in order of importance rather than alphabetically. The following table briefly summarizes each of the components.

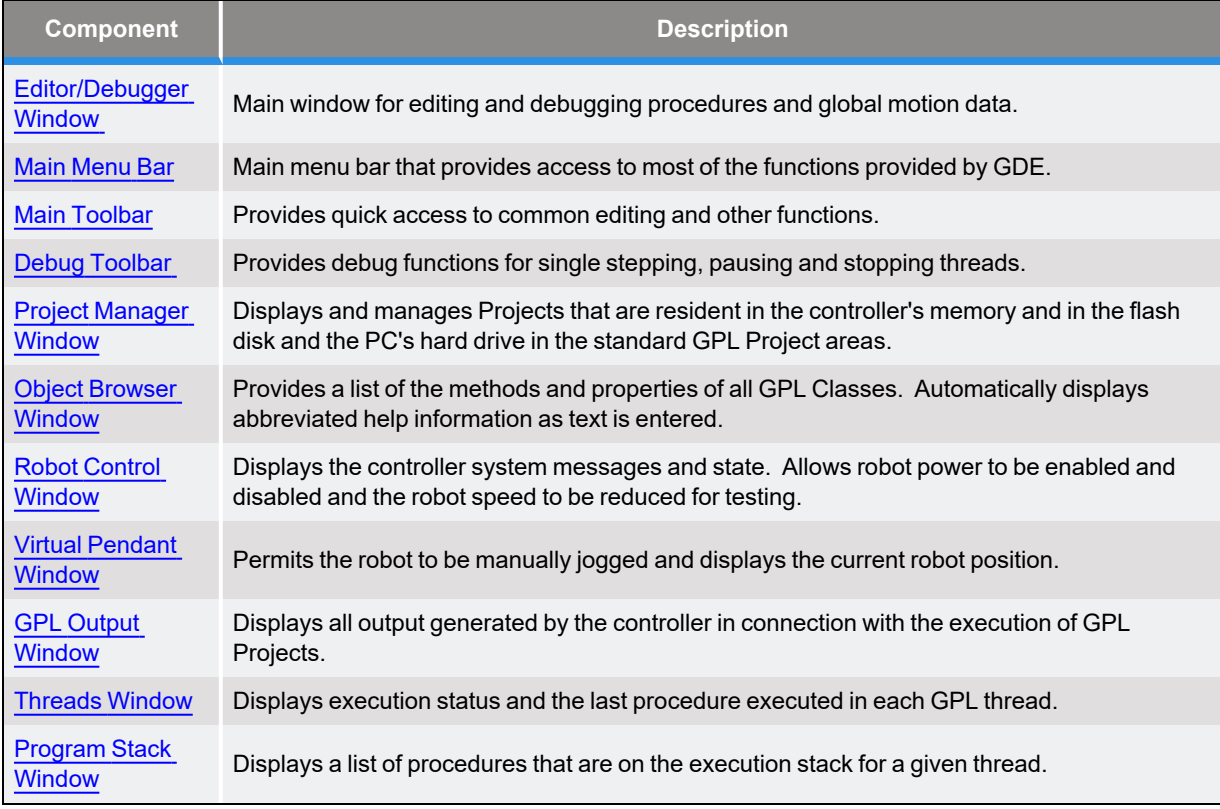

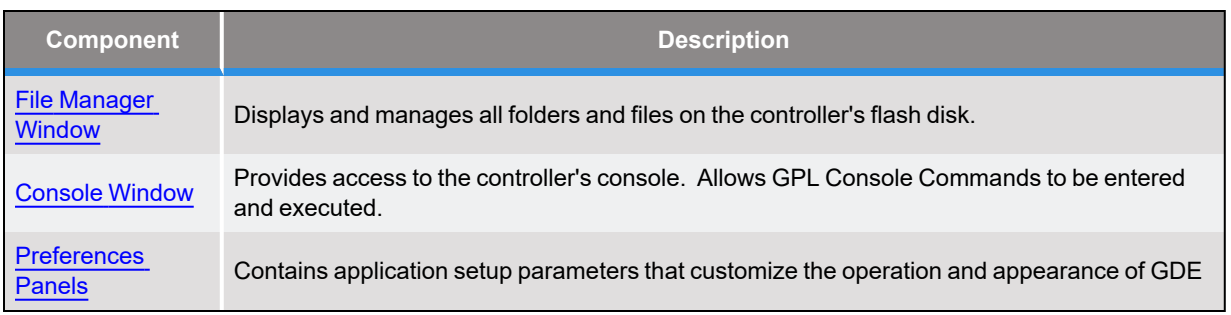

# <span id="page-27-0"></span>**Editor and Debugger Window**

The Editor and Debugger Window is the primary focus of GDE and occupies all of the space not utilized by the displayed dockable windows. This window allows you to create and modify GPL source files and global GPL motion and program variables, and to debug GPL procedures by single stepping, setting breakpoints, displaying variable values, etc.

In its normal source code editing mode, this window will look as follows.

| Main.gpl*   2 GModule.gpo |                                                          | 4 b x                     |
|---------------------------|----------------------------------------------------------|---------------------------|
| <b>GPL</b>                | PC                                                       | <b>MAIN</b>               |
| 1                         | 'Created: 10/5/2005 11:00:59 AM                          |                           |
| 2 円 Module GPL            |                                                          |                           |
| 3泊                        | Public Sub MAIN                                          |                           |
| 41                        | Dim ii As Integer                                        |                           |
| 5i                        | Const gripper on As Integer = 20001 ' Gripper DIO signal |                           |
| 6                         |                                                          |                           |
| 71                        | $Robot$ . Attached = 1                                   | Get control of the robot  |
| 81                        | Signal.DIO(gripper on) = False $\cdot$ Turn off gripper  |                           |
| 9                         | Move. Loc(safe position, slow and stop)                  |                           |
| 10                        | For ii = $1$ To 10                                       |                           |
| 11                        |                                                          | Go get the part           |
| 12                        | Move. Approach (pickup position, fast motion)            |                           |
| 13'                       | Move. Loc (pickup position, slow and stop)               |                           |
| 14                        | Move. WaitForEON                                         | ' Synch with robot motion |
| 15 <sup>1</sup>           | $Signal.DIO(qripper on) = True$                          |                           |
| 16                        |                                                          | Go put the part down      |
| 17 <sub>i</sub>           | Move.Approach(pickup position,slow and go)               |                           |
| 18                        | Move. Approach (placement position, fast motion)         |                           |
| 19                        | Move. Loc (placement position, slow and stop)            |                           |
| 20 <sub>2</sub>           | Move.                                                    |                           |
| 21                        | Si o Approach                                            | - False                   |
| $22^{1}$                  | <b>Arc</b>                                               |                           |
| 23                        | Mo Circle                                                | position, slow and go)    |
| 241                       | · Delay                                                  |                           |
| 25!                       | Next 1<br>· Extra                                        |                           |
| 26!                       | Nove.L<br>ForceOverlap                                   | by and stop)              |
| 271<br>End Sub            | <b>V</b> Loc                                             |                           |
| End Module<br>28!         |                                                          |                           |
|                           | OneAxis                                                  |                           |
|                           | Rel                                                      |                           |

**Figure 4-2: Code Editing Mode**

To open a file for editing, you can either double click on the file name in the Project Manager Window or right click on the file name and choose "Edit" in the pop-up menu.

As each file is opened, at the top of the editor window, tabs with the names of opened files are dynamically created to allow you easily switch between files. You can edit files located in the controller's memory, in the controller's flash disk or in the PC's hard drive. Each tab icon is color coded to indicate where the file is stored: in memory (red), the flash (yellow) or the PC (blue). Any files that have been modified and not saved are flagged with an "\*" following the name. Just below the file tabs, two pull-down menus are available for quickly positioning the cursor at a specific module and procedure within a file. For example, in the picture above, the editor is currently position within the "GPL" module and in the "Main" procedure.

The editor operates in the typical manner for inserting, deleting, cutting, and pasting text. In addition, context sensitive help is available. For example, in the screen shot above, a popup box is automatically displayed when the editor recognizes that you wish to enter a property or method for the GPL Move class. When you select a property or method, the GDE Object Browser will display the syntax for this item as well as a short description. Also, the editor automatically capitalizes keywords and built-in system classes, methods, and properties and color codes the text for greater readability. If you edit a global modules file that contains motion objects and/or global GPL variables, i.e. a \*.gpo file, the editor screen will appear as follows.

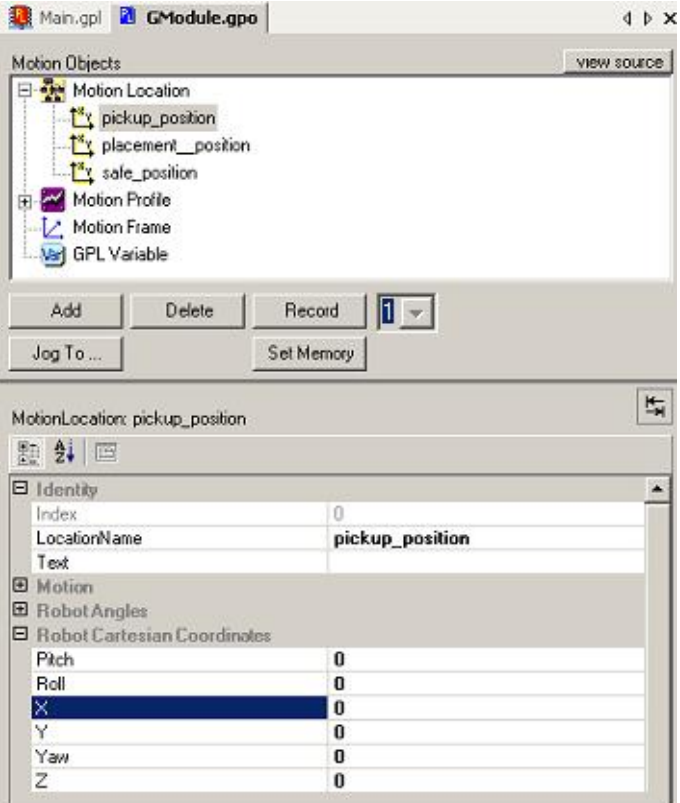

**Figure 4-3: Editor Screen**

This mode provides buttons that perform the following functions:

- <sup>l</sup> *Add* Creates a single item or an array of global **Location, Profile** and **RefFrame** motion objects as well as single or arrays of **String**, **Integer**, **Single** and **Double** GPL global variables.
- **Delete** Deletes a selected global variable or array.
- **Record** Sets the position of the selected global **Location** equal to the current location of a robot. The number of the robot is specified by the drop-box to the right of the *Record* button.
- Set *Memory* Modifies the value of a variable in a GPL project while it is being executed on a controller. This function is especially convenient for tuning a robot cycle since it permits you to change the properties of a **Profile** or tweak the components of a **Location** as a project is being executed.
- Jog To Manually moves the robot to the selected location (see the description below).

As a convenience in defining the value of new global's (e.g. **Locations** or **Profiles**), the value of one global can be copied and pasted to another global using the *"Copy*" and *"Paste*" selections under *"Edit"* in the Main Menu Bar or the Copy and Paste icons in the Main Toolbar or by pressing Ctrl+C and Ctrl+V or by right clicking in the Motion Objects window.

When GDE is connected to a controller, the "Jog To" function assists in modifying the position and orientation of global **Locations** by permitting you to move the robot back and forth between its current location and the value of a selected global **Location**. To activate this mode, select a **Location** value and press the "*Jog To...*" button. The following panel will then be displayed.

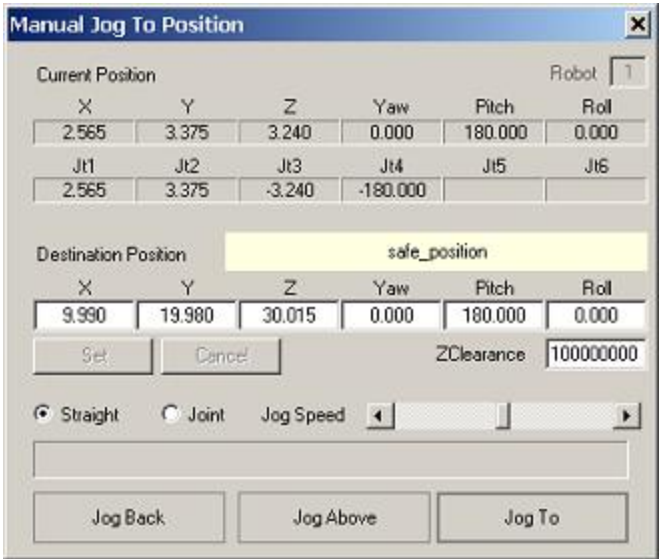

**Figure 4-4: Manual Jog To Position Screen**

To move the robot between its current location and the position and orientation of the selected global **Location** variable or its approach point, press and hold down the *"Jog To"*, *"Jog Back"* or *"Jog Above"* buttons. There is a Jog Speed slider bar for controlling the speed of the motion and buttons for specifying whether the motion should be joint interpolated or Cartesian controlled. You can also use this panel to edit the components of the select **Location** value as well as its ZClearance value. If any component values are changed, the *"Set*" and *"Cancel"* buttons can modify the stored Location value or cancel the change.

Returning to the Global Modules Files Editor, if you select an object in the top treeview panel, all of the properties of the object are displayed below in the properties window. If you select a specific property, a short description is displayed in the bottom panel.

If you would prefer to display the treeview panel and the property panel to the right and left of each other rather than vertically stacked, press the layout icon that is just above the property window and to the right.

Any objects defined within a .gpo file are globally available to all procedures within the Project. This editing window provides a very simple means of creating, managing, and teaching key global application motion control and GPL program variables.

To display the underlying text that is generated by this editor, press on the "View Source" button.

Once you start running a program, if you pause execution by hitting a breakpoint or other means, you are automatically placed into the debugger. Files being controlled by the debugger appear in their own tabs in the same manner as files being edited.

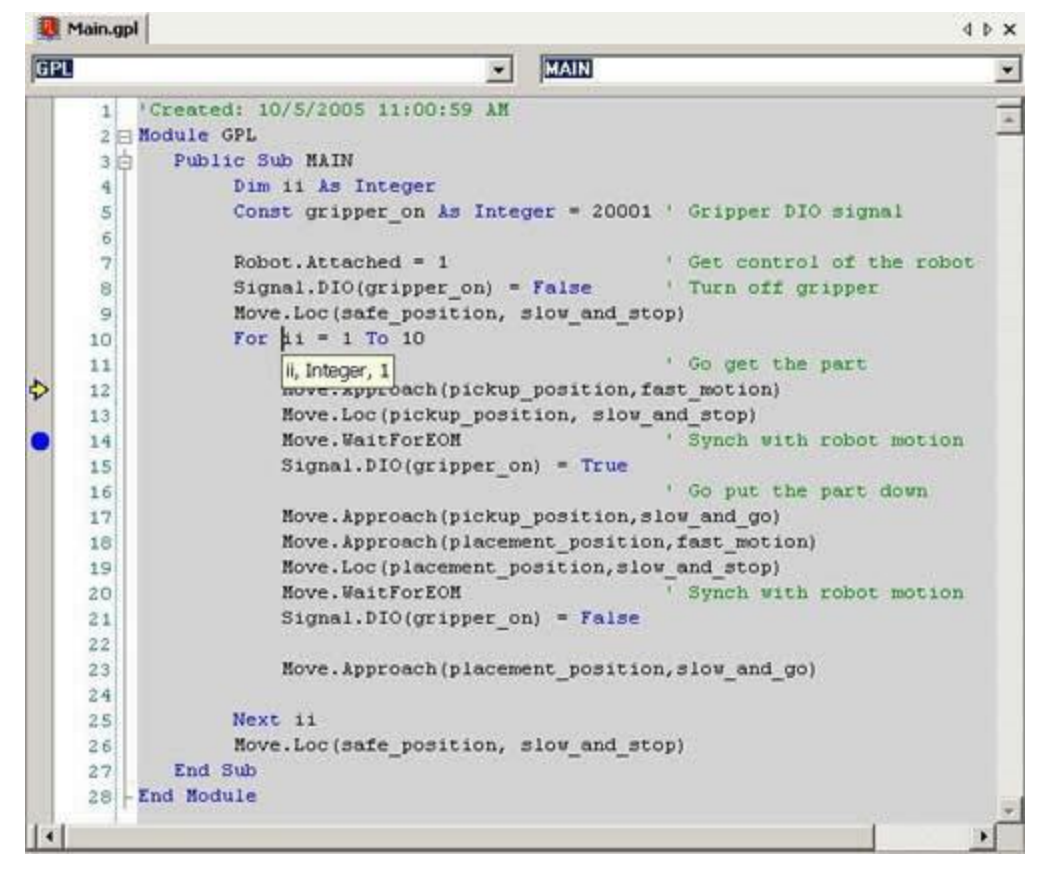

**Figure 4-5: Debugger**

As a visual cue, files that are being debugged are displayed with a gray background. Also, in the left margin, the next step to be executed is indicated by a yellow arrow. Any break points that are set

are indicated by a blue dot as in line 14 above. Break points can be set or cleared by clicking in the left margin in addition to using the selection in the top menu and toolbar.

If you hover the cursor over a variable, the variable's name, type, and current value are displayed for the current context. In the picture above, hovering is illustrated for the integer "ii." To display other variables, the right-click menu in debug mode can open the "Debug Show Variable " pop-up window. This window permits values not currently displayed to be evaluated in the current execution context.

The right-click menu also includes options to "Teach location and update editor" and "Save location back to editor." These functions allow you to single step through a program and then teach or save the position of a referenced global Location object using the Global Modules Files Editor. These operations update the Location values stored in the .gpo file for use the next time the program is loaded or executed. You can also quickly switch to the Global Modules Files Editor to view a value by highlighting a variable and selecting the "Goto Definition" entry in the right-click menu. Additionally, this menu includes a "Jog To..." selection for displaying the "Jog To..." panel that was described above. This panel permits you to easily move the robot to the selected location.

Both the standard source code editor and the debugger can have their screens split. So, multiple editors and debuggers can be simultaneously active.

For information on all of the debugging aids, please see the section on the Debug Toolbar.

# <span id="page-31-0"></span>**Main Menu Bar**

The Main Menu Bar allows you to execute the majority of the functions available within GDE. Many of the more common functions are also provided via the Toolbars or within the dockable windows.

The following tables describe the operation of each of the selections within the pull-down menus and are organized by the name of the menu.

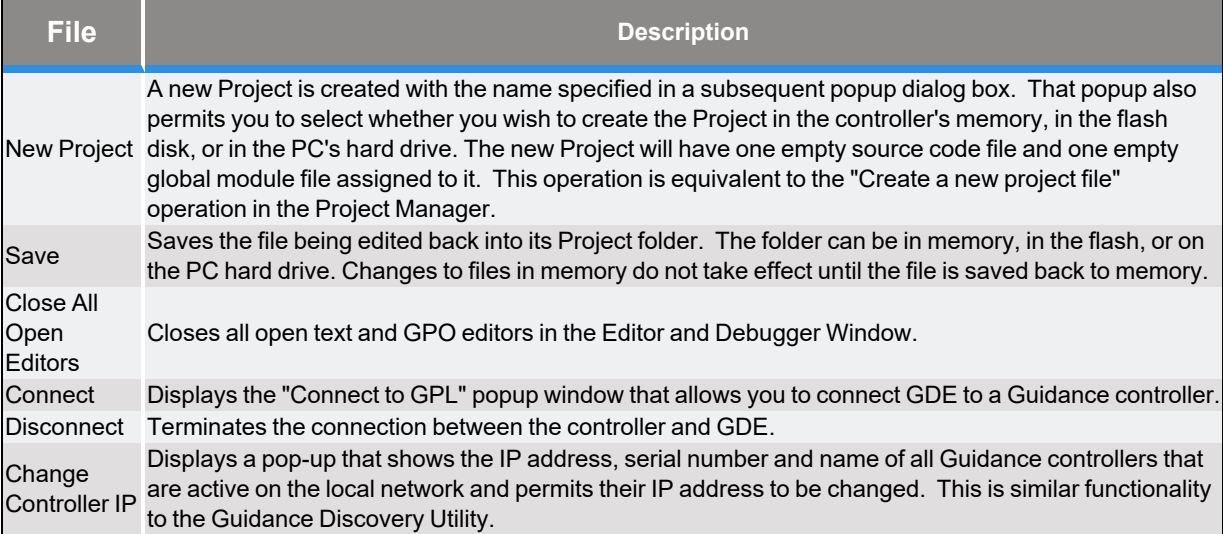

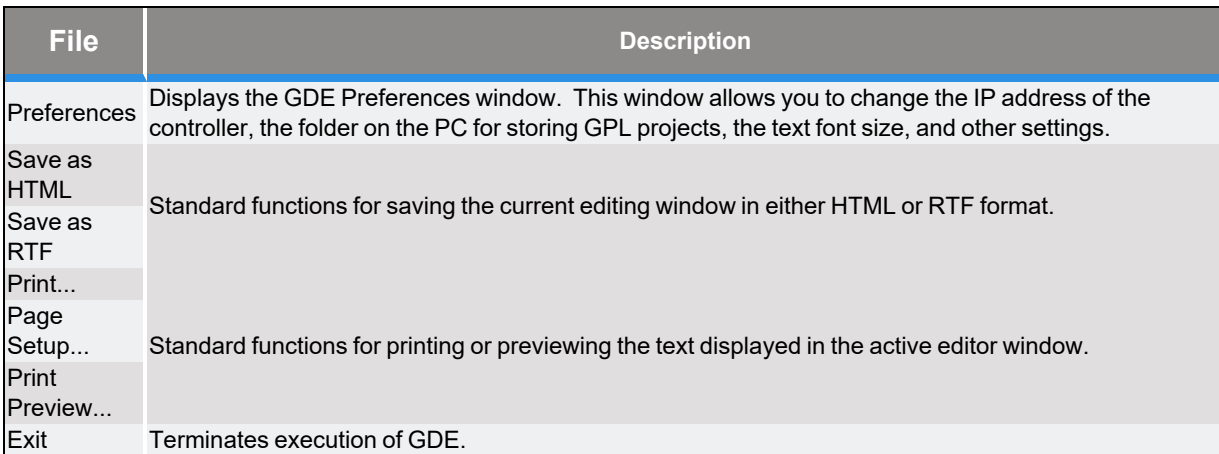

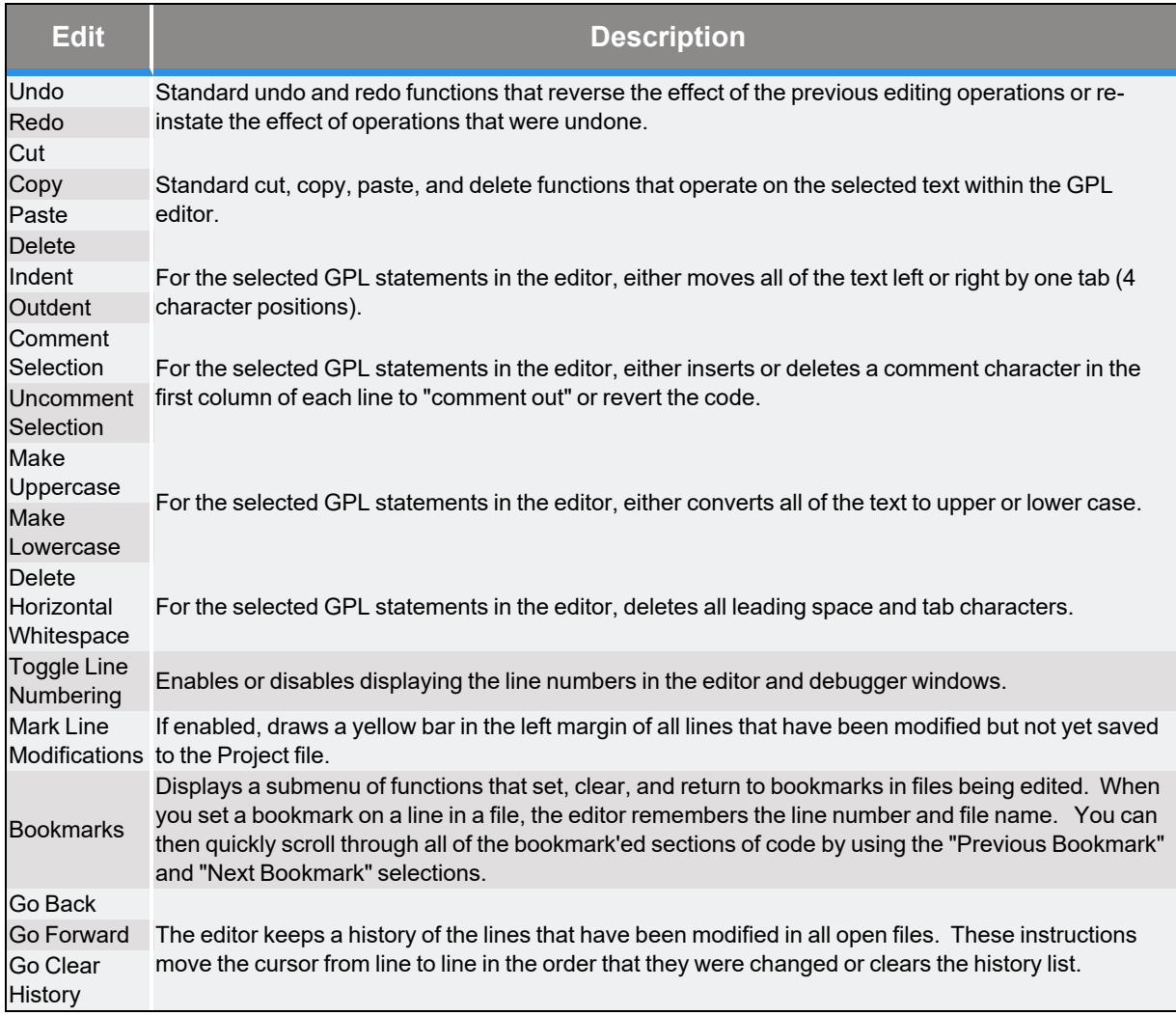

**4. GDE Windows and Tools Guidance Development Environment (GDE) Main Menu Bar Part Number: 609737 Rev. A**

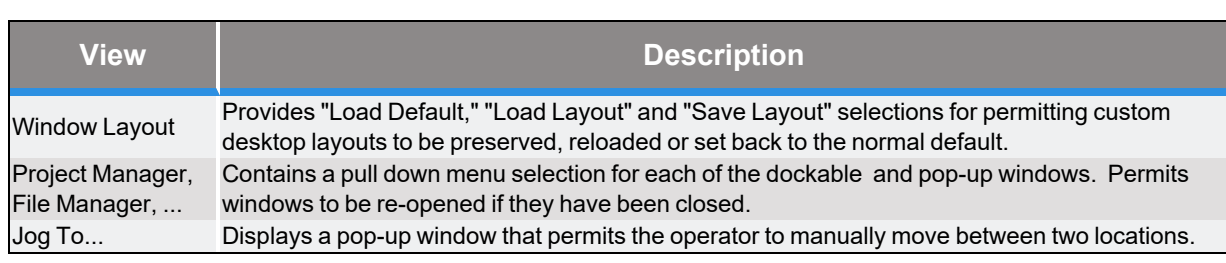

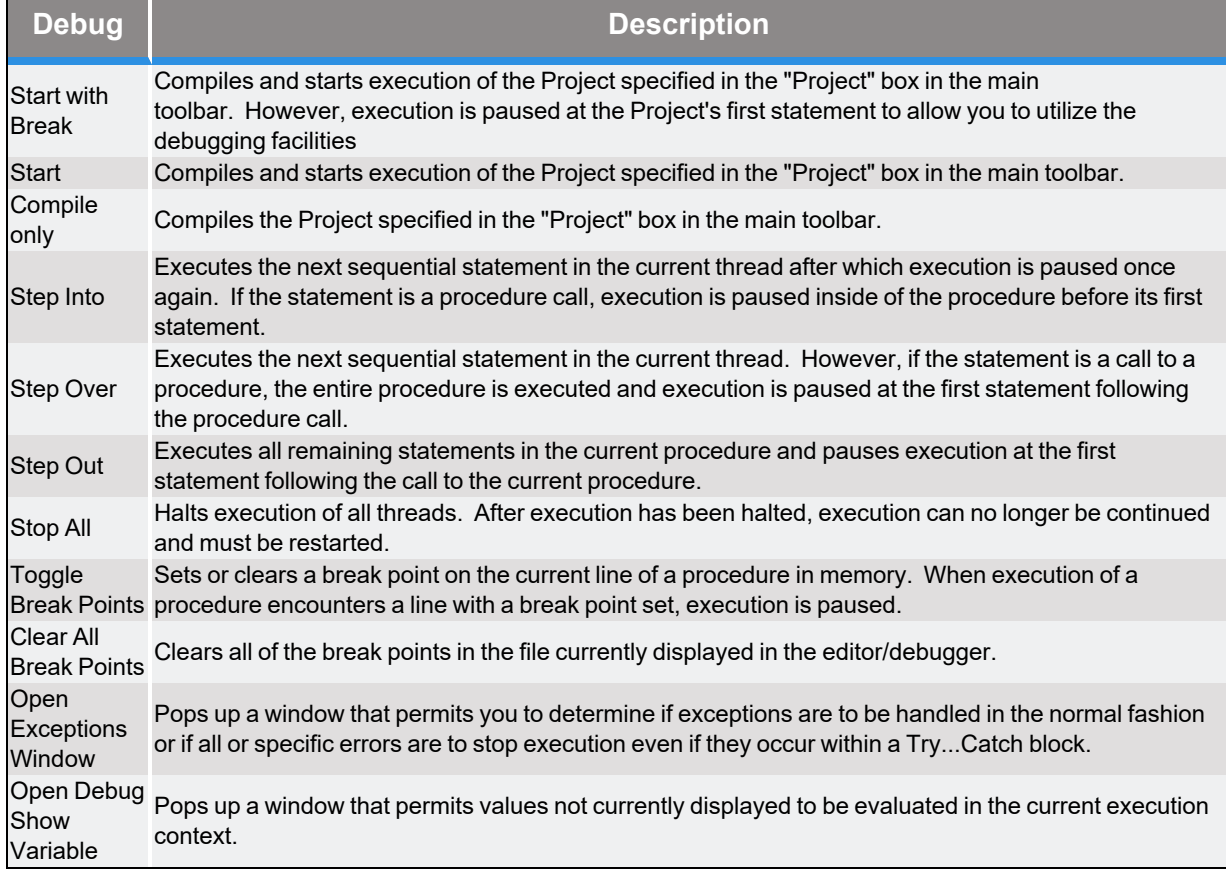

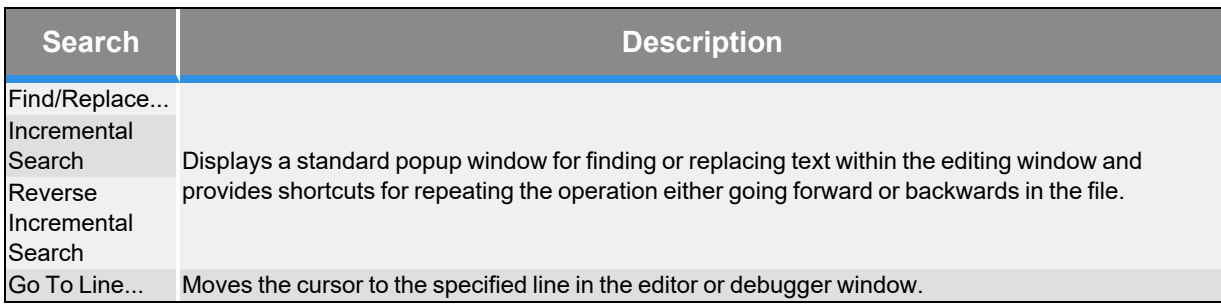

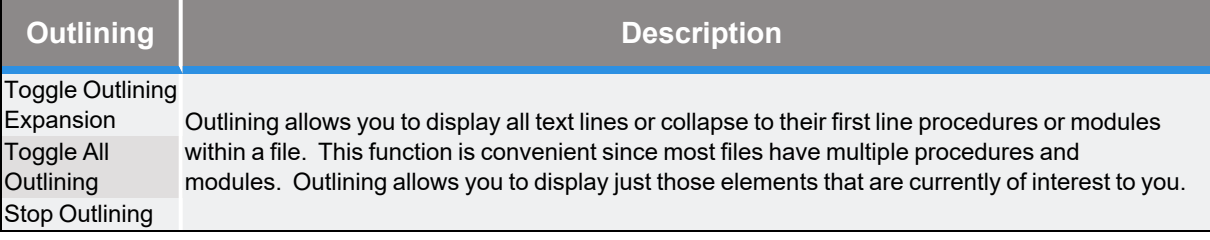

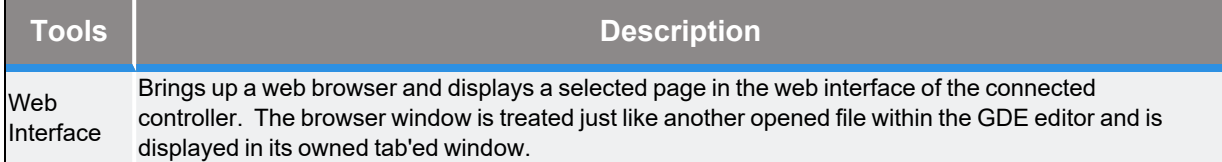

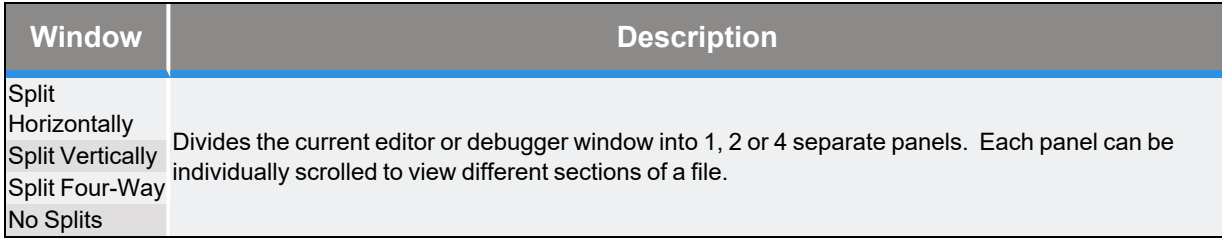

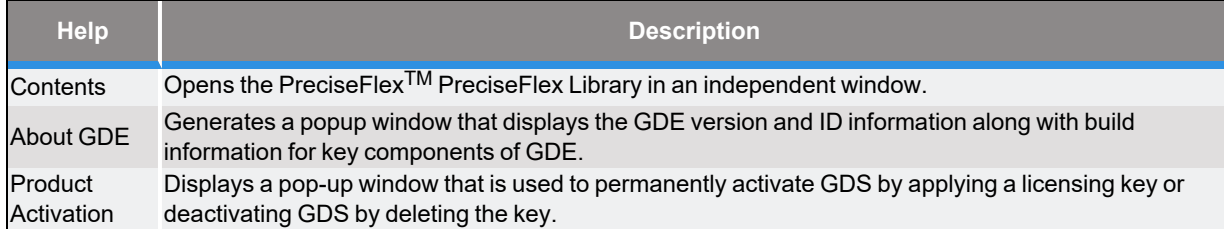

# <span id="page-35-0"></span>**Main Toolbar**

The Main Toolbar provides quick access to a number of commonly used functions, particularly text editing operations that are also provided in the pull-down list of the Main Menu.

The Main Toolbar, which has been split into two for easier viewing, is shown below.

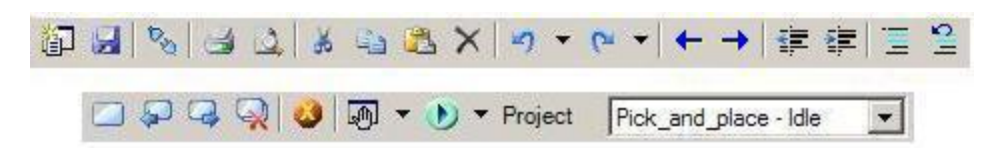

**Figure 4-6: Main Toolbar**

The following table describes the operations available via this toolbar.

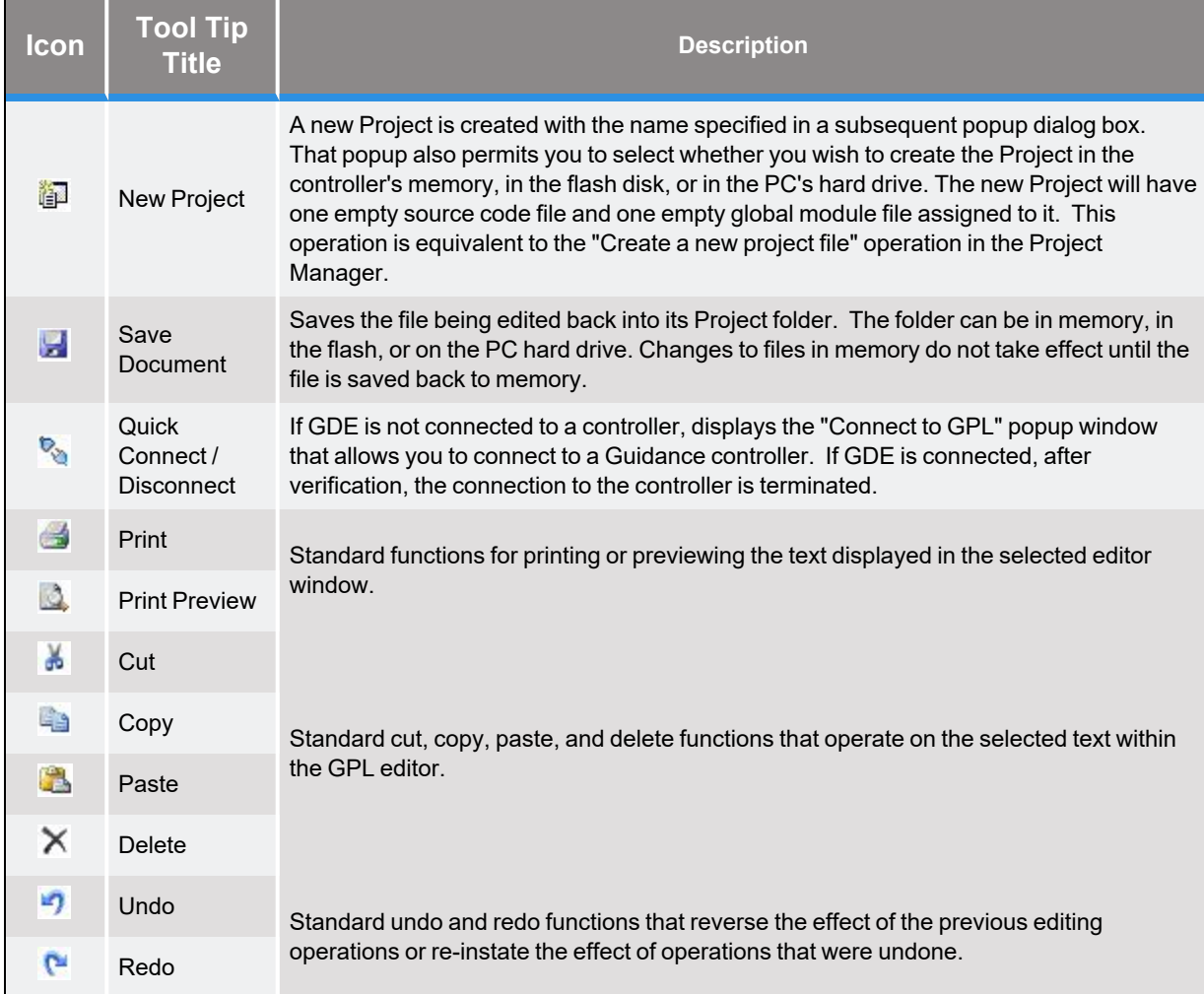
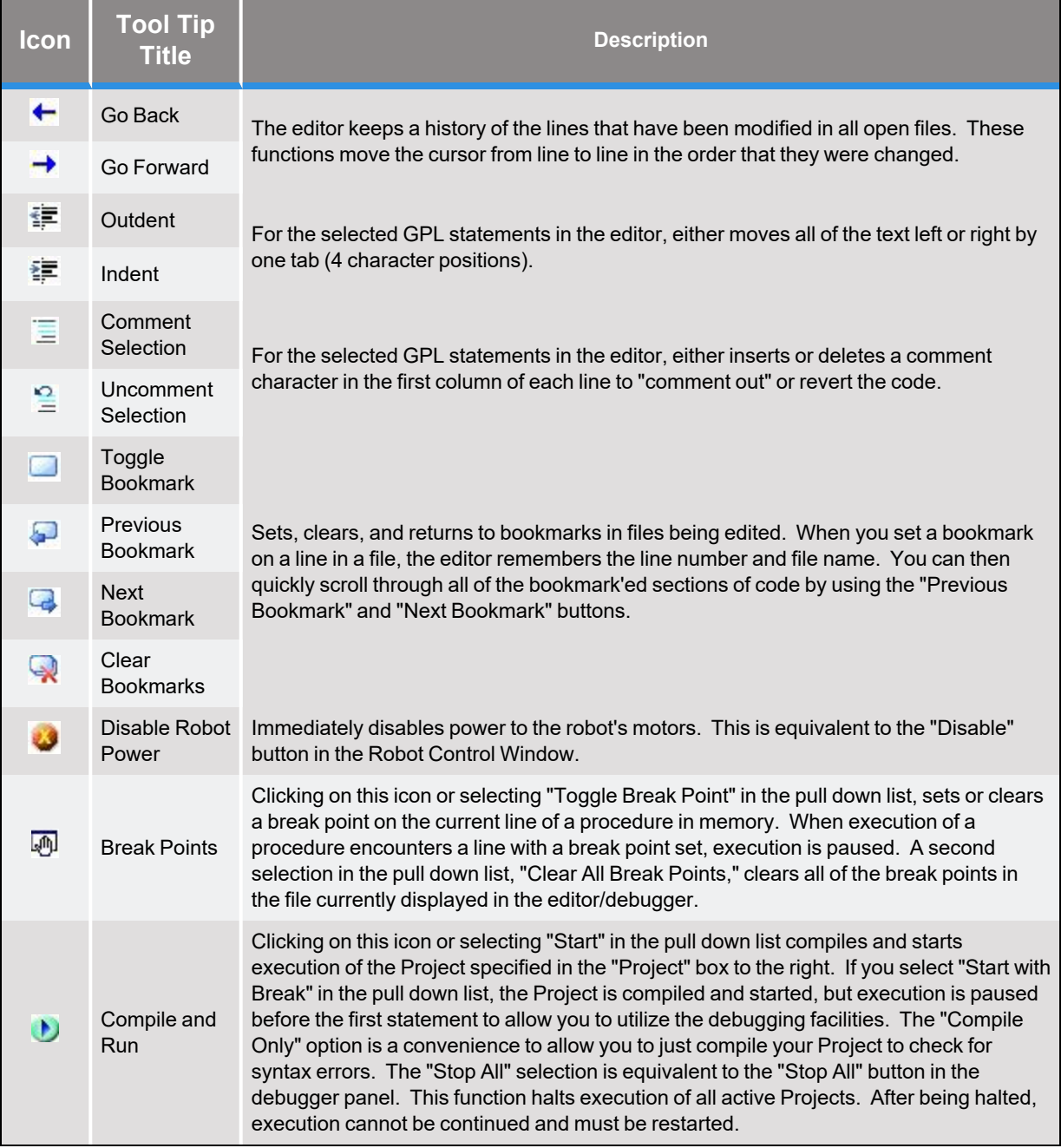

# **Debug Toolbar**

Whenever a Project is executing or has been paused, the Debug Toolbar is automatically displayed below the Main Toolbar. The Debug Toolbar provides easy access to the functions available for continuing, pausing, stopping and single stepping the execution of a specified thread.

The Debug Toolbar is shown below.

| $\vert \cdot \vert$ |
|---------------------|
|---------------------|

**Figure 4-7: Debug Toolbar**

The following table describes the operations available via this toolbar.

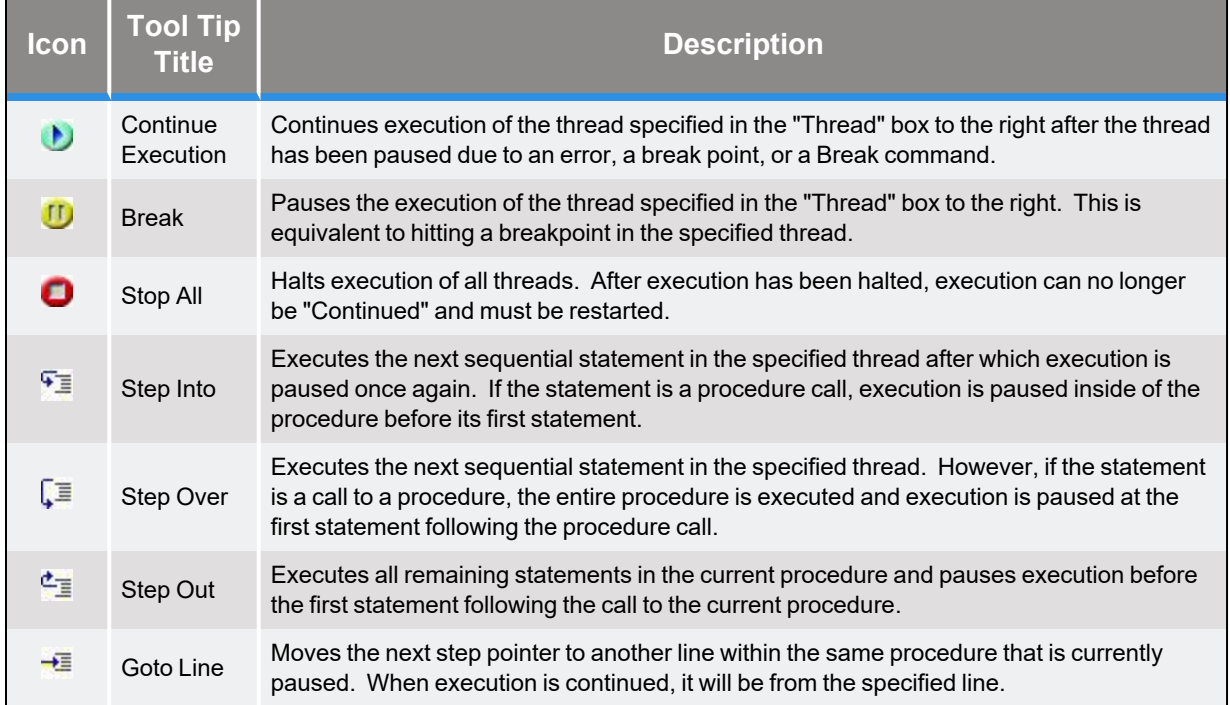

# <span id="page-38-0"></span>**Project Manager Window**

The Project Manager Window displays Projects that are loaded in the controller's memory as well as Projects stored in the controller's flash disk and in the PC's hard drive. This window allows Projects to be created, edited, selected for execution, deleted, and transferred between the controller's memory and the disk areas. This dockable window typically looks as follows:

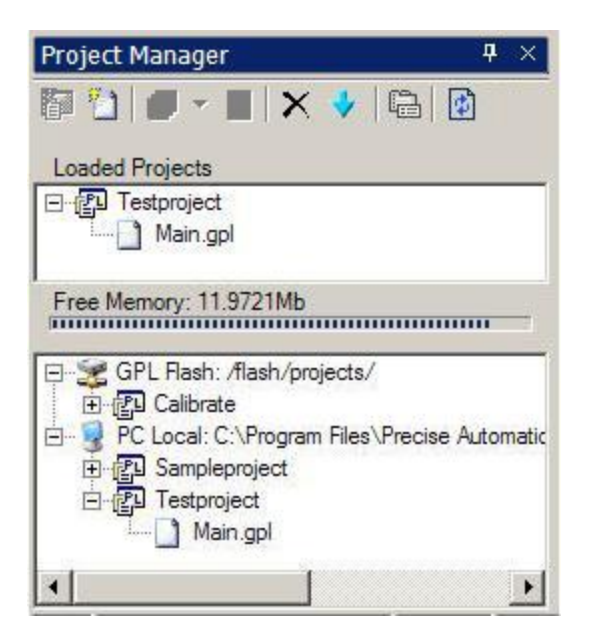

**Figure 4-8: Project Manager Window**

The upper window indicates all Projects loaded into the controller's memory. Once loaded into memory, these Projects are eligible to be executed. In this example, a copy of "Testproject" is loaded into memory. Just below this window, the amount of the controller's memory still available for use is displayed.

To select a Project for execution or debugging, double click on the Project in the Loaded Projects window or right click on the Project and choose **Select** in the pop-up menu. Alternatively, Project selection can be done on the top GDE menu bar. The lower window indicates the Projects stored in the controller's flash disk (/flash/projects/) directory and Projects stored in GPL Projects areas on the PC's hard drive. In this example, a Project named "Calibrate" is stored in the flash while two Projects (Sampleproject and Testproject) are stored on the hard drive.

The PC hard drive folder that contains GPL projects can be changed by accessing the [Preferences](#page-50-0) pop-up panel (**File** > **Preferences** > **Project**). The Preferences panel permits multiple hard drive folders to be specified. Each specified folder will appear as a top-level node in the lower Project Manager window. This permits multiple hard drive folders to be simultaneously displayed and accessed. To edit a file within a Project, expand the contents of the Project and double click on the file of interest. You can edit Projects stored in memory, in the flash, or on the PC's hard drive.

To copy a Project between memory, the flash, or the hard drive, simply drag-and-drop the desired project. Dragging-and-dropping a Project to memory is equivalent to loading a Project in preparation for execution. Projects that have been modified while in memory must be dragged-anddropped to flash or the hard drive if you wish to preserve the changes in the event that the controller is powered down. The following table describes the operations available via the Project Manager tool bar.

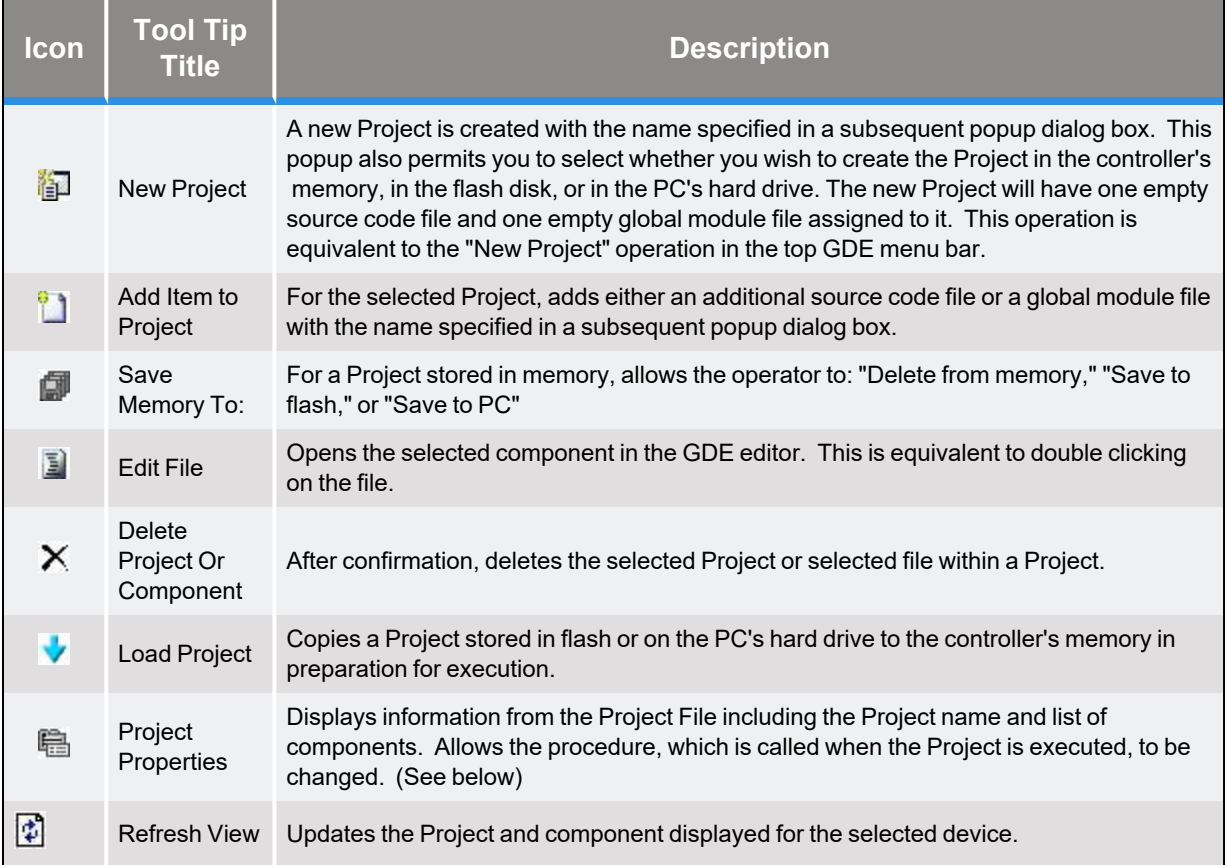

The following table describes the operations available by right-clicking in the Project Manager window.

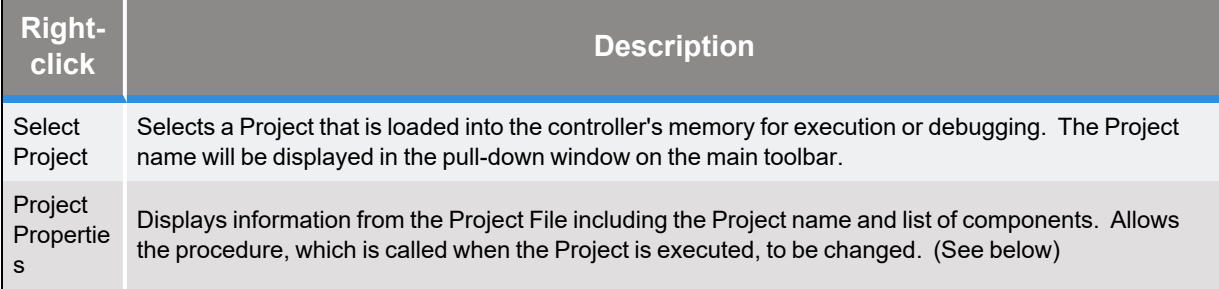

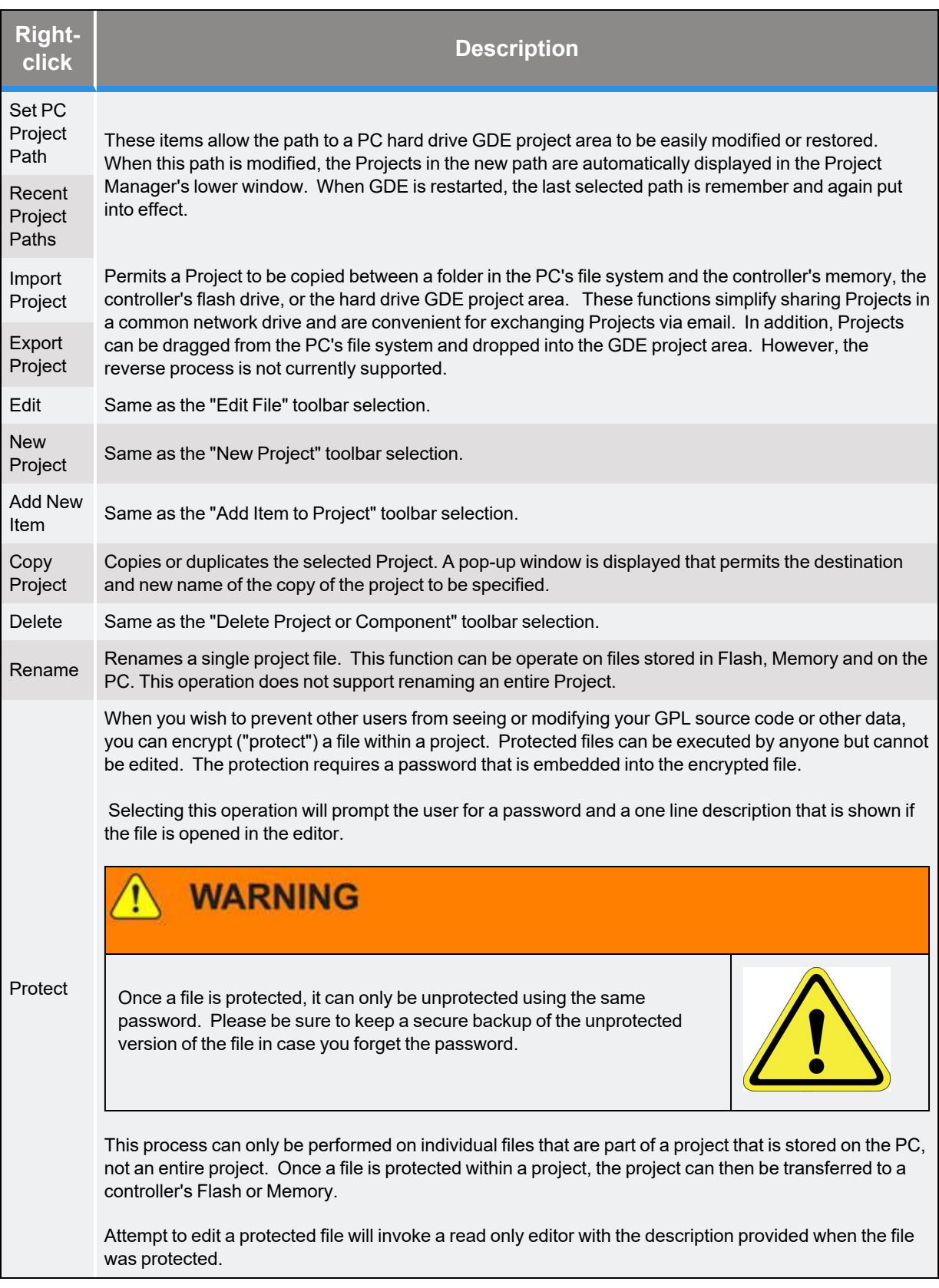

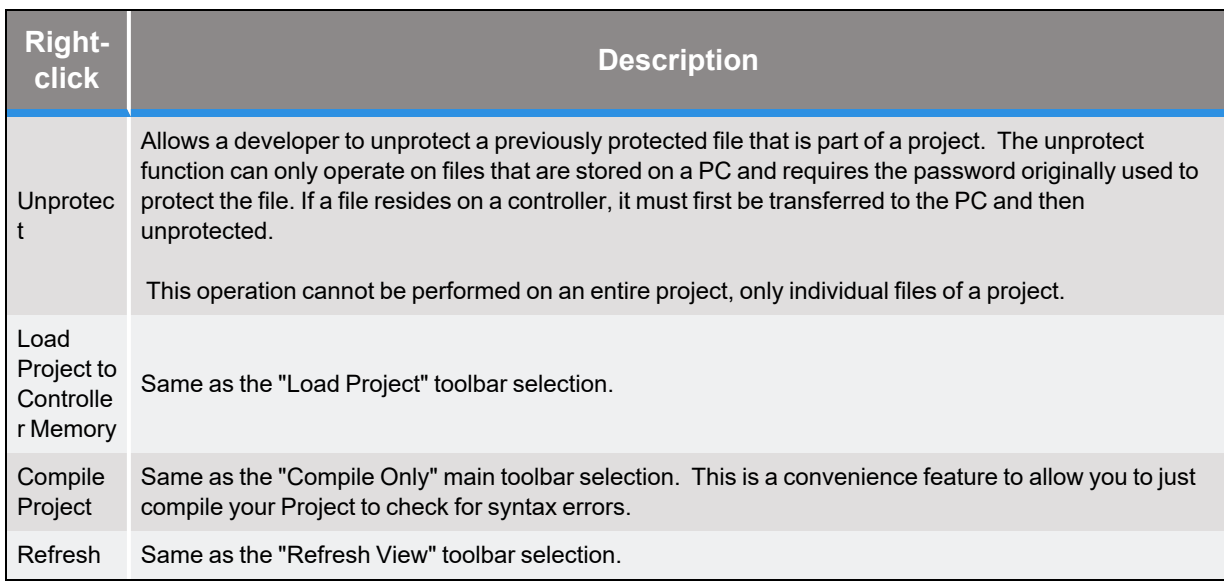

When "Project Properties" is selected, the following pop-up window is displayed that contains information on the files the are contained within the selected Project.

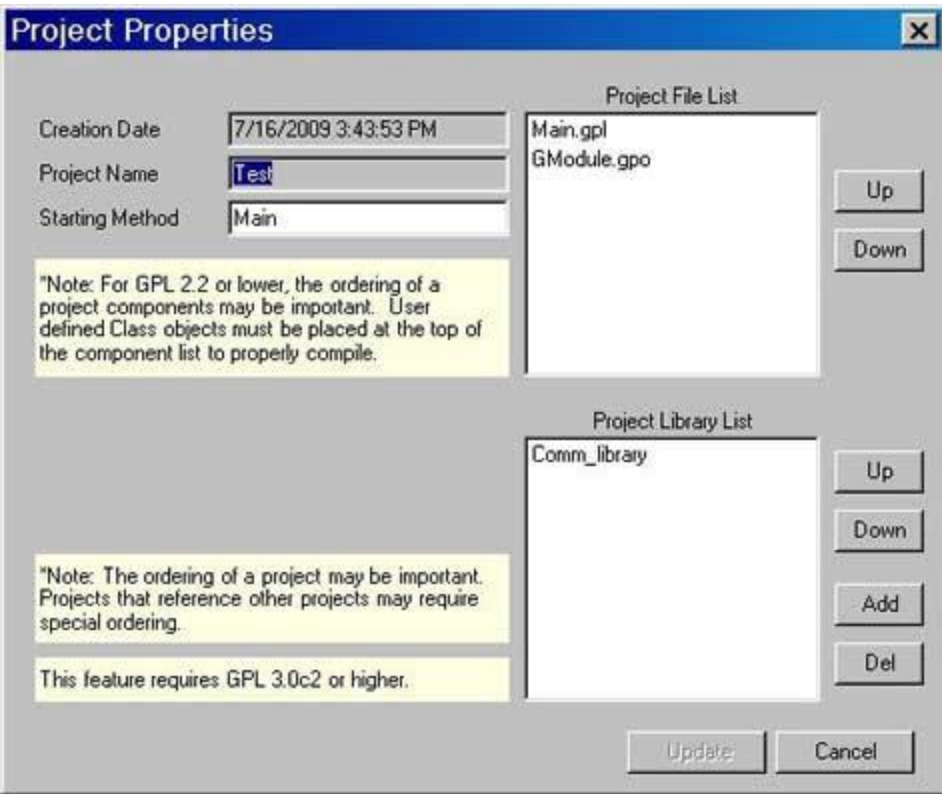

**Figure 4-9: Project Properties Screen**

The top right panel displays and manages the files that are contained within the Project. In GPL 3.0 and later, the ordering of files is less critical, but buttons are provided to change the ordering of the

files nonetheless. The "Starting Method" specifies the name of the GPL program that is first executed when the Project execution begins. The bottom Project Library List contains the names of other GPL Projects whose programs and data are referenced from within the specified Project. This allows you to develop libraries of GPL routines, Class definitions and Global data that can be utilized by multiple other Projects.

The files contained within each Project Library are compiled into the main Project as though they were explicitly named in the Project File List. If a GPL Project is loaded from the Flash Disk to a controller's memory, any referenced Libraries are automatically loaded. If a GPL Project is loaded from the PC, any referenced Libraries must be manually loaded into a controller's memory.

# <span id="page-42-0"></span>**Object Browser Window**

The Object Browser Window displays syntax and help information for all of the GPL statements and class methods and properties. This dockable window operates in a fashion similar to the .NET Object Browser and typically looks as follows:

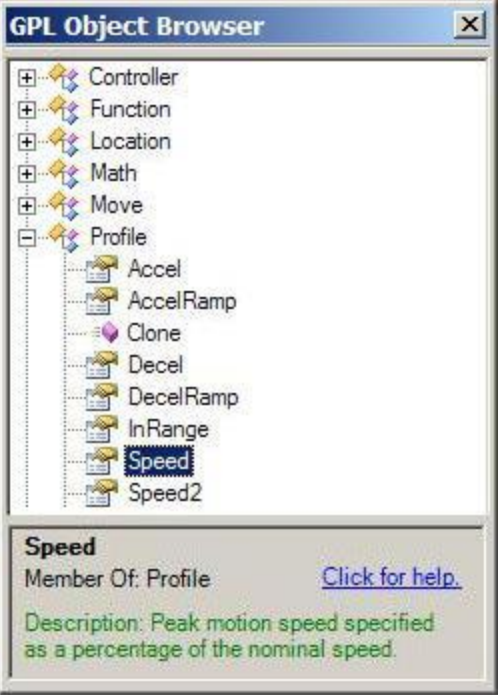

**Figure 4-10: Object Browser Window**

You can browse the treeview in the upper panel of the Object Browser for syntax information on specific statements, methods or properties. An icon to the left of each line provides a quick visual queue to indicate the type of the language element. When you select an item in the top panel, a short description of the language element is displayed in the lower panel. If you wish to access the complete GPL dictionary page for the item, just click on the "*Click for help*" link or double click the icon in the upper panel. This will open the PreciseFlex™ PreciseFlex Library at the dictionary page for the selected item. As you use the GDE editor to create new program steps or modify existing steps, the Object Browser automatically updates the treeview in the top panel and the brief description in the lower panel to display the information for the language element that you are entering. The Object Browser is an information window and source of help information only, so there are no tools associated with this window.

# **Robot Control Window**

The Robot Control Window provides the minimum functions necessary to operate and monitor the status of the robot. With this window, you can enable and disable power to the robot, home the robot, view any error and system messages that have been generated, see the current system execution state, and reduce the overall speed of the robot for testing purposes. These functions are the necessary subset of the operations available in the web based Operator Control Panel and Virtual Manual Control Pendant. A sample of the Robot Control Window is shown below.

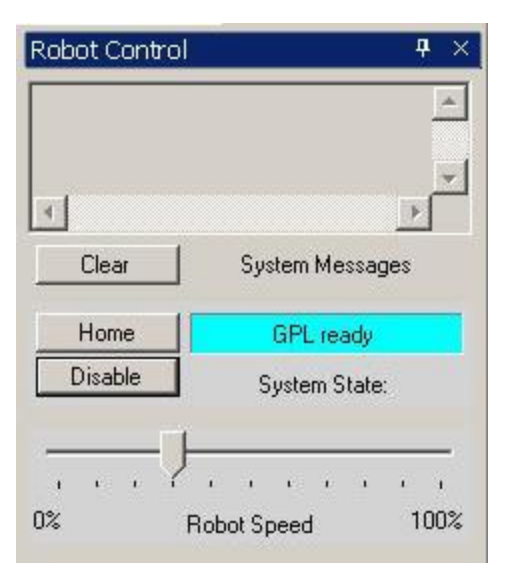

**Figure 4-11: Robot Control Window**

The top panel displays all recent error and system messages that have been generated by the controller. For example, when the robot is stopped due to an error condition, a message is displayed in the top panel that indicates the nature of the error. At any time, you can clear the message buffer by pressing the **Clear** button.

The *Enable*/*Disable* button turns the power to the robot's motors on and off. The *"Home"* button executes the robot's homing sequence to establish the zero position of each axis when the controller is restarted. The text box to the right of these buttons displays the current execution state of the system. For example, it indicates if robot power is currently enabled and whether a hardware E-Stop is being asserted. Prior to executing a GPL program that moves the robot, the robot power must be enabled, the robot must be homed, and the System State must indicate "GPL ready." If you are not familiar with the procedures that are necessary for initializing the controller and robot, please see the *"Guidance System Setup and Operation, Quick Start Guide"*.The bottom *Robot Speed* slider is equivalent to the speed control on the web Operator Control Panel. This allows you to proportionally slow down the overall speed of the robot while you are debugging a new Project. Changes to the slider take effect immediately even during the middle of a motion.

### **Virtual Pendant Window**

As a convenience, GDE includes a Virtual Manual Control Pendant that permits the robot to be manually jogged in the same manner as the VMCP that is built into the controller's web interface. This panel displays the current position of the robot as well as the tool transformation that is currently in effect. As an aid to setting the top speeds and accelerations for applications, this panel also includes the % Duty Cycle and instantaneous torque for each motor as a percentage of the rated motor torques. A sample of the Virtual Pendant Window is shown below.

| <b>Virtual Pendant</b>           |                |                |                 |                    | ×                        |  |  |
|----------------------------------|----------------|----------------|-----------------|--------------------|--------------------------|--|--|
| <b>SCARA ROBOT</b>               |                |                |                 | Robot <sub>1</sub> | $\overline{\phantom{a}}$ |  |  |
| <b>Position</b>                  |                |                |                 |                    |                          |  |  |
| $\times$                         | Y              | Z              | Yaw             | Pitch              | Roll                     |  |  |
| 221.313                          | $-84.606$      | 72.914         | 0               | 180                | 54.768                   |  |  |
| Jt1                              | Jt2            | Jt3            | Jt4             | Jt5                | Jt6                      |  |  |
| $-54.67$                         | 61.312         | 27.086         | $-118.59$       | N/A                | N/A                      |  |  |
| <b>Tool Trans</b>                |                |                |                 |                    |                          |  |  |
| $\times$                         | Ÿ              | Ζ              | Yaw             | Pitch              | Roll                     |  |  |
| 25                               | $\overline{0}$ | $\overline{0}$ | $\Omega$        | $\overline{0}$     | $\overline{0}$           |  |  |
|                                  | Jt1            | Jt2            | Jt3             | Jt4<br>Jt5         | JtG                      |  |  |
| % Duty Cycle                     | 0.00           | 0.00           | 0.00            | 0.00               |                          |  |  |
| % Torque                         | $\overline{0}$ | 0              | $\overline{0}$  | $\mathbf{0}$       |                          |  |  |
| <b>Robot Status</b>              |                |                |                 |                    |                          |  |  |
|                                  | Enable         |                |                 |                    |                          |  |  |
|                                  | <b>Disable</b> |                | Jog Mode Active |                    |                          |  |  |
| <b>Jog Control</b>               |                |                |                 |                    |                          |  |  |
| Computer                         | World          | Tool           |                 | Joint              | Free                     |  |  |
| Select Axis/Joint                |                |                | Jog Axis        |                    |                          |  |  |
| X motion<br>Y motion<br>Z motion |                |                |                 | ۰                  |                          |  |  |
| X rotation<br>Y rotation         | ۰              |                |                 |                    |                          |  |  |
|                                  |                |                |                 |                    |                          |  |  |
|                                  |                | Jog Speed: 33  |                 |                    |                          |  |  |
| <b>Jog Speed</b><br>ï            | ï<br>ï         |                | ï<br>ï          | î<br>Ŷ<br>ï        | ï<br>$\bullet$           |  |  |

**Figure 4-12: Virtual Pendant Window**

# **GPL Output Window**

The GPL Output Window displays all output from the controller that is generated in connection with executing a GPL program. For example, when you compile a GPL program, the output of the compiler including any error messages will be displayed in this window. In addition, if your GPL program generates any text output, e.g. by executing a "Console.WriteLine" method, this output will also be displayed in the GPL Output window. If the GPL Output window is closed when you begin execution of a Project, this window will automatically be opened.

A sample of the GPL Output window is shown below after the "Testproject" has been successfully compiled and executed.

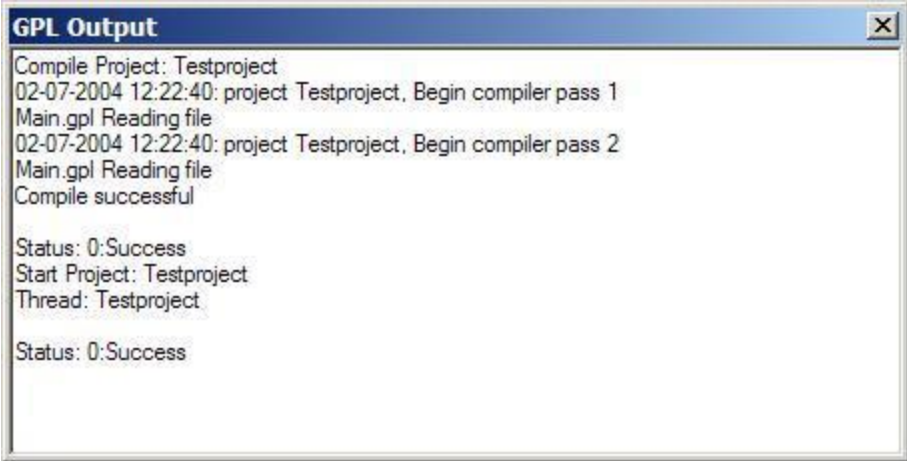

### **Figure 4-13: GPL Output Window**

If you want to *"Clear"* the contents of this window or *"Copy"* the contents to a file, right click anywhere in the window to get a popup menu to execute these operations. For the copy function, any text that is currently selected in the window will be copied to the Windows copy/cut/paste buffer.

As a debugging convenience, if you compile a program and any compiler errors occur, the GPL Output window will split and the compiler errors will be listed in a tabular "Goto" list.

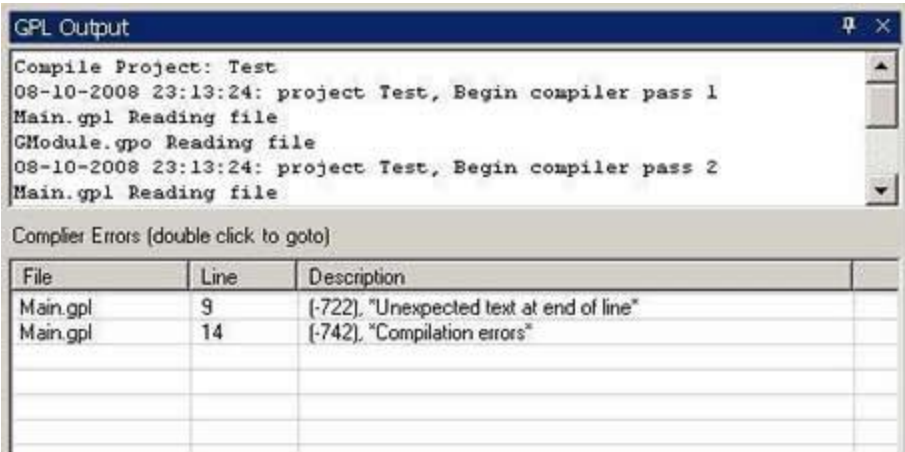

### **Figure 4-14: Compile Errors**

You can then double click on any line in the Goto list and the cursor in the Editor Window will jump to the text line that generated the error.

### **Threads Window**

The Threads Window displays status information for each active execution thread in the controller. The main procedures for your Project will always run in their own thread. In addition, more complex applications may initiate additional threads to allow independent execution of selected code segments. A sample of the Threads Window is shown below where each line displays the information for a different execution thread.

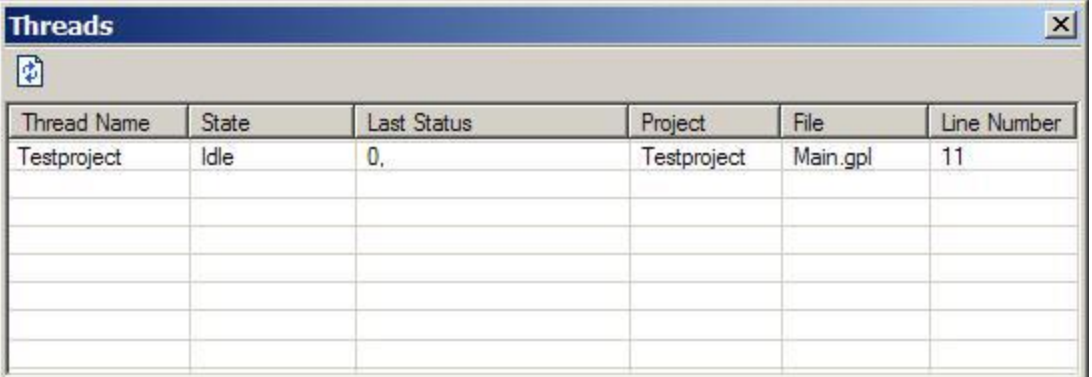

### **Figure 4-15: Threads Window**

The first column specifies the name of the thread. The thread name is normally the same as the Project name. The "State" indicates if the thread is running or has ceased execution for some reason (e.g. paused due to a breakpoint or error). The "Last Status" displays any error message that was generated when the thread ceased execution. The "Project" displays the name of the Project

running in the thread. If the thread has ceased execution, the "File" and "Line Number" indicate the name of the file that contained the last procedure executed and the number of the last step executed relative to the start of the file.

For more information on the interpretation of these values, please see the documentation for the "Show Threads" Console Command.

The following table describes the operations available via the Threads Window tool bar.

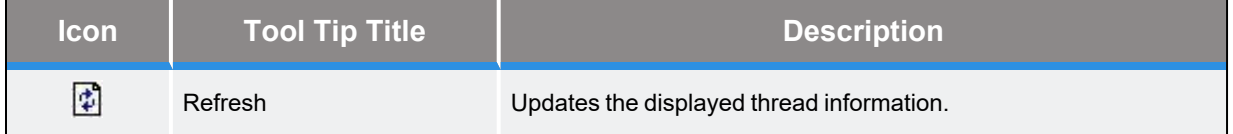

# **Program Stack Window**

The Program Stack Window displays the list of procedures that are currently on the execution stack for the thread specified in the Debug Toolbar "Thread" box.

When a procedure is running, information on the current statement being executed is saved on the execution stack. When a procedure calls another procedure, information about the current statement in the calling procedure is preserved on the execution stack and a new "frame" is created on the stack to store the step information for the called procedure.

A sample of the Program Stack Window is shown below where each line displays the information for a single stack frame. So, the number of lines indicates the depth of procedure calls currently in effect. Note, this window will only display information when the referenced thread is active but not running.

| <b>Stack</b> | $\mathbf{x}$ |         |           |          |      |      |  |  |  |
|--------------|--------------|---------|-----------|----------|------|------|--|--|--|
| Frame        | Project      | Process | Proc Line | File     | Line | Size |  |  |  |
| 0            | Testproject  | MAIN    | 8         | Main.gpl | 11   | 1    |  |  |  |
|              |              |         |           |          |      |      |  |  |  |
|              |              |         |           |          |      |      |  |  |  |
|              |              |         |           |          |      |      |  |  |  |
|              |              |         |           |          |      |      |  |  |  |
|              |              |         |           |          |      |      |  |  |  |
|              |              |         |           |          |      |      |  |  |  |
|              |              |         |           |          |      |      |  |  |  |
|              |              |         |           |          |      |      |  |  |  |

**Figure 4-16: Program Stack Window**

The first column specifies the frame number where 0 indicates the frame currently being executed, i.e. the top of the stack. The "Project" is the name of the Project being executed and "Process" is the name of the procedure being executed. The "Proc Line" is the number of the statement being executed relative to the start of the procedure. The "File" is the name of the source code file that contains the procedure. The "Line" column indicates the number of the statement being executed relative to the start of the file. Finally, the "Size" displays the size of the stack frame in kbytes.

For more information on the interpretation of these values, please see the documentation for the "Show Stack" Console Command.

# **File Manager Window**

The File Manager provides access to the entire file structure of the controller. This is wider access than is available via the Project Manager, which only displays the Project area of the flash disk and the controller's memory. The entire file structure includes: all folders on the flash, such as the Parameter Database PAC files in the "/config" folder; the ROMDISK (i.e. the in-memory simulated disk) that contains the Operator Interface web pages; and the GPL memory image that displays the Projects loaded in the controller's memory.

The File Manager is provided as a convenience for displaying files not accessible using the Project Manager such as the Project.gpr files. Should you wish even greater read/write/drag-and-drop access to the controller's file system, you should utilize the File Manager that is available as part of the Backup and Restore function of the web Operator Interface. A sample of the File Manager Window is shown below. In this example, the contents of the flash's project folder and the GPL folder correspond to the contents displayed in the Project Manager Window example in this document.

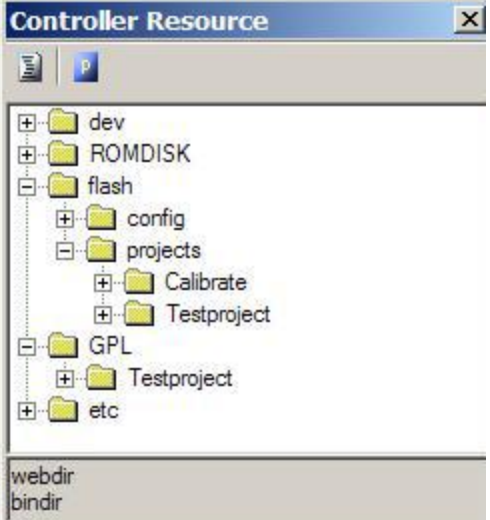

**Figure 4-17: File Manager Window**

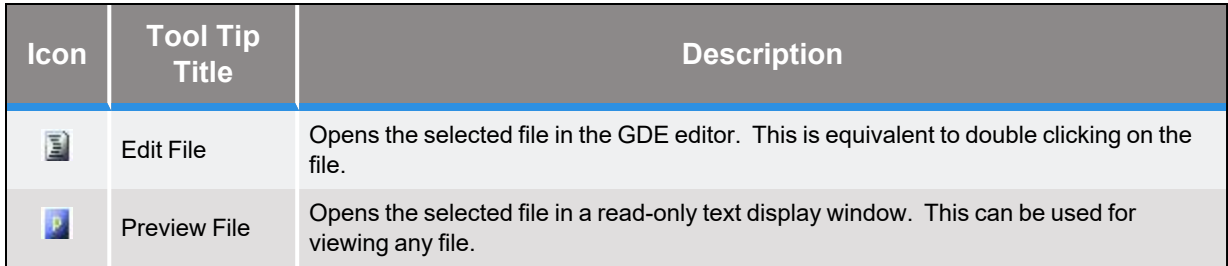

The following table describes the operations available via the File Manager tool bar.

# **Console Window**

The Console Window provides access to the GPL Console Commands. This window is equivalent to connecting to the serial port of the controller. The Console Commands are simple, non-graphic text commands that perform rudimentary operations such as displaying the current memory utilization.

During normal operation and software development, you should not need to issue Console Commands since their functionality plus more is provided by the web Operator Interface and GDE. However, the Console Window is provided in GDE for completeness.

A sample of the Console Window is shown below where two typical commands have been issued.

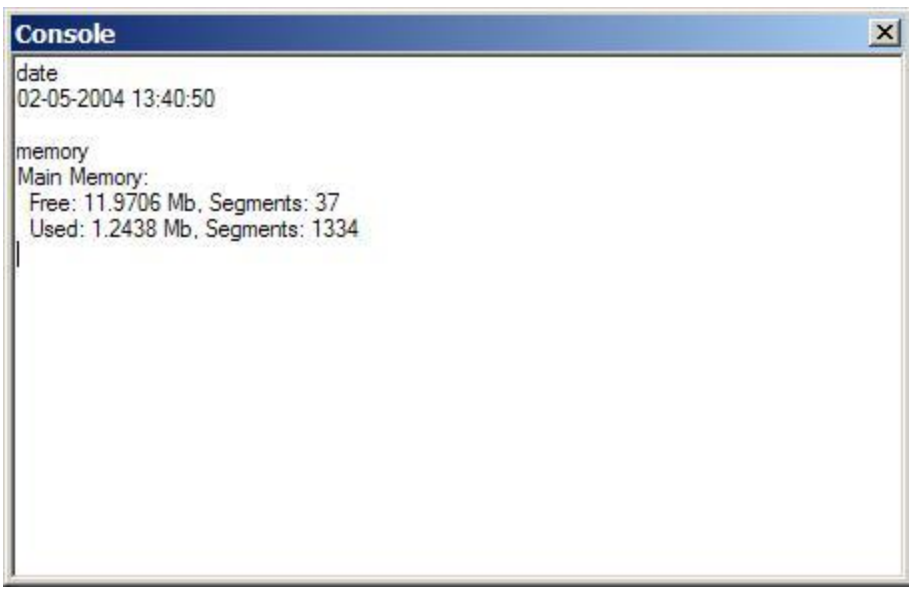

### **Figure 4-18: Console Window**

For more information on the GPL Console Commands, please see the Software Reference section of the PreciseFlex™ PreciseFlex Library.

# <span id="page-50-0"></span>**Preferences Panels**

The Preferences Panels contain a number of application setup parameters that customize the operation and appearance of GDE. Once updated, these preferences are automatically reloaded and put into effect each time GDE is restarted.

The Preference Panels appears as shown below.

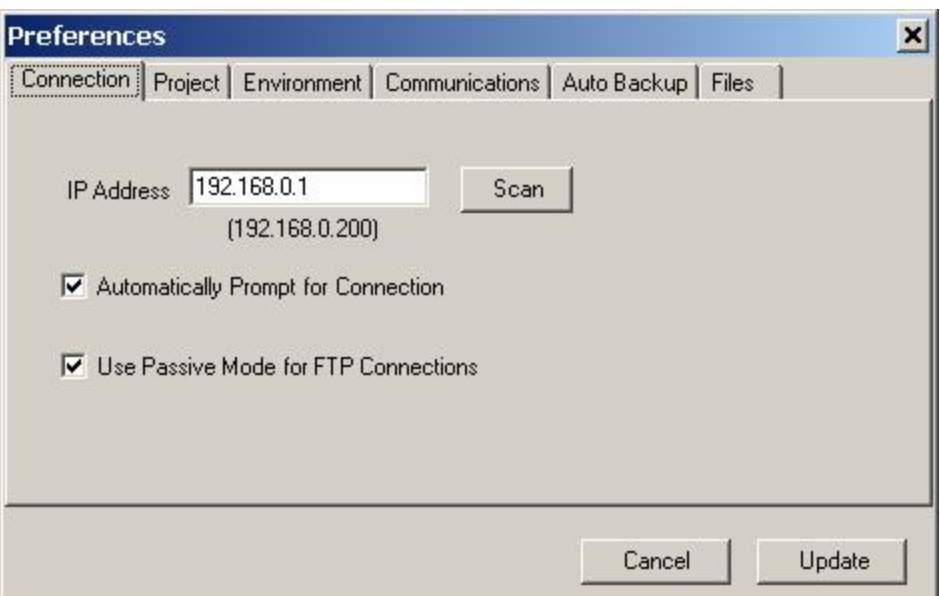

### **Figure 4-19: Preferences Panel**

When any data in the Preferences has been modified, the *"Update"* button must be pressed before the change will take effect and be preserved.

In the following table, the configuration information presented on each tab of these panels is briefly described.

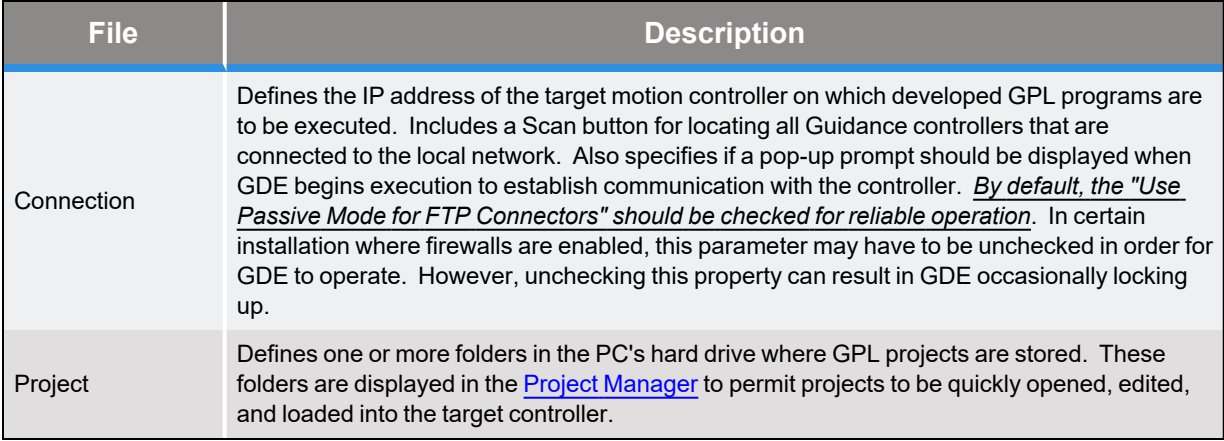

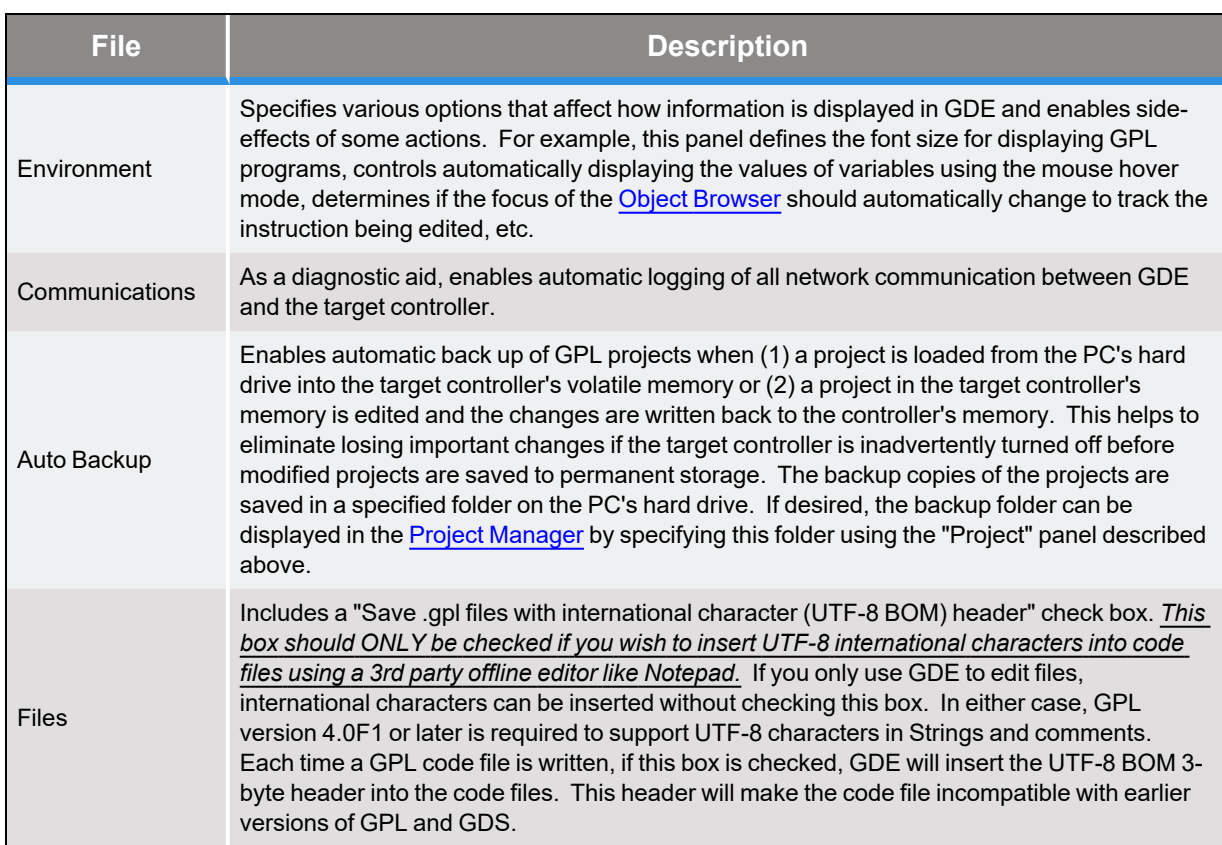

# **5. GDE Programming Examples**

# **Hello World Example**

Now that you have an understanding of the features of the Guidance Development Environment, we want to put that knowledge to work by developing and executing the traditional "Hello World" computer program. In this exercise, you will learn how to create a Project, write a simple procedure that outputs the text "Hello World," load the Project into the controller, and then execute it.

At this time, your GDE environment should be connected to your controller and show look approximately like the following. Don't worry if you have re-arranged any of the windows or added any projects to the system. Also, since we will not be moving the robot, the power to the robot need not be enabled.

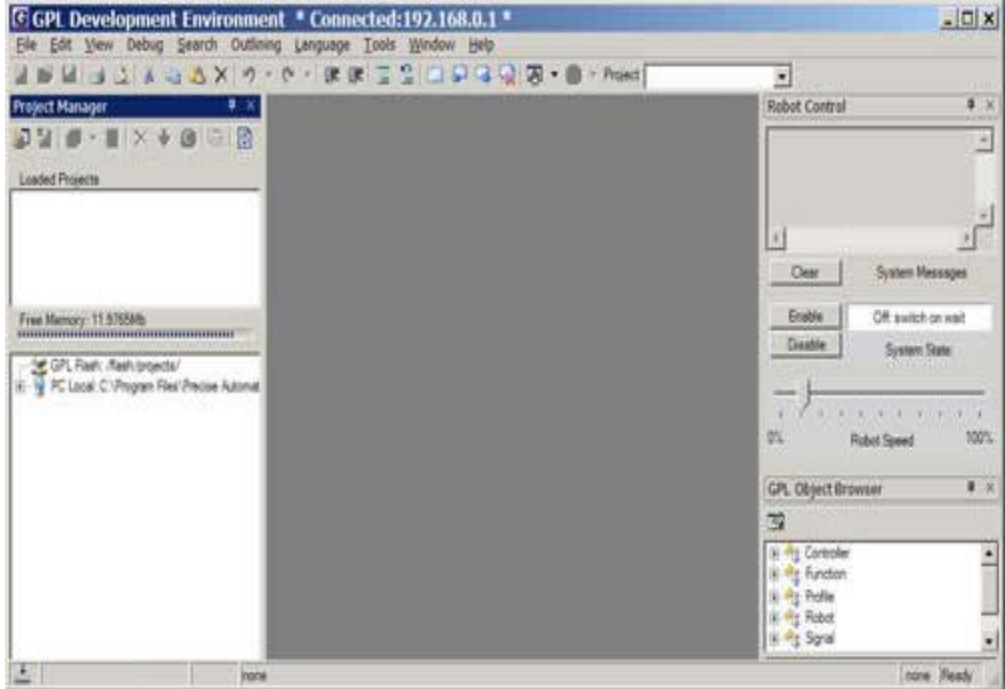

**Figure 5-1: GPL Development Environment Window**

The first step is to create a new Project. For this exercise, you will create this Project on your PC's hard drive although the Project could just as easily be created on the controller's flash disk.

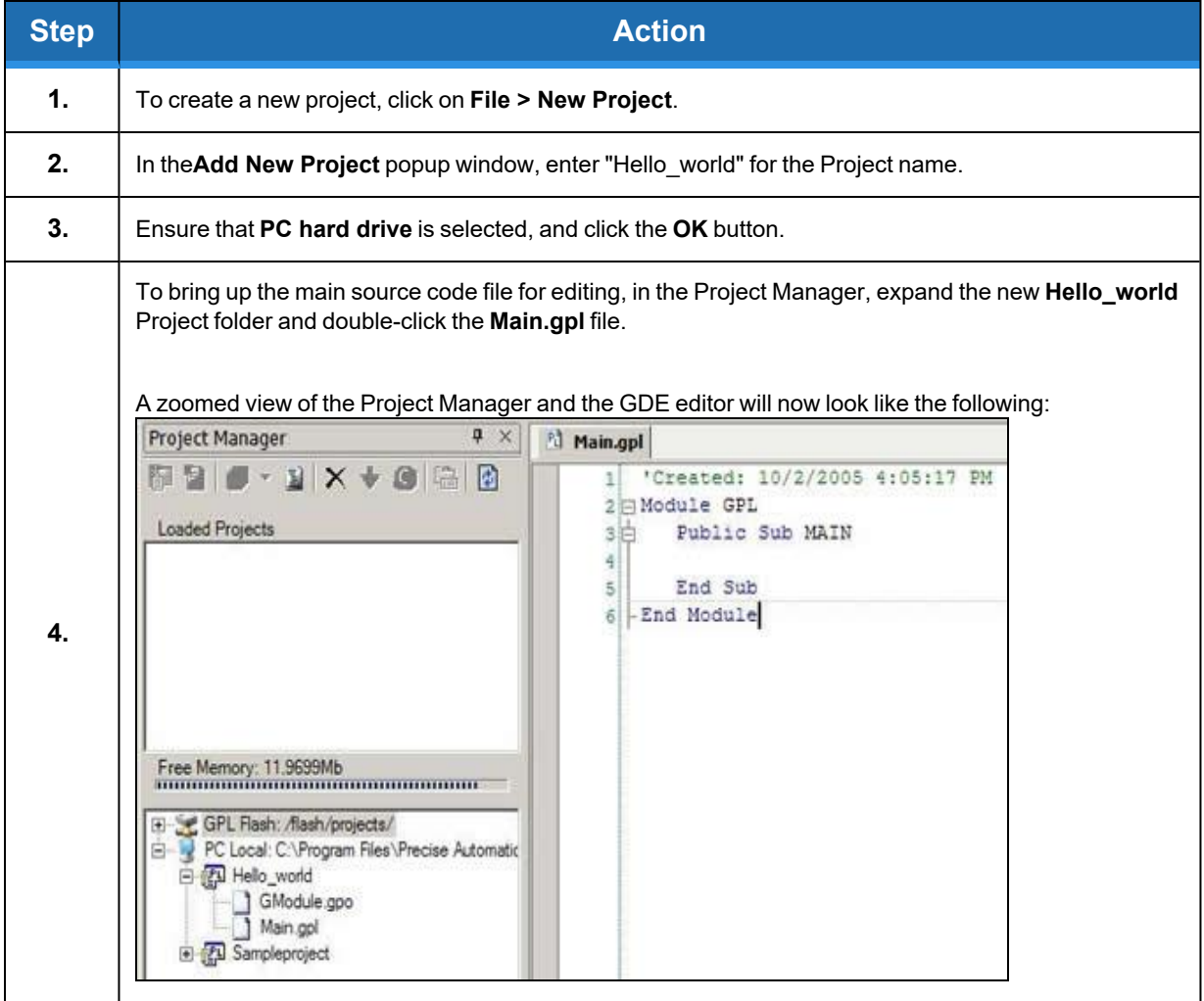

When creating the Hello\_world Project, GDE automatically adds a main source code file and a global modules file to new Projects as a convenience. Also, the "Main.gpl" file already contains the definition for the "MAIN" public procedure. By default, this is the procedure that will be started when executing the project, although this can be easily changed by accessing the Project properties.

Next, we want to edit the MAIN procedure and add statements to output the desired text. Then, we want to load the Project into the controller in preparation for execution.

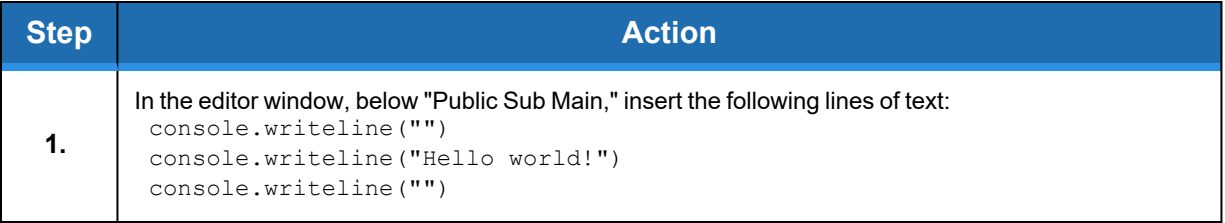

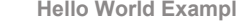

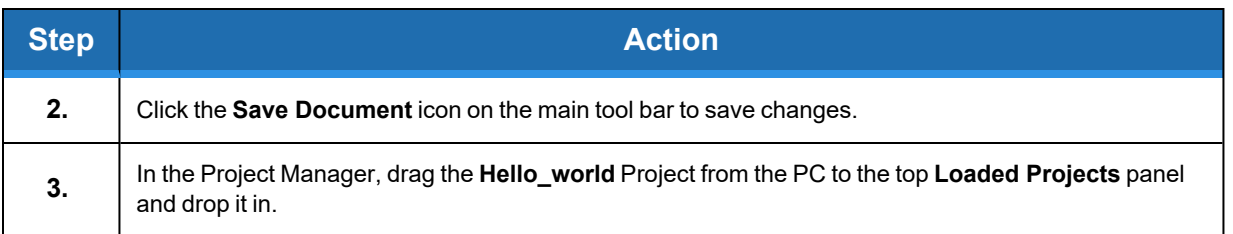

Some aids are built into GDE. First, after typing in "console," the system detected that the user was referring to the standard Console class and it displayed a popup that the user could use to automatically select "Writeline." Secondly, even though the user typed "console" in lower case, the system automatically changed the case of this word. Finally, as the user typed, the Object Browser was changing its contents to highlight the syntax for "writeline" as well as showing a brief description of this method.

At this point, the new Project is loaded into the controller and is ready to execute. An expanded view of the Project Manager and editor should now look as follows:

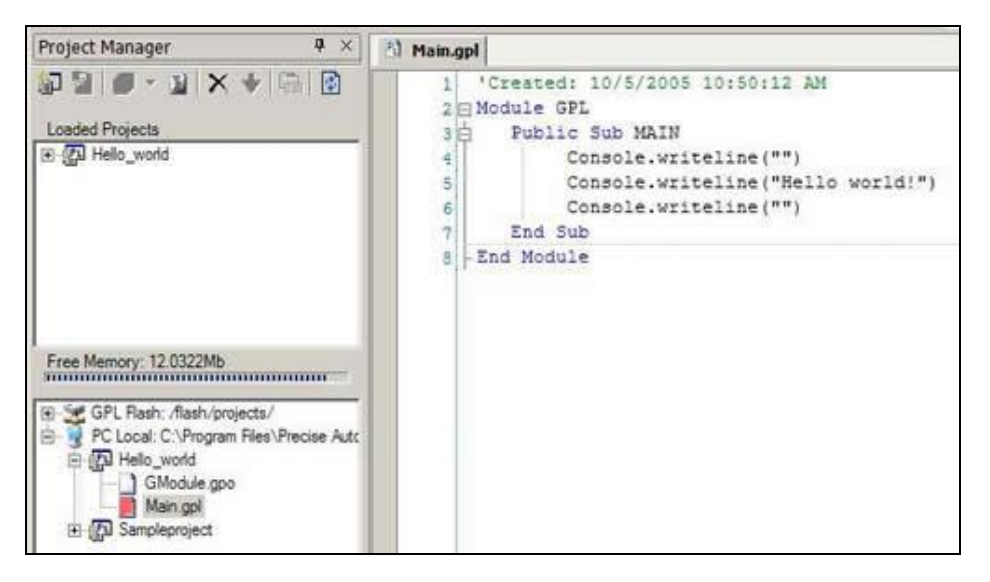

**Figure 5-2: Project Manager Window**

**5. GDE Programming Examples Guidance Development Environment (GDE) Pick and Place Example Part Number: 609737 Rev. A**

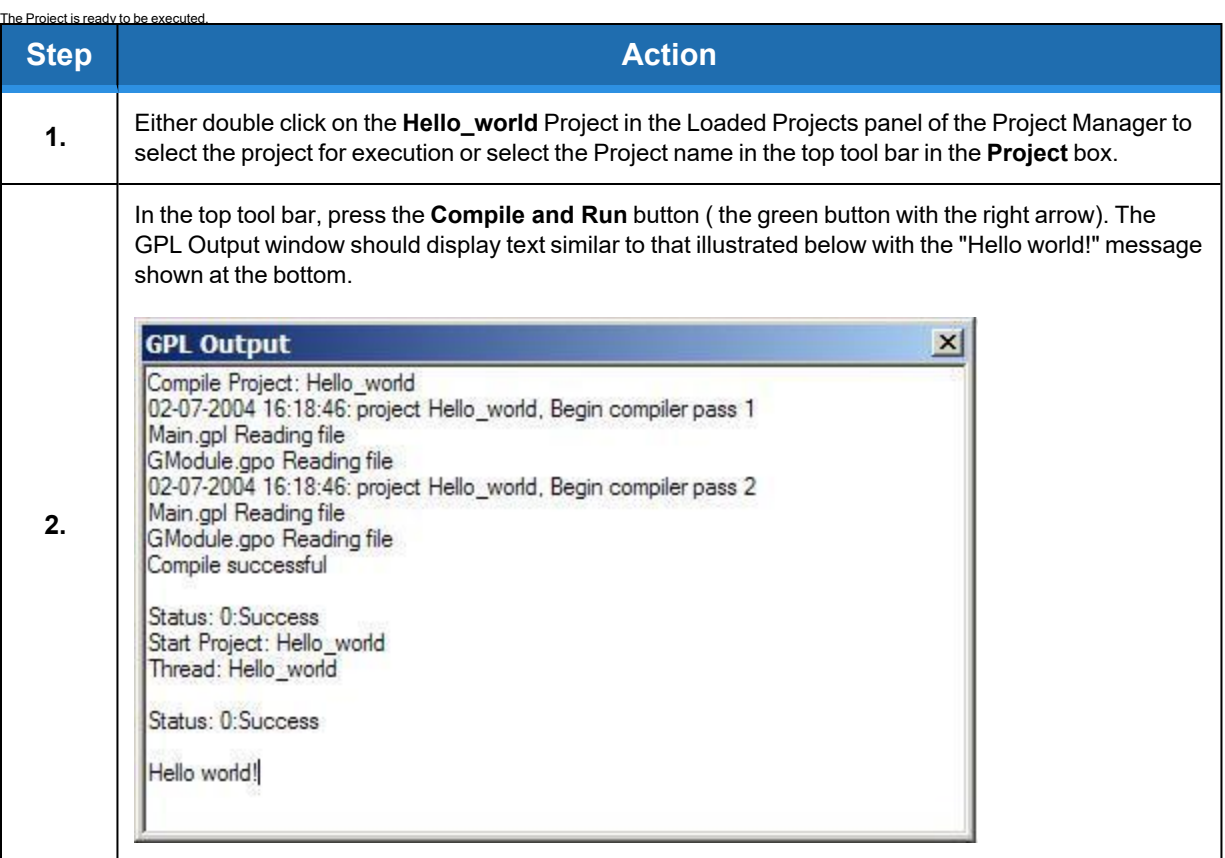

If the user copies this Project to the flash disk, they could now utilize the web Operator Control Panel to load and execute the new Project entirely from the web interface without the use of the PC. For instructions on this procedure, please see the *Guidance System Setup and Operation, Quick Start Guide*.

### **Pick and Place Example**

In this exercise, the user will develop a GPL Project that performs a simple simulated pick-andplace operation. A pick-and-place operation moves the robot's tool tip to a position to pick up a part and then moves to a second position to drop off the part. In order to clear any possible obstacles and to avoid dragging the part, the tool tip is retracted after picking up the part and then approaches the place location slightly over the placement position.

For this application, the robot power must be enabled and the robot must be homed. In addition, the web Guidance Operator Interface will be used to manually move the robot to teach the pick and place locations. As in the Hello World example, the starting point for this exercise is to create a new Project. However, the second step in this process will be to define the global **Location** and **Profile** data rather than writing the program.

### **Brooks Automation 5. GDE Programming Examples**

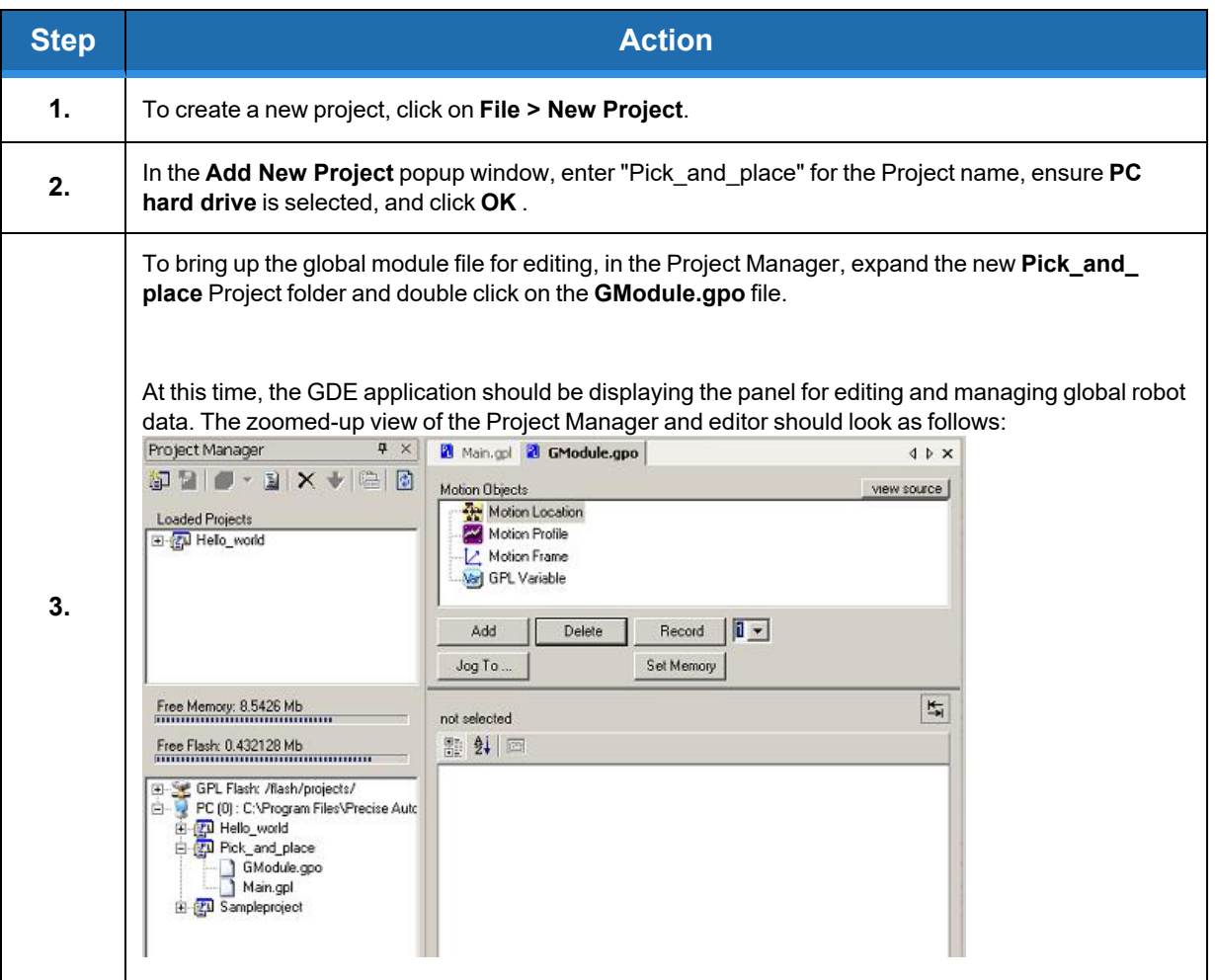

Next, define and teach three motion **Locations**: the simulated pick-up position, the placement position, and a safe position. Start with the safe position. This should be a robot location that is above the work surface and one that can be safely reached from most positions in the work envelope.

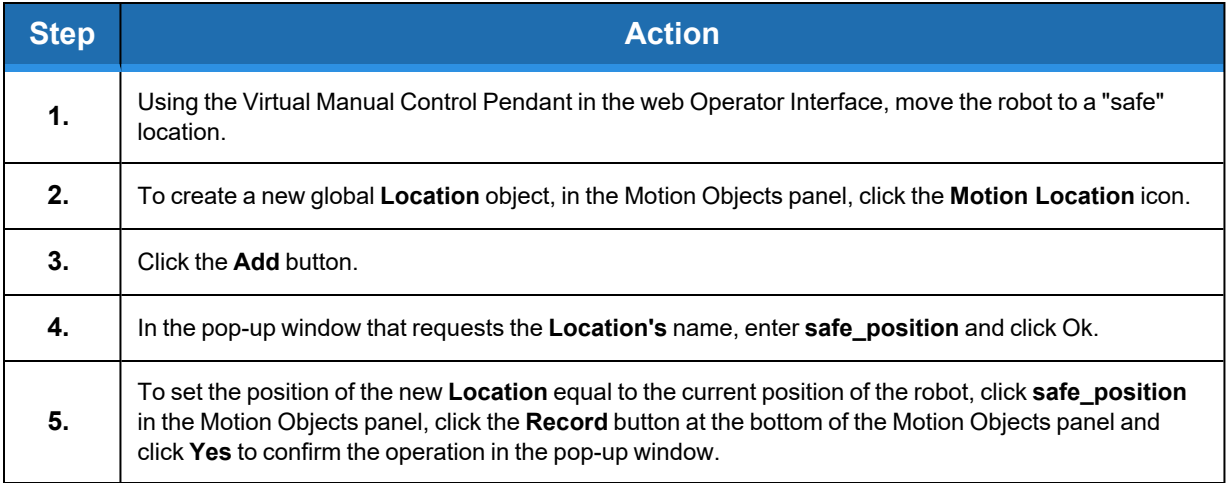

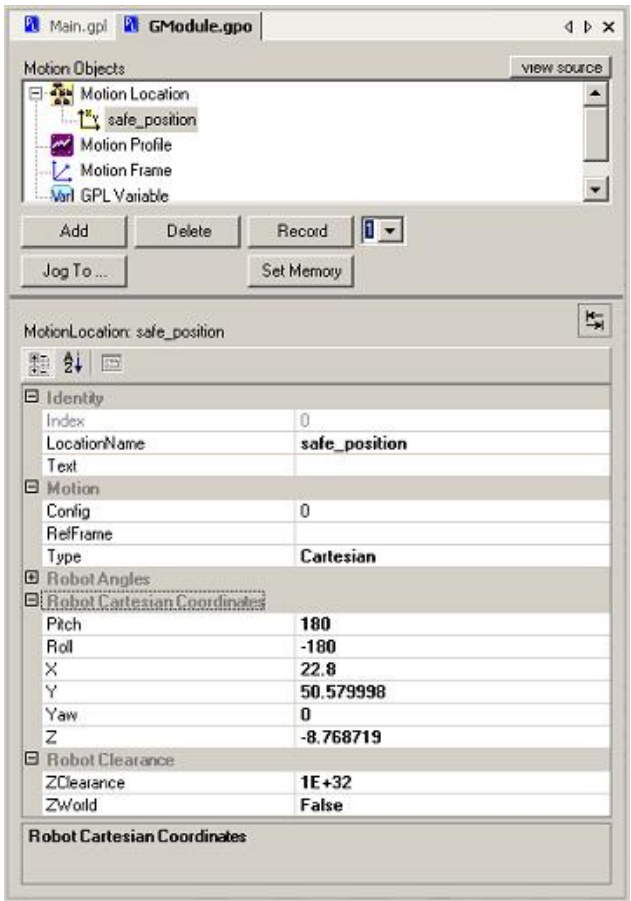

After these steps are completed, the main editing display should look like the following.

**Figure 5-3: Main Editing Display**

Since new **Locations** are created with a type of "Cartesian" by default, we have collapsed the "Robot Angles" properties in the picture above as these properties are only meaningful for "Angles" **Locations**. The important information to note is that a new **Location** object is displayed in the top window and the property window shows its property values along with its object name. The user's actual "Robot Cartesian Coordinates" will be different since they will reflect the user's actual safe position.

*NOTE:* The **ZClearance** value is huge since we have not defined a clearance distance for this position.

Repeating this procedure, define **Location** objects for the simulated pickup and the placement positions. For these positions, the user should select places in their workspace that are clear of obstacles and, just to be safe, 20-40 mm above the work surface.

Repeat the procedure above to move the robot to the pickup position, create a new global **Location** object named **pickup\_position**, and record the robot location.

For this position, set the **ZClearance** value to a height above the pickup location that will allow the user to move to the pickup location without hitting any obstructions. For example, enter a small clearance value, such as 25 mm to 50 mm for the **ZClearance** property.

Repeat the procedure again and move the robot to the placement position, create a new global **Location** object named **placement\_position**, and record the robot location. For this position, set the **ZClearance** value to a height above the placement location that will allow the user to move to the placement position without hitting any obstacles. For example, enter a small clearance value, such as 25 mm to 50 mm for the **ZClearance** property.

Click the **Save Document** icon in the main tool bar to store the new **Location** values.

This finishes creating and defining all of the robot position data that will be needed for this simple robot application.

Next, define some global motion **Profile** objects. These will be used to control the speed of the robot during the various types of motions and will determine when the robot stops. You will be creating three **Profiles**: one that slews the robot at high speed, a second that moves the robot at a slower speed and stops, and a final value that moves the robot at a slow speed but doesn't stop at the end of the motion.

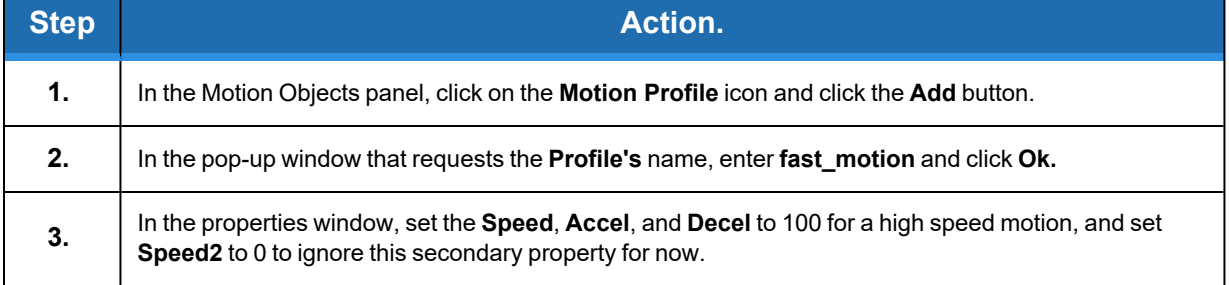

Follow the procedure below to create a new global **Profile** object.

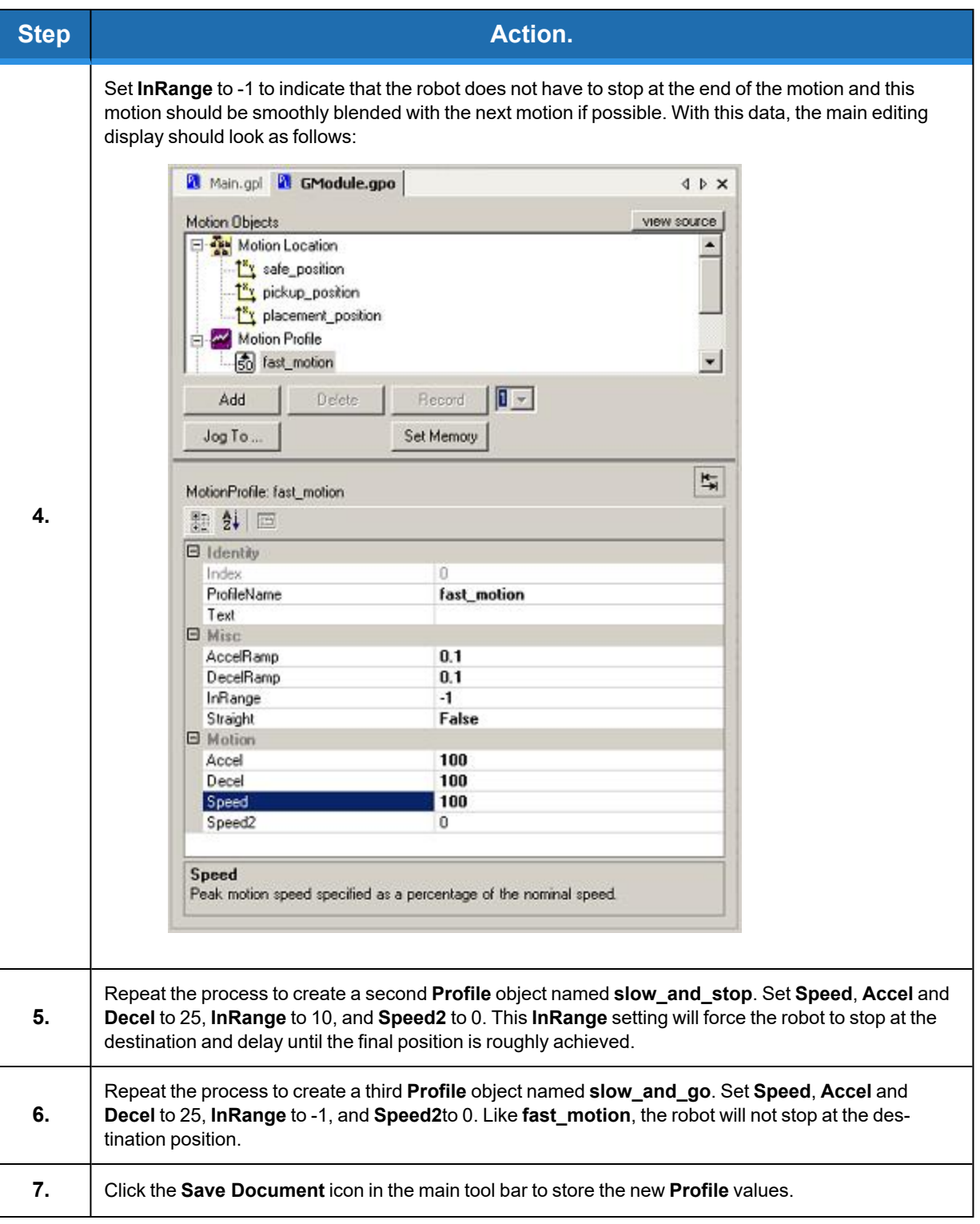

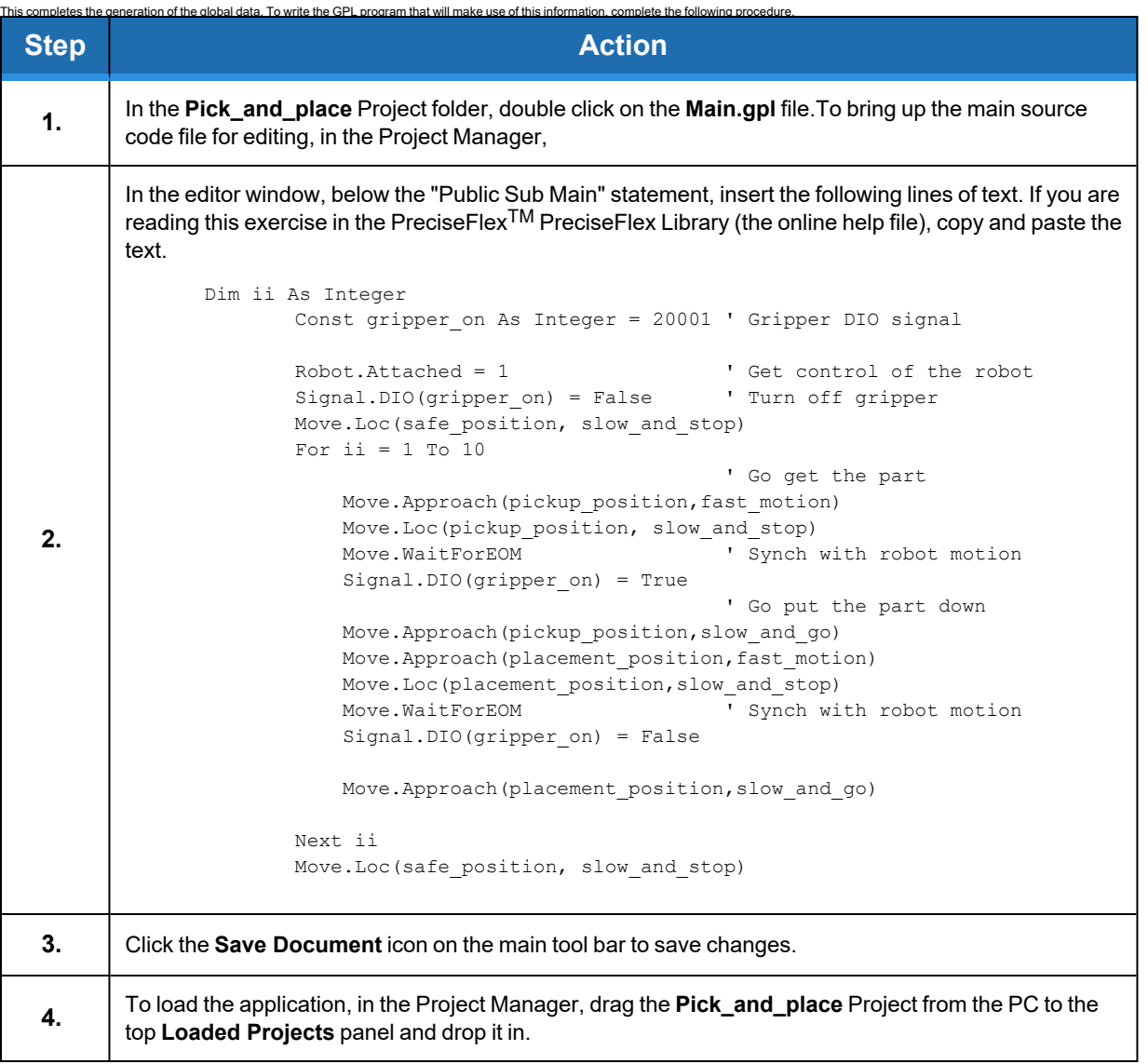

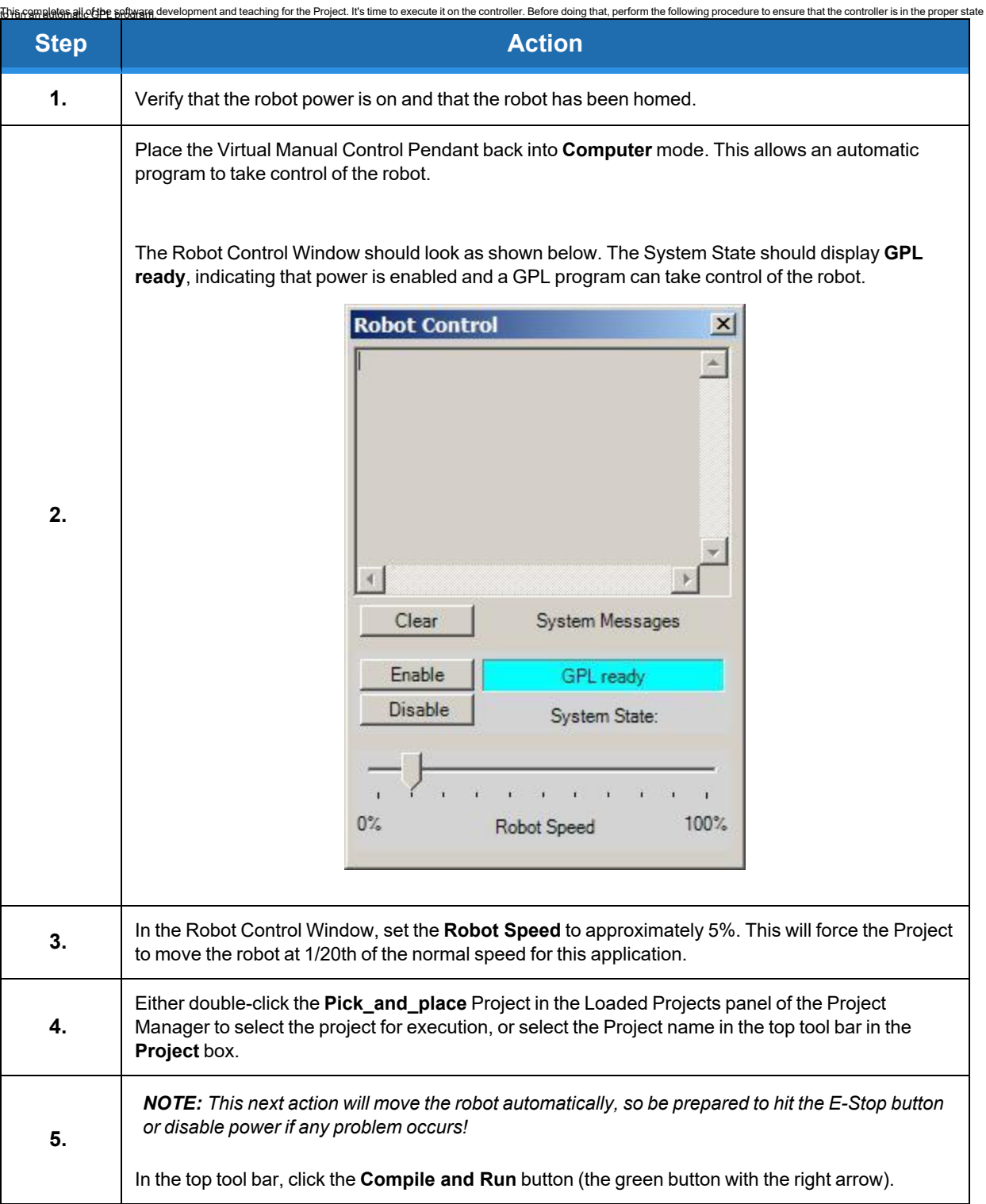

The Project should now be slowly moving the robot through its pick-and-place operation.

If the robot is moving safely in the workspace, the overall speed can be gradually increased in the Robot Control Window. To stop that Project at any time, click the yellow **Break** button in the Debug toolbar.

Also, using the web interface, the user can view the state of digital signal 20001 on the Soft Internal IO panel. The simulated gripper signal will turn on then off as the robot reaches its pickup and placement positions, respectively.

As a final step, in preparation for executing this application in a standalone controller, i.e. with the Guidance Development Environment disconnected, copy the Project to the controller's flash disk.

Independent of whether the robot is moving or stopped, to copy the application to the flash, in the Project Manager, drag the **Pick\_and\_place** Project from the PC to over the **GPL Flash: /flash/projects/** icon in the same panel and drop it.

With the Project in flash, the user can now execute the application using only the web interface. For detailed instructions on executing GPL Projects via the web Operator Interface, please see the *Guidance System Setup and Operation, Quick Start Guide*.

# **Safety Zones**

For all robot types, "Safety Zones" can be defined that disable motor power and halt the motion of the robot if its tool center point (TCP) violates the requirements of a user defined 3D volume.

### **Types of Safety Zones**

These 3D safety zones can be used to:

- 1. Approximately model the volume of stationary objects or personnel working areas to prevent the robot from inadvertently entering this volume and causing a collision ("keep out zones").
- 2. Reduce the normal working volume of the robot to prevent the robot from reaching beyond prescribed boundaries and causing a collision ("stay within zones").
- 3. Verify that the robot's TCP speed (when in a specified volume) is below a specified limit so that the robot can be safely decelerated and stopped before it might pin an operator's hand to a hard surface with too high a force ("speed restrict zones").

As currently implemented, the "keep out zones" and "stay within zones" are provided as general safety features, but they do not meet the stringent Category 3 safety standards that require fail safe redundant logic. However, the "speed restrict zones" do provide the requisite redundancy and are in the process of being Category 3 certified. The "keep out zones" and "stay within zones" are collectively referred to as "uncertified zones" and the "speed restrict zones" are referred to as "certified zones".

The supported zone shapes are rectangular volumes, cylinders and spheres. To define a safety zone, the type of safety zone must be specified along with its origin and dimensions.

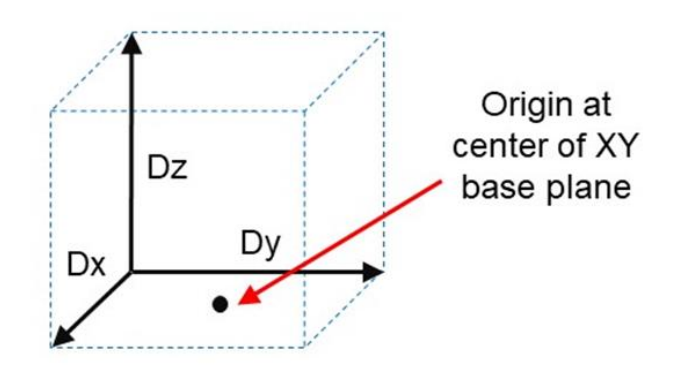

**Figure 5-4: Rectangular Volume**

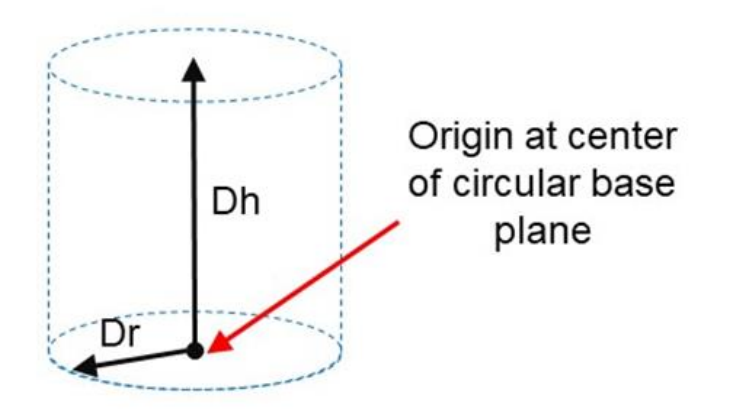

**Figure 5-5: Cylinder**

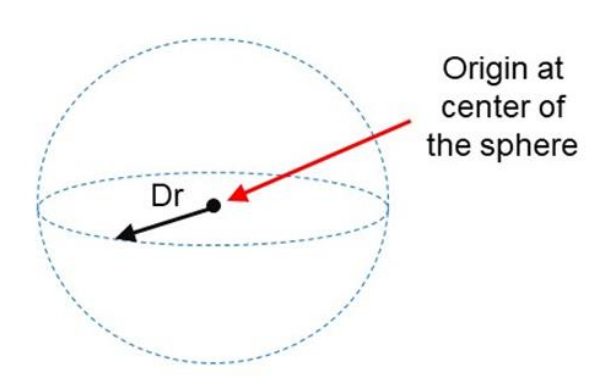

**Figure 5-6: Sphere**

For increased generality, uncertified zones can be arbitrarily positioned and rotated in all three dimensions. Due to implementation limitations, certified zones must be non-rotated rectangular volumes, which can be arbitrarily positioned. Up to 10 zones can be defined for each robot and any mix of certified and uncertified can be specified. Due to safety requirements, any new or modified zone specifications only go into effect after the controller is rebooted.

### **Safety Zone Violation Detection and Clearing**

Uncertified safety zones are active in the following circumstances:

- Continuously during program-controlled motions of all types (straight line or arc Cartesian and joint interpolated).
- Continuously during manual (jog) control modes: World, Tool and Joint, but not free.
- Motion planning (final destinations only).
- Location object.KineSol method during conversions to either Cartesian or joint Locations.

Certified safety zones are only active during program-controlled motions (of all types) since this is the only circumstance where higher TCP speeds are possible.

When motor power is enabled and the robot's TCP is in violation of an uncertified safety zone, a program-controlled motion cannot be initiated. This condition can be cleared by disabling motor power and manually repositioning the robot or by manually jogging the TCP in World, Tool or Joint modes, so long as the jog motion reduces the safety zone violation distance. That is, jogging motions that increase the violation of a safety zone are not permitted.

*NOTE:* Safety zone testing is based on the TCP of the robot. Therefore, it is very important that the position of the tool center point relative to the robot's tool mounting flange is set correctly. Please see the Robot.Tool property for information on defining the TCP.

### **Certified Speed Restrict Safety Zones**

While the uncertified safety zones perform conventional tests on just the position of the TCP, there are two certified safety zones and these perform special tests to detect if the speed of the TCP exceeds a limit while the TCP is within the zone. The first certified safety zone tests if the Z downward speed of the TCP exceeds a specified limit. This safety zone was implemented for the PreciseFlex 400 and PreciseFlex 3400 robots since their only intrinsically non-safe motion is a highspeed downward Z motion that could trap a person's hand between the tooltip and a fixed object or horizontal surface. The second certified safety zone tests if the horizontal, XY planar, speed of the TCP exceeds a specified limit. This test was developed for the PreciseFlex™ DD robots since robots can generate excessive speeds when moving horizontally.

For both of these tests, in order to satisfy the computational redundancy requirement of the Category 3 safety regulations, the shapes of these safety zones are limited to non-rotated rectangular volumes.

Please consult the user manuals for these PreciseFlex™ robots for when speed restrict safety zones must be defined to safely operate these mechanisms.

### **Configuring Safe Zones**

<span id="page-65-0"></span>Up to 10 safety zones can be defined per robot. Each of these zones is specified by filling in one of the Parameter Database IDs 16900 to 16909, which are labeled "Safety Zone: type, x/y/z/y/p/r, dim 1/2/3". Any combination of certified and uncertified safety zones can be specified. Each of these DataIDs consists of an array of 10 numbers and the first value defines the safety zone "type". Any DataID that has a zero "type" is ignored. [Table](#page-65-0) 5-1 describes the possible safety zone types:

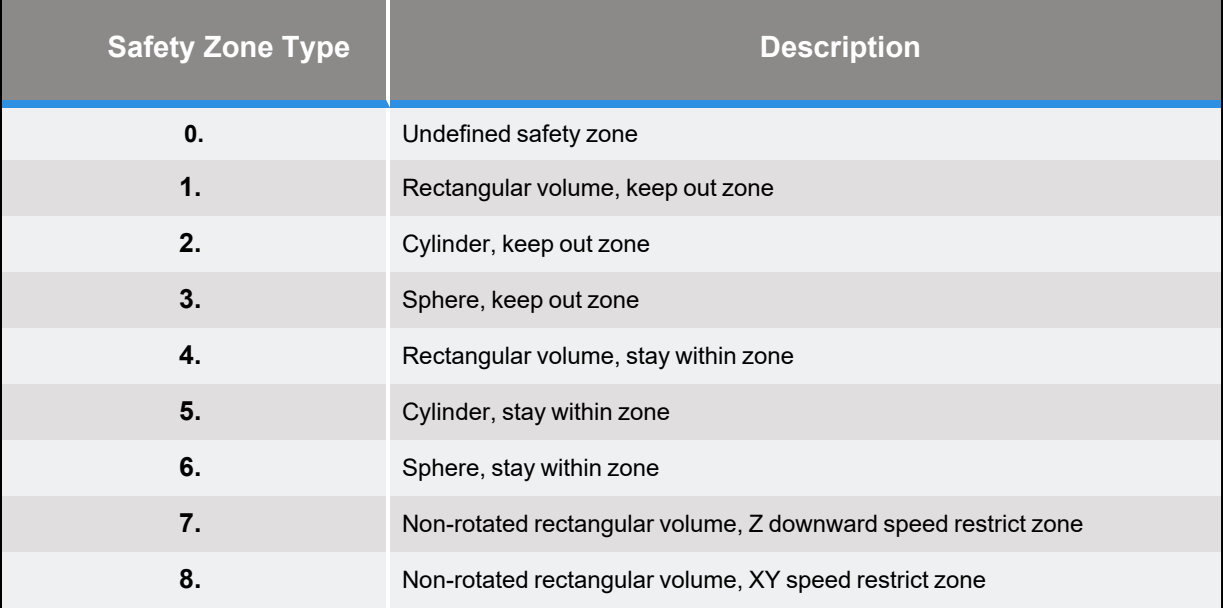

### **Table 5-1: Safety Zone Types**

[Table](#page-66-0) 5-2 describes the safety zone DataIDs. When any of these DataIDs are modified, the controller must be rebooted for the change to be put in effect.

### **Table 5-2: Data IDs**

<span id="page-66-0"></span>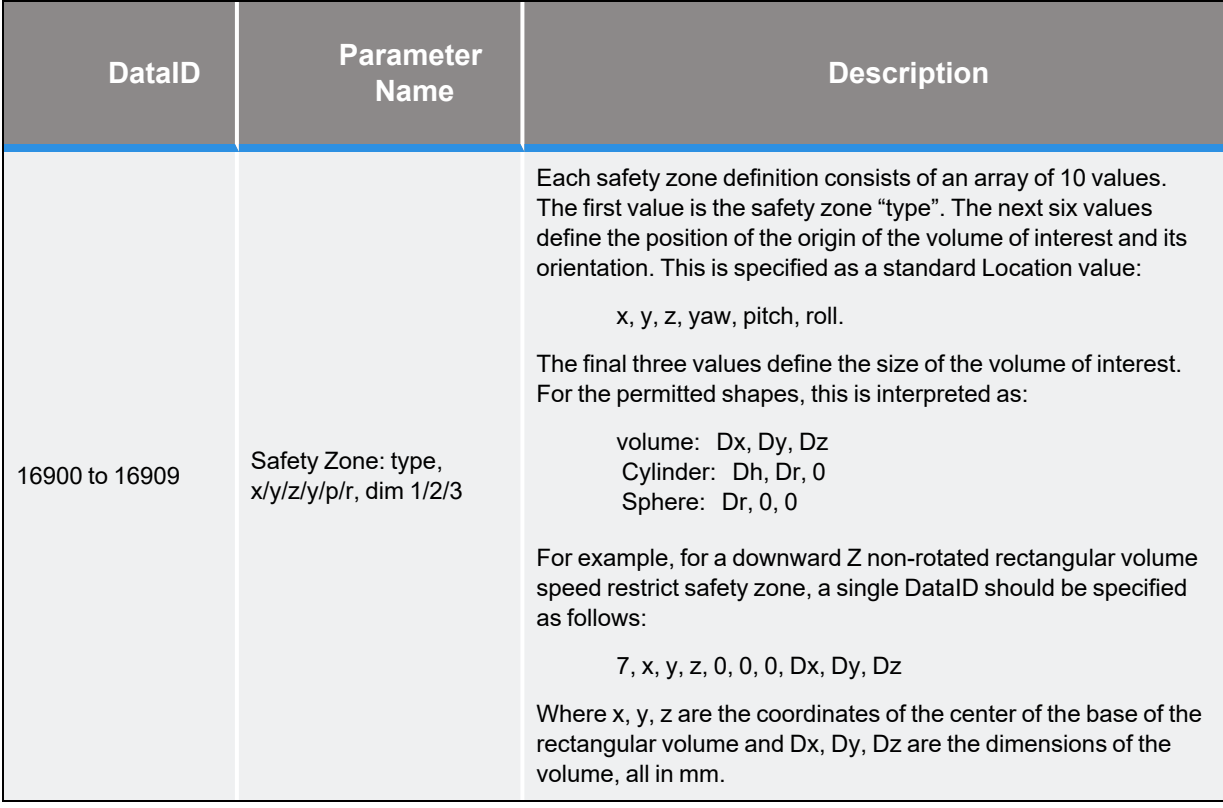

<span id="page-66-1"></span>In addition, the DataID in [Table](#page-66-1) 5-3 must be initialized to establish the maximum speed limits for the certified safety zones:

### **Table 5-3: Data IDs**

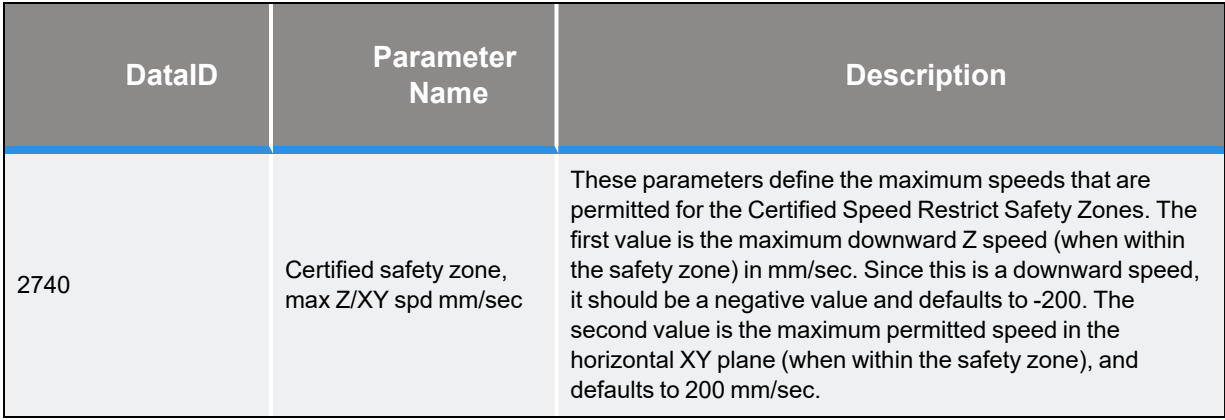

# **Appendices**

# **Appendix A: Frequently Asked Questions**

This section contains a compilation of frequently asked questions related to the Guidance Development Environment.

### **How do I transfer my GDS license to another host computer?**

The Guidance Development Suite and its components (e.g. the Guidance Development Environment) can be used to develop software applications for multiple controllers but is only licensed to execute on a single PC. In general, if you need to execute GDS on additional PCs, additional licenses must be purchased.

However, if the PC on which GDS is licensed to execute is being obsoleted, you can transfer a purchased GDS license to a new PC.

*NOTE:* As soon as you execute the following procedure, GDS will no longer be permitted to execute on your old PC.

To transfer a purchased GDS license to another PC, perform the following procedure.

- 1. Follow the standard procedure for installing GDS on the **new** PC.
- 2. On the **new** PC, execute the procedure for licensing GDE to obtain the PC's ID information. This is needed to issue you a new license for this PC.
- 3. Execute GDE 2.0 or later on the **old** PC. If you are executing an older version of GDS/GDE, obtain a new version from the Precise Support website and install it on the **old** PC.
- 4. Select **Help > Product Activation**.
- 5. Click the **Uninstall** button.
- 6. Follow the instruction to execute the uninstall procedure.

*NOTE:* After you execute this procedure, you will no longer be able to execute GDS on the old PC.

- 7. Email the following information to [sales\\_preciseflex@brooks.com](mailto:sales_preciseflex@brooks.com?subject=GDE License), and request that the license be transferred.
	- Your company name
	- The name of the individual that the license was issued to, if known
	- The original license code displayed by the uninstall procedure
	- The uninstall code displayed by the uninstall procedure
	- The new PC's ID displayed by the licensing procedure
- 8. Once you get a new license key, execute the standard activation process on the **new** PC.

This completes the license transfer process.

# **Appendix B: Guidance Update Wizard**

### **Introduction**

If you have multiple controllers or have purchased a new controller and wish to propagate the software from another controller, the Guidance Update Wizard can initialize any or all of the software on the new controller (or group of controllers) to duplicate your previous controller's software state. This wizard primarily copies files from the host PC to the target controller's flash disk, both to the public /flash areas and protected system areas. Software or system parameters that are currently running in the target controller(s) are generally not affected until the controller is rebooted.

Using files stored on the PC's hard drive, this wizard can perform any of the following operations on a target controller(s):

- Create a backup copy on the PC's hard drive of the controller's initial configuration files and all or selected GPL projects.
- Format the user area of the /flash disk to delete all defined files.
- $\cdot$  Set the controller's date and time clock to the same value as the PC.
- Copy GPL projects to the /flash/projects folder.
- Copy system configuration (\*.PAC) files to the /flash/config folder.
- Upgrade the GPL operating software.
- Upgrade the FPGA firmware.
- Copy any special files or folders to the /flash disk.
- Execute a series of console commands on the controller.

Once an update operation has been defined, it can be saved to the PC's hard drive. Once saved, the update operation can be easily repeated by reloading the definition file or double clicking on the definition file on the PC's hard drive.

For many operations, such as updating the controller's operating software, the controller must be rebooted to put the changes into effect.

### **Operating Instructions**

To execute the Update Wizard, the following is required:

- A copy of all of the software to be transferred to the target controller(s) must be loaded onto the PC's hard drive. The files need not be in the same folder or file path.
- A copy of the Guidance Develop Suite (GDS) version 3.1 or later must be installed on your PC. To execute this wizard, it is not necessary to purchase a licensed copy of GDS since the Update Wizard will operate without a license.
- An adequate amount of free space in the controller's flash disk to store the GPL projects and other files that are to be transferred.

To update one or more controllers, perform the following procedure:

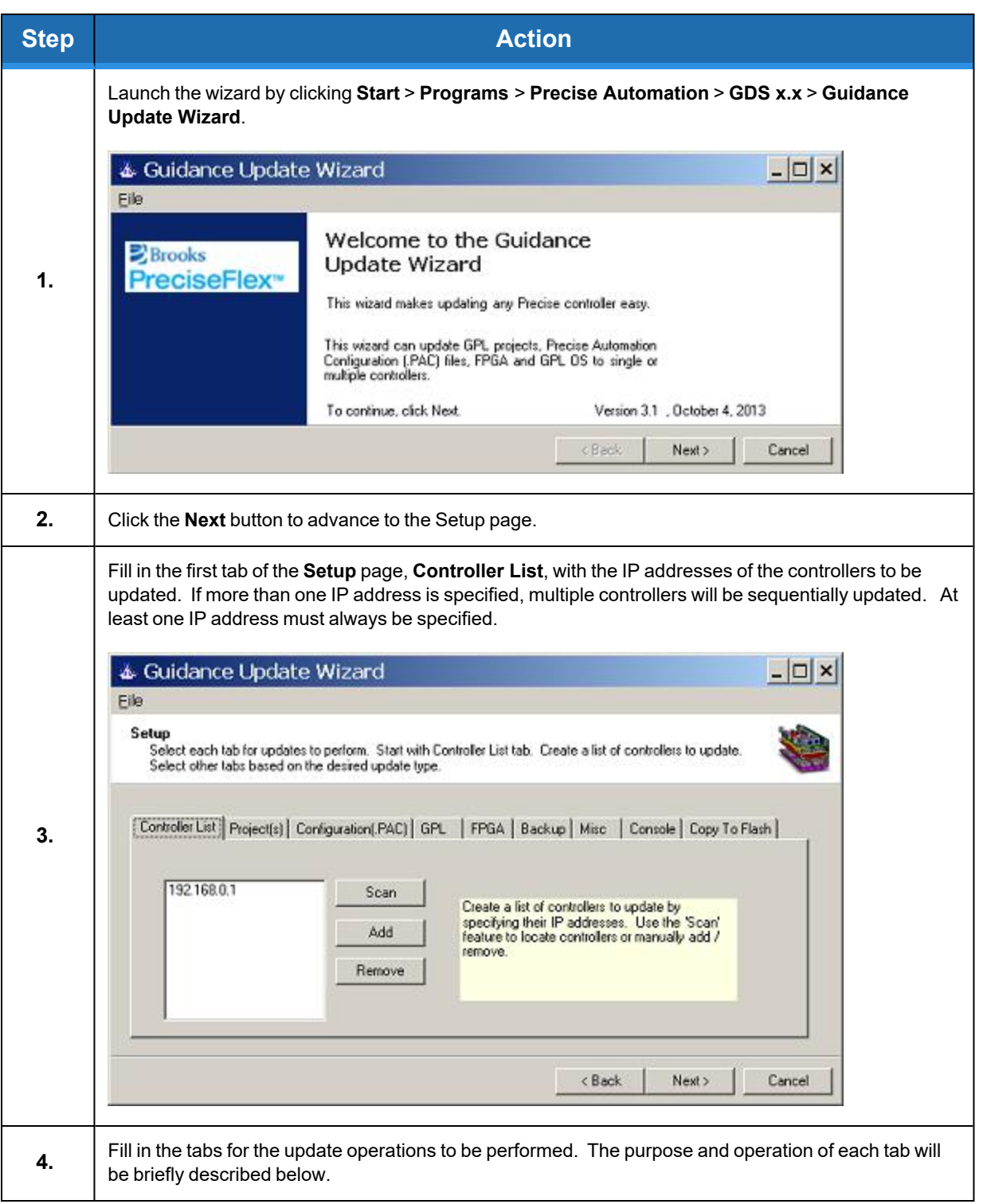

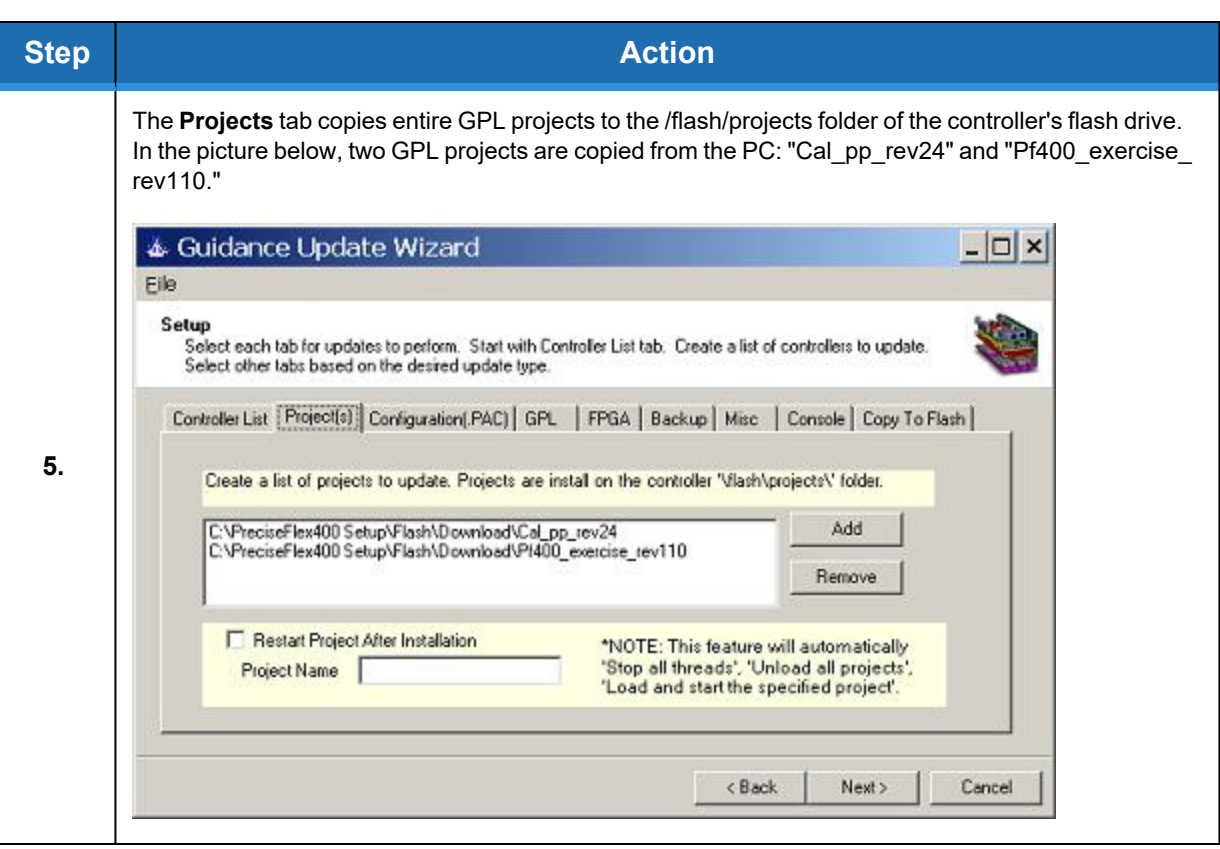

The **Configuration(PAC)** tab can replace selected or all of the \*.PAC files in the /flash/config folder. These files define the operating configuration of the controller. In the following picture, all of the PAC files are over-written by files for the PreciseFlex 400 Sample Handler.

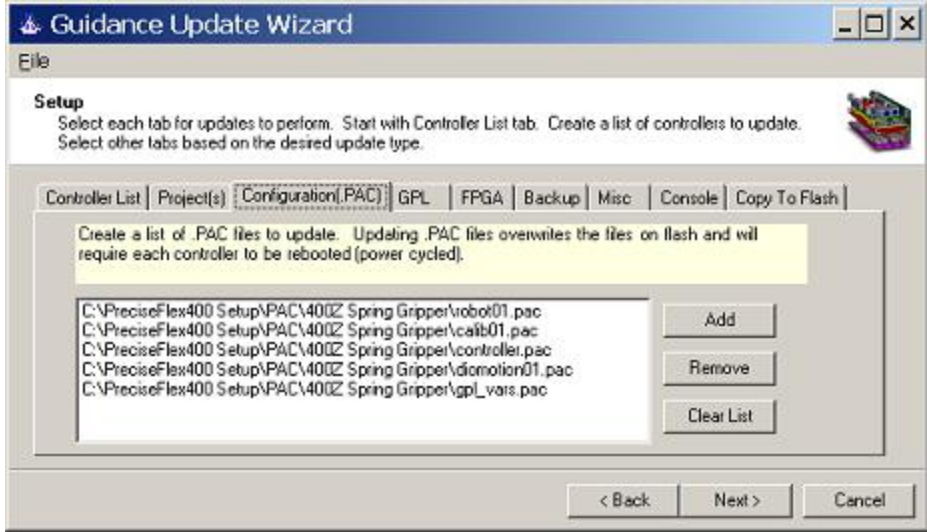

**Figure 5-7: "Configuration PAC" Tab**
The **GPL** tab can update the controller's GPL operating system with a different version of code. The GPL system is typically distributed in a file with a ".bin" extension.

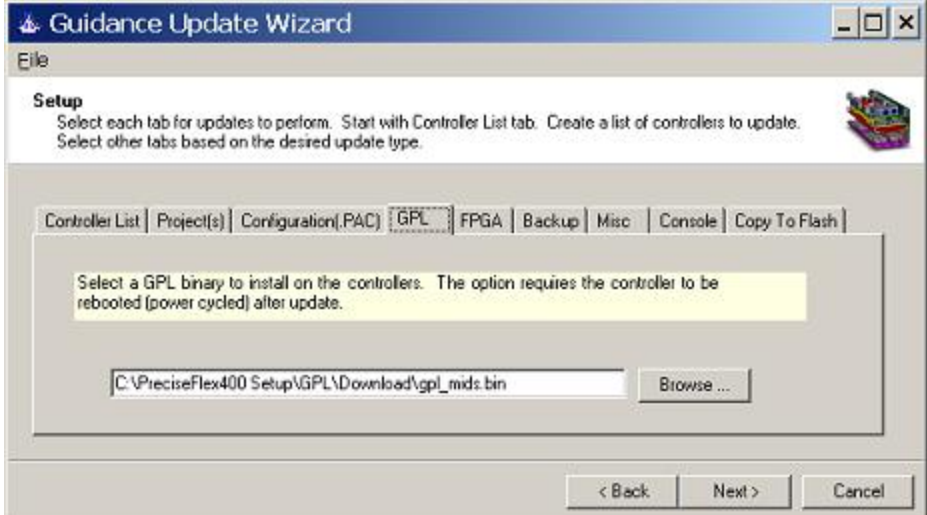

**Figure 5-8: "GPL" Tab**

The **FPGA** tab can update the controller's FPGA firmware. The FPGA firmware is typically distributed in a file with a ".bin" extension.

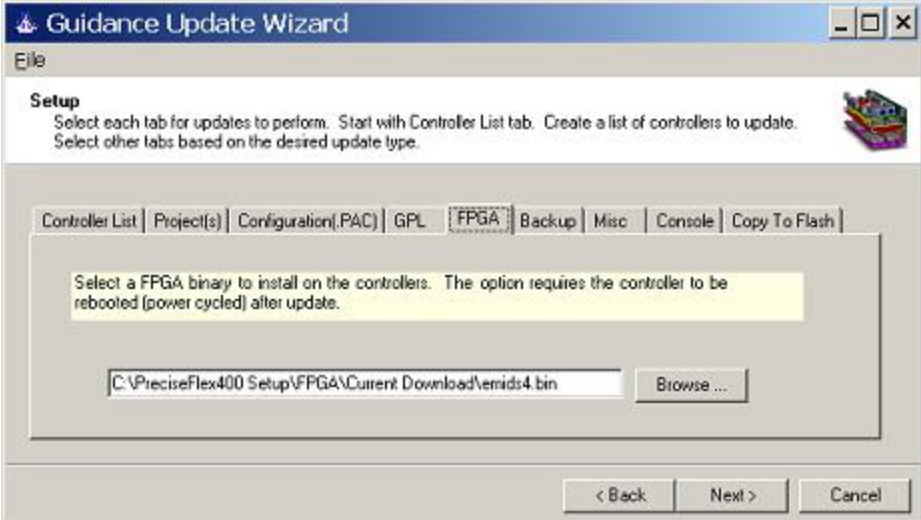

**Figure 5-9: "FPGA" Tab**

The Rest wanded spanew the Refulled Provective and set of the controller's initial configuration files and all or selected GPL projects. To define specific projects to save, click the Options button. This tab also

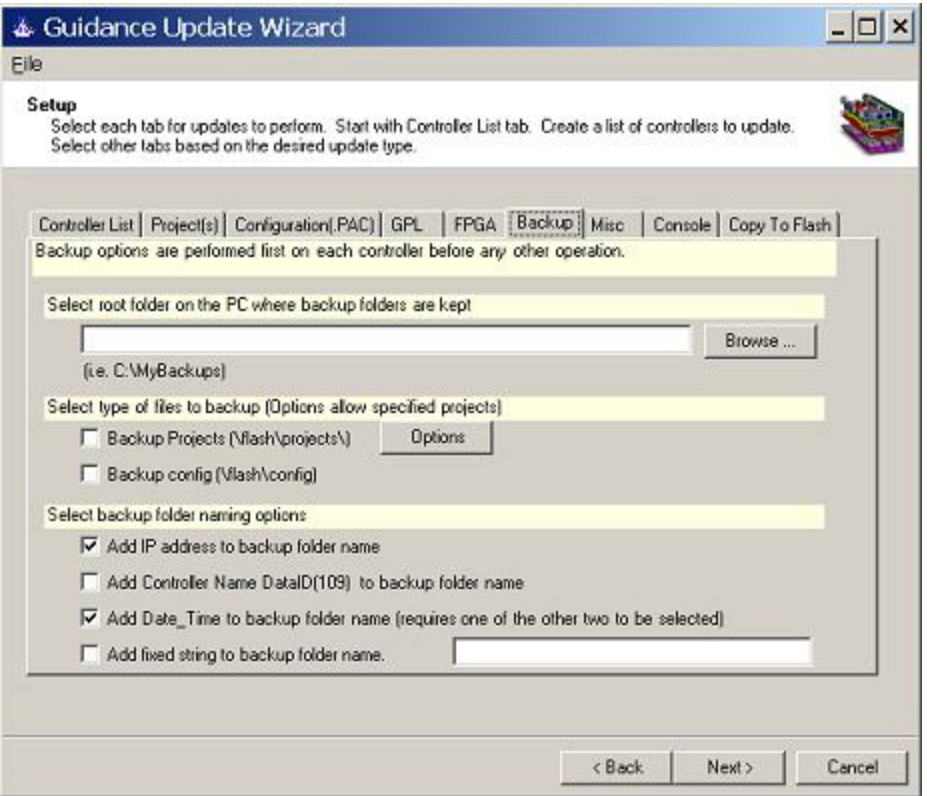

**Figure 5-10: "Backup" Tab**

The **Misc.** tab permits the user to perform miscellaneous operations, such as formatting the user flash area to clean it out before writing other files and to set the controller's date and time clock to the same value as that of the PC.

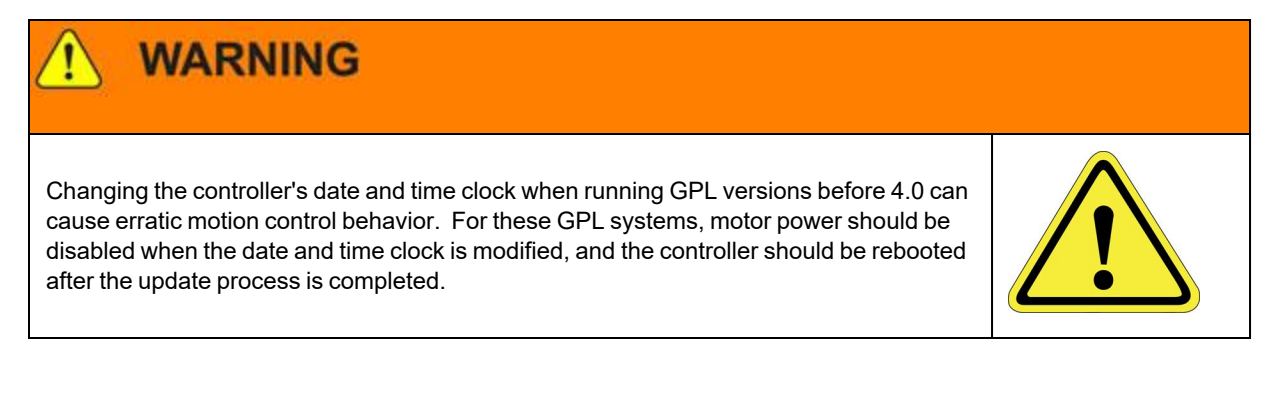

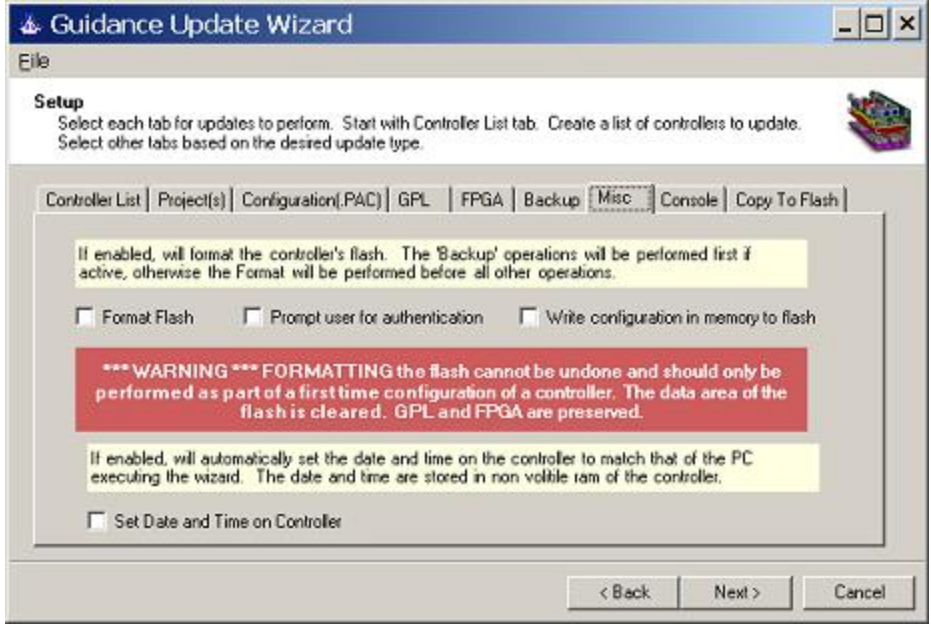

**Figure 5-11: "Misc." Tab**

The **Console** tab permits you to define special console commands that you wish to execute during the update process.

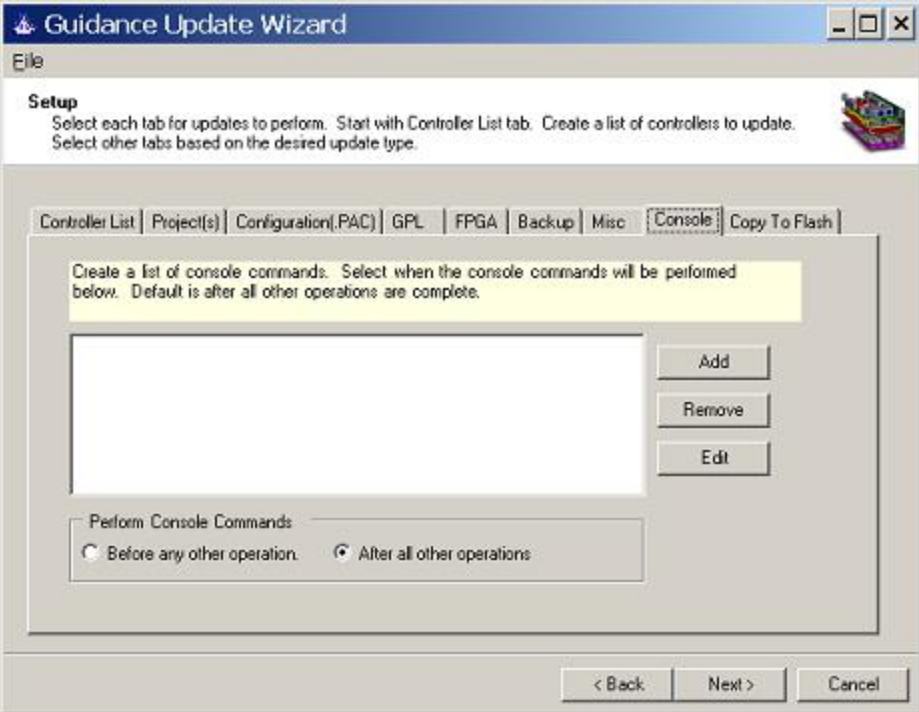

**Figure 5-12: "Console" Tab**

The **Copy To Flash** tab permits you to copy files into the flash disk that are not supported by the other built-in methods. For example, you can use this tab to copy a web application into the /flash/appweb folder. To specify both the source and destination for this copy operation, there is a special pop-up that is utilized for this function that is shown below.

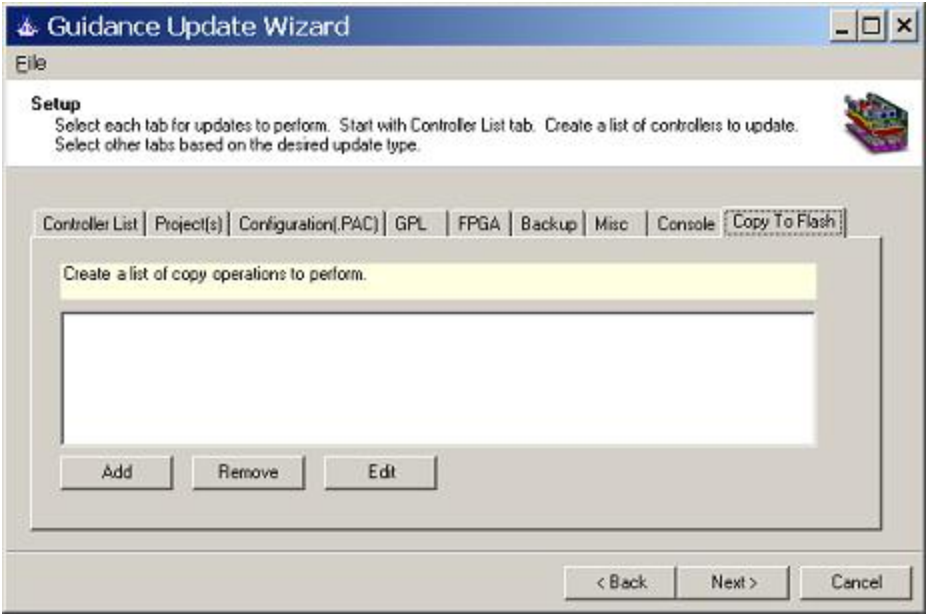

**Figure 5-13: "Copy to Flash" Tab**

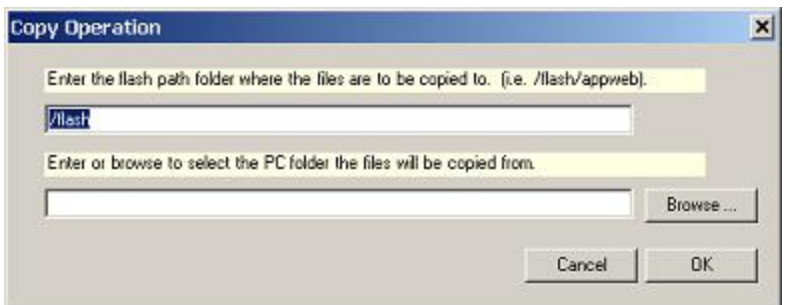

**Figure 5-14: "Copy to Flash" Window**

This completes defining the operations for the Update Wizard to perform. To save this to be repeated in the future, perform the following procedure:

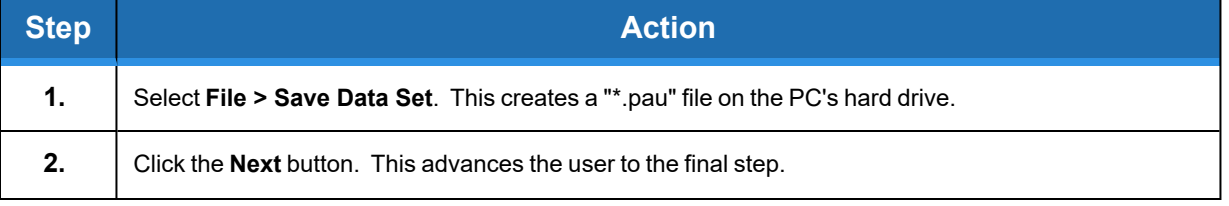

**Part Number: 609737 Rev. A Appendix B: Guidance Update Wizard**

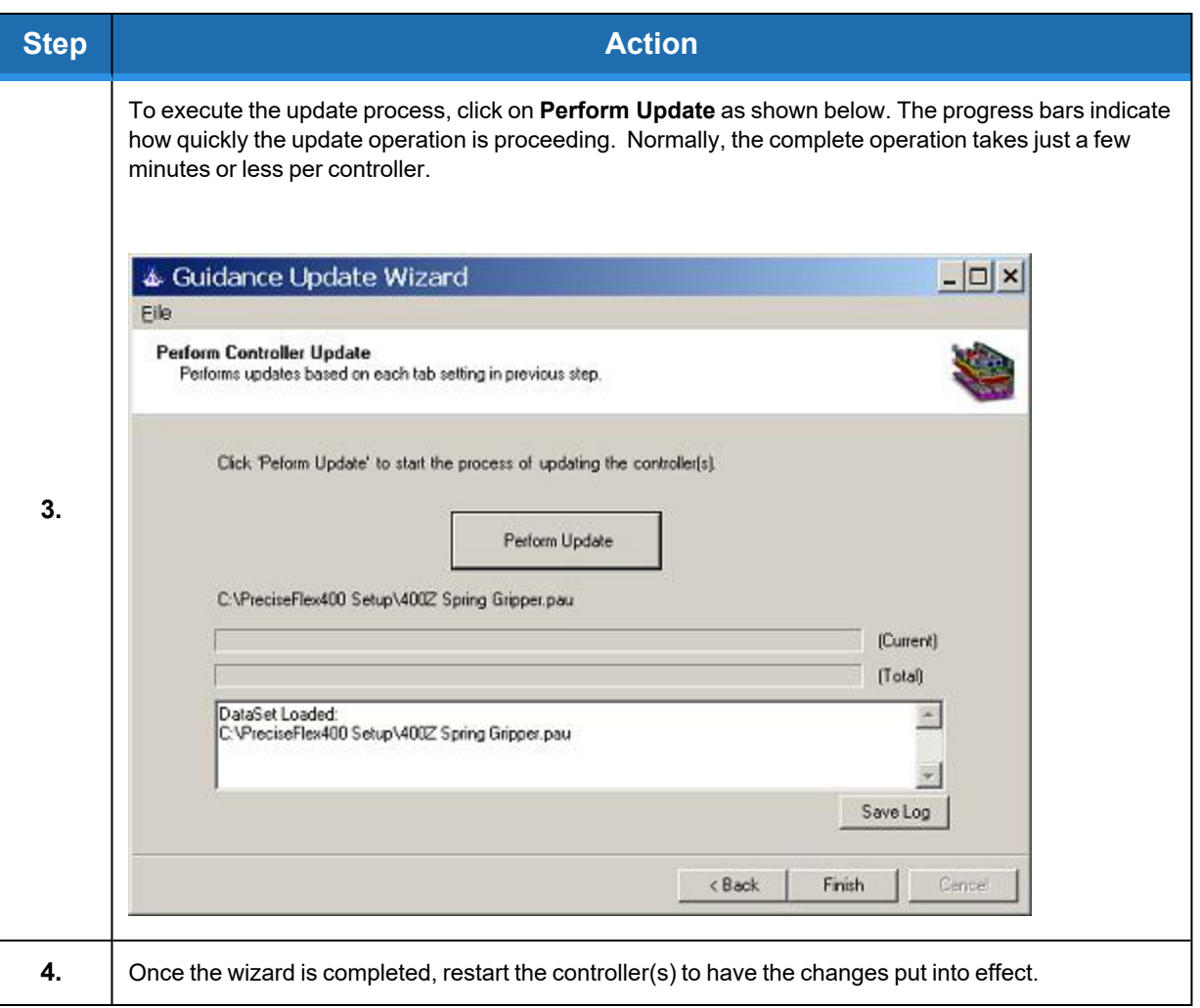

## **Automatic Operation**

The Guidance Update can be executed from the Windows Command Prompt, a script or a shortcut and have it automatically load a data set and run it. Perform the following procedure:

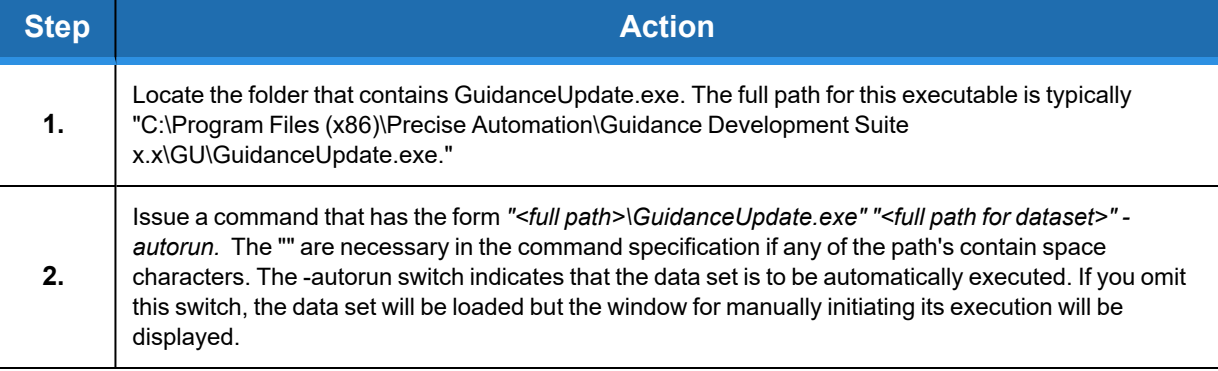